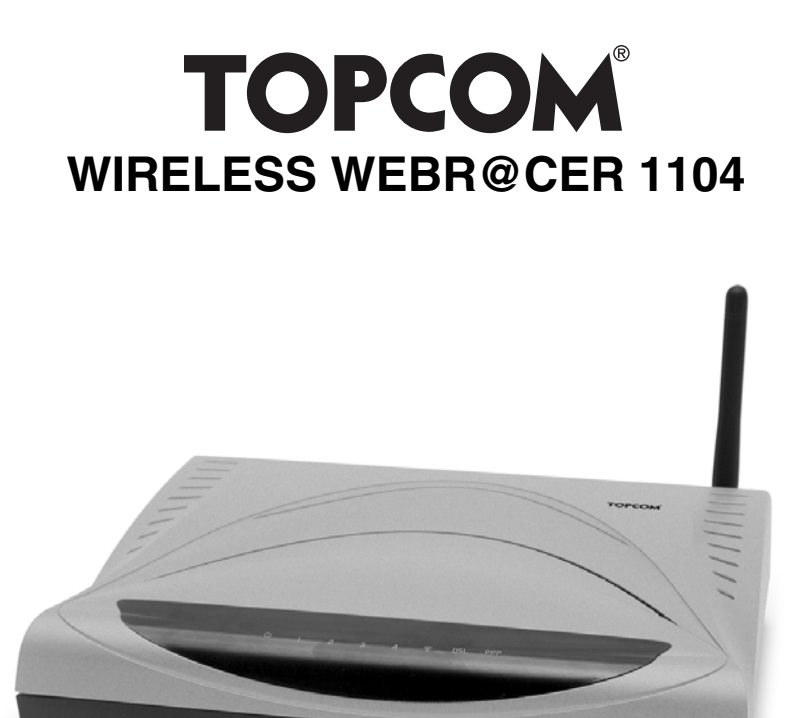

**QUICK INSTALLATION GUIDE INSTALLATIE GIDS GUIDE D'INSTALLATION RAPIDE SCHNELLINSTALLATIONSANWEISUNGEN SNABB INSTALLATIONSVÄGLEDNING GUIDE TIL HURTIG INSTALLATION HURTIGVEILEDNING PIKA-ASENNUSOPAS MANUAL DE USUARIO MANUAL DO UTILIZADOR V.1.0**

# |<br>!  $\epsilon$

Download from Www.Somanuals.com. All Manuals Search And Download.

## **FOR USE IN: BELGIUM, HOLLAND, GERMANY, SWEDEN, DENMARK, NORWAY, FINLAND, SPAIN, ITALY, PORTUGAL, GREECE, TURKEY**

This product is in compliance with the essential requirements and other relevant provisions of the R&TTE directive 1999/5/EC. The Declaration of conformity can be found on :

http://www.topcom.net/support/cedeclarations.php

- **GB** The features described in this manual are published with reservation to modifications.
- **NL** De in deze handleiding beschreven mogelijkheden worden gepubliceerd onder voorbehoud van wijzigingen.
- **F** Les possibilités décrites dans ce manuel sont publiées sous réserve de modifications.
- **D** Die in dieser Bedienungsanleitung umschriebenen Möglichkeiten, werden vorbehaltlich Änderungen publiziert.
- **ES** Las características descritas en este manual pueden ser objeto de futuras modificaciones.
- **S** Funktionerna i denna bruksanvisning publiceras med reservation för ändringar.
- **DK** Vi forbeholder os retten til ændringer af de specifikationer, der er beskrevet i denne brugsanvisning.
- **N** Funksjoner beskrevet i denne manualen kan endres uten nærmere informasjon.
- **SF** Tässä ohjekirjassa julkaissut tiedot voivat muuttua ilman ennakkoilmoitusta.
- **P** As características descritas neste manual são publicadas sob reserva de poderem ser modificadas.

This product is made by Topcom Belgium

Download from Www.Somanuals.com. All Manuals Search And Download.

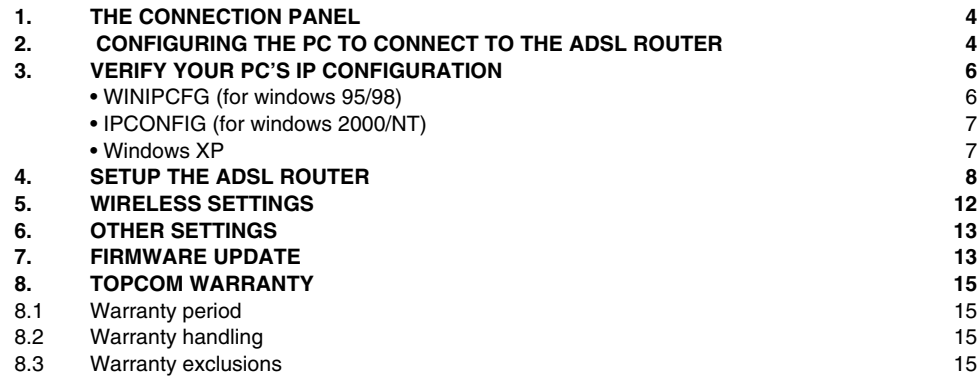

# **1. THE CONNECTION PANEL**

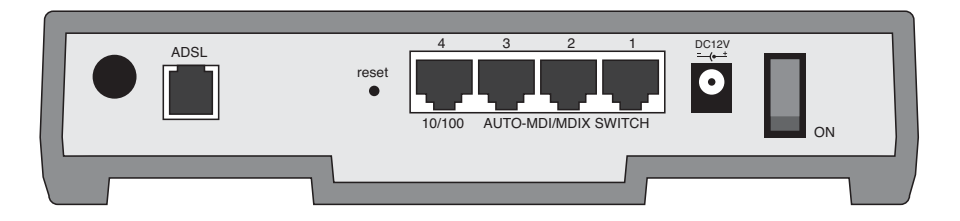

• **POWER**: The power port is to connect the 12V DC power adapter.

--> The **power LED** on the front panel will go ON when the power adapter is connected.

• **ADSL**: The ADSL port is to connect your ASDL PSTN line.

--> The **DSL LED** will go ON I when the ADSL link is established.

• **Ports 1- 4 (10/100)**: This is to connect networked devices, such as PCs, ftp servers or anything else you want to put on your network.

--> The **LAN LED's** will indicate the connection status.

- **Reset Button**: If you would like to load default settings, press the reset button and hold it for 5 ~ 6 seconds. It will load the factory default settings for the device. Do not press the reset button unless you want to clear the current data.
- **Power Switch:** Please set the power switch in the ON position to start the router.

# **2. CONFIGURING THE PC TO CONNECT TO THE ADSL ROUTER**

#### *Remark*

- The routers default IP address is: **192.168.1.1**
- DHCP server is ON

If you **do not** wish to set a static IP address on your PC, you will need to configure your PC to accept the IP address that the router will provide.

- 1. Click **Start** button, select **Settings**, then **Control Panel**
- 2. Double-click the **Network** Icon
- 3. In the **configuration** windows, select the **TCP/IP protocol line** that has been associated with your network card/ adapter.

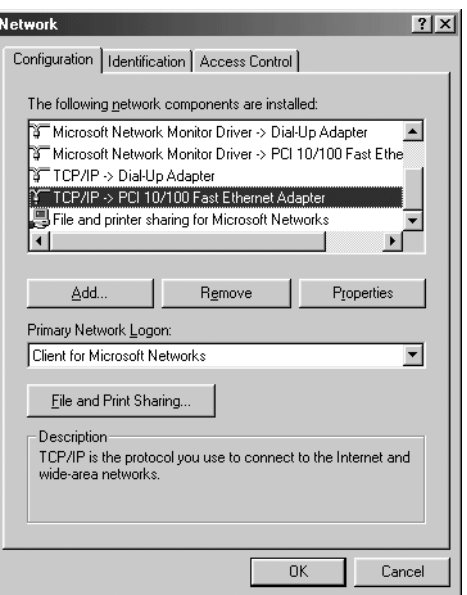

4. Click the **Properties** button, then choose the **IP ADDRESS** tab. Select **Obtain an IP address automatically**.

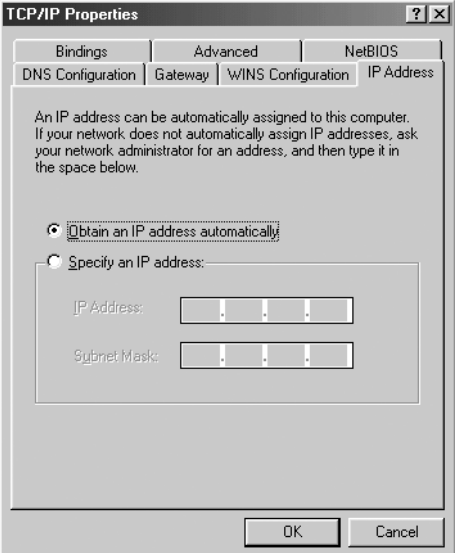

5. Then select **DNS configuration** tab to add **DNS IP address**. Select **Disable DNS function**. Press **OK**. You have completed the client settings.

6. After clicking **OK**, windows will ask you to restart the PC. Click **Yes**.

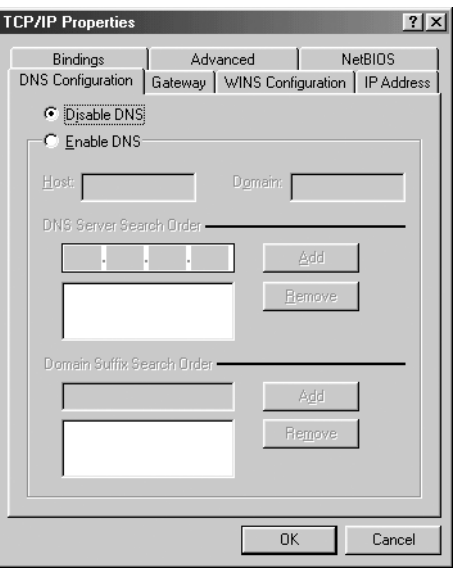

# **3. VERIFY YOUR PC'S IP CONFIGURATION**

There are some tools which are great for finding out a computer's IP configuration: MAC address and default gateway.

### **• WINIPCFG (FOR WINDOWS 95/98)**

Inside the windows 95/98/ME **Start** button, select Run and type **winipcfg**. In the example below this computer has a IP address of 192.168.1.100 and the default gateway is 192.168.1.1. The default gateway should be the broadband router IP address. The MAC address in windows 95/98 is called the Adapter Address.

*NOTE:* You can also type *winipcfg* in the DOS command*.*

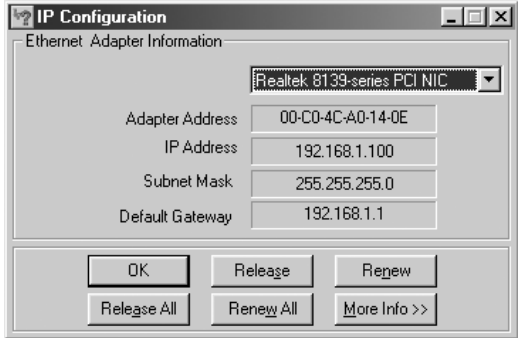

## **• IPCONFIG (FOR WINDOWS 2000/NT)**

In the DOS command type **IPCONFIG** and press **Enter**. Your PC IP information will be displayed as shown below.

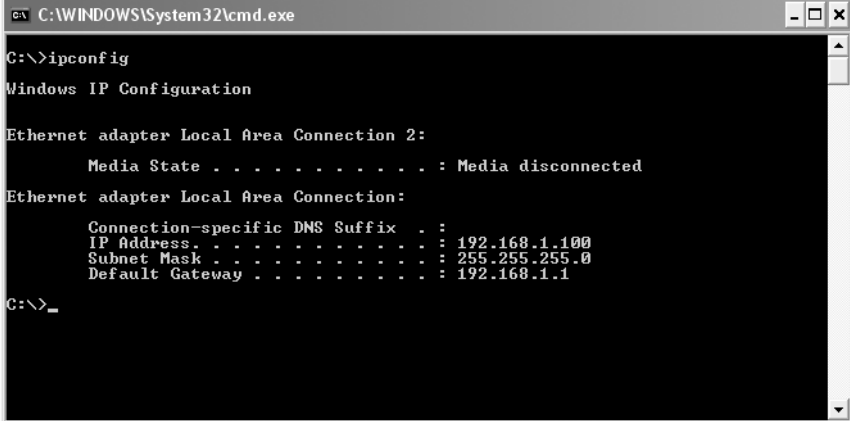

- **IPCONFIG / RENEW** will renew the IP address, gateway and DNS.

### **• WINDOWS XP**

Click the right mouse key on your network adapter and select **Status**

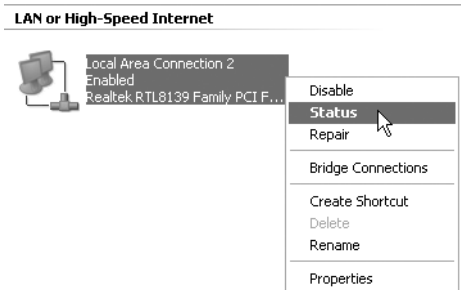

The support screen will display the IP information.

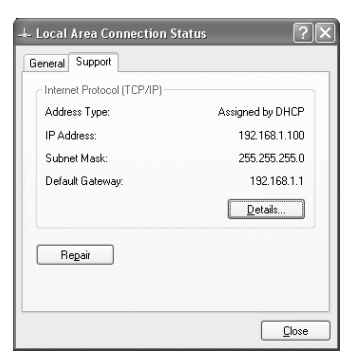

Topcom Wireless Webr@cer 1104 7

Download from Www.Somanuals.com. All Manuals Search And Download.

# **4. SETUP THE ADSL ROUTER**

When your PC has a valid IP address, you can access the router setup web page.

Open Internet Explorer or Netscape Navigater and goto address: **192.168.1.1**

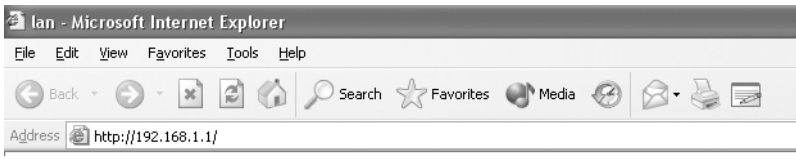

Now the login screen will appear.

--> Enter the username and password.

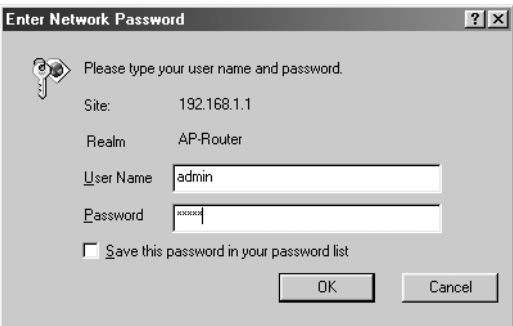

By default the username is **admin** and the password is **password**.

--> Click **OK** to proceed.

You will enter the router menu with all the available options:

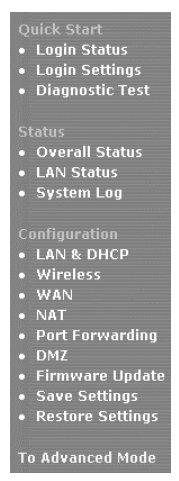

8 Topcom Wireless Webr@cer 1104

--> Now click **Login Settings** in the **Quick Start** menu to enter the login screen:

Welcome, please enter your username and password to get connected to the Internet.

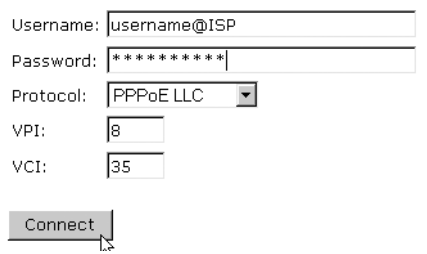

- --> Enter your Username and Password from your ISP.
- --> Please make sure that the connection protocol and VPI/VCI settings are correct.

#### *! Please check the list below. If your ISP is not listed, please contact your ISP for details.*

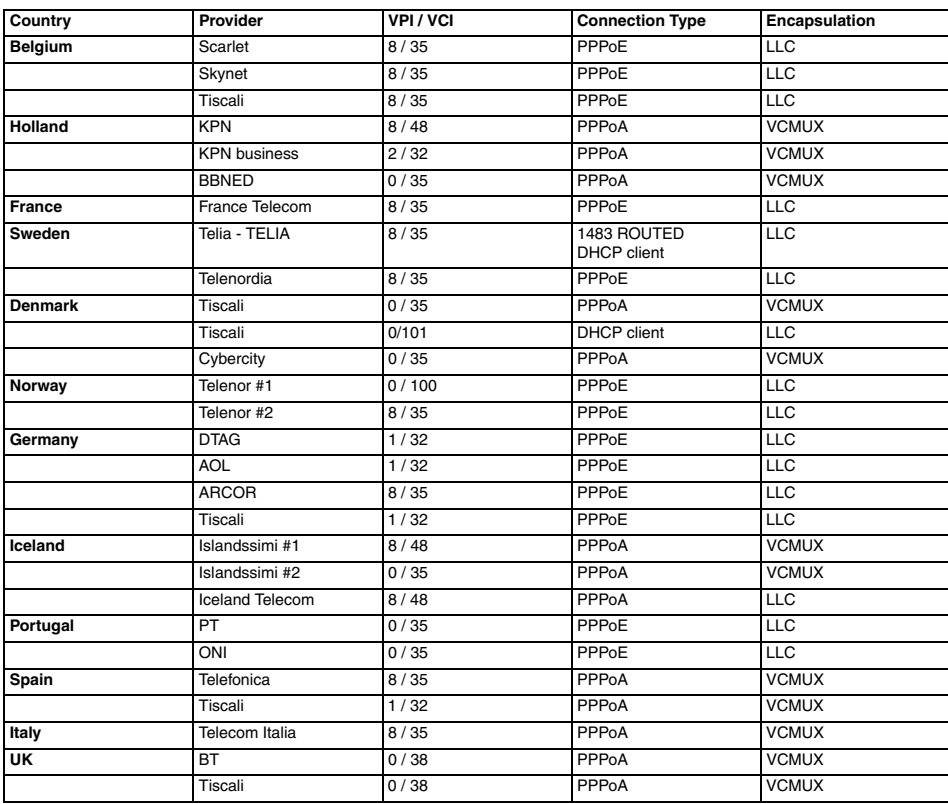

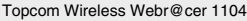

--> Click "**connect**"

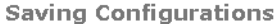

Your settings are being saved, and the modem is being rebooted. Please wait and do not turn off your modem...

**DOUGHUT** 

- The settings will be saved automatically. Please wait.
- When the settings are saved correctly, the router will try to make connection to the Internet.

**Connecting to Internet** 

## Connection in progress ... please wait.

ш.

If the connection is established, next screen will appear:

**Connecting to Internet** 

You have successfully connected to the Internet.

Please click OK to continue.

 $OK$ 

--> click **OK** to continue.

**Login Status** 

Username: bk237362@SKYNET

**Connection Status: Connected** 

Disconnect

• The **PPP-LED** on the front panal will be ON when the Internet PPP connection is established.

**ENGLISH**

**HSITDNE** 

### **Connecting to Internet**

Connection to the Internet cannot be established.

Tips:

1. Please check your username and password.

2. For troubleshooting, click Diagnostic Test.

Please click OK to continue.

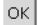

- --> click **OK** and enter your ISP settings again.
- --> You can check your WAN IP address by clicking **Overall Status** in the **Status** menu:

### **Overall Status**

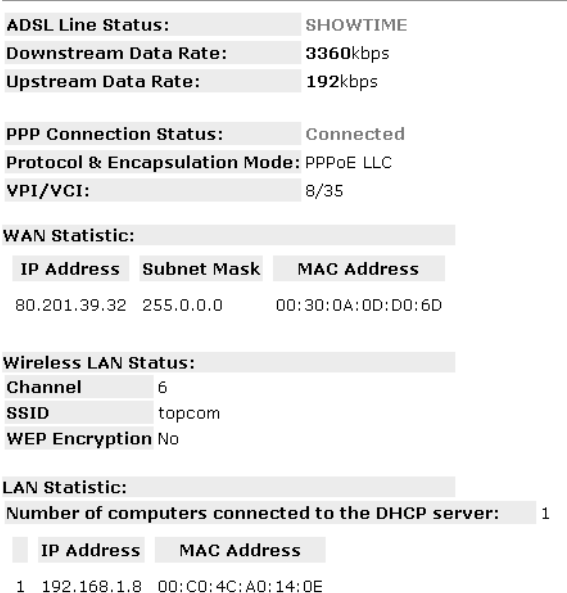

# **5. WIRELESS SETTINGS**

--> click **Wireless** in the **Configuration** menu to enter the Wireless settings:

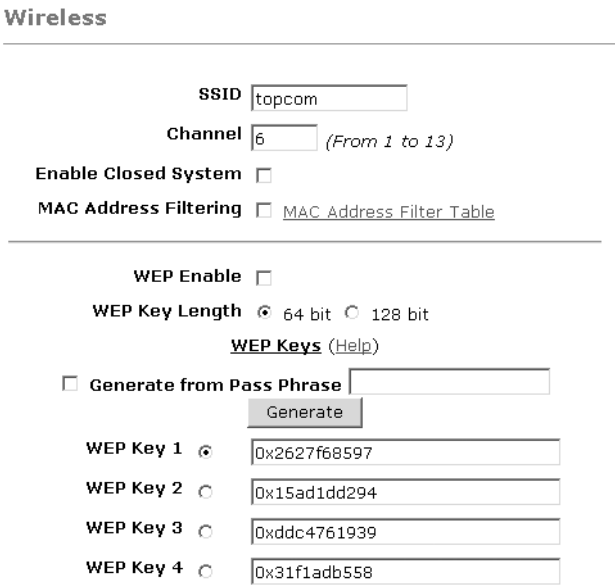

Warning: Wireless settings should be changed using an Ethernet link. Doing so over a wireless link might cause the link to fail.

Apply Reset

Please ensure to click Save Settings for settings to take effect.

- **SSID**: choose the SSID for your wireless network.
- Choose a **Channel** (1…13)
- **Enable Closed System** will hide the SSID broadcast when enabled.
- Please enter the **WEP**-keys (64 or 128 bit) if WEP encryption is Enabled. Make sure that the wireless clients will also use the same WEP-key to make the wireless data traffic possible.

--> Click **Apply** to validate the entries.

**ENGLISH**

**ENGLISH** 

--> Click **Save Settings** in the **Configuration** menu to save.

**Save Settings** 

You're about to save your settings to the modem.

□ Backup settings to known good configuration.

Please click "Save" to proceed. Save

Note: Modem will reboot itself. Please wait and do not turn off the modem.

--> Click **Save** to save the settings into the flash memory of the router.

## **6. OTHER SETTINGS**

Advanced users can also enter the other settings of the ADSL router. (LAN & DHCP, Port Forwarding, DMZ, …. ). The full userguide is available on the Topcom Website. (Support – Userguides)

Please always click **Apply** to validate the changes below the screen and don't forget to **Save Changes**!

## **7. FIRMWARE UPDATE**

When a new firmware is available, it will be published on the www.topcom.net website in the **support – downloads** section.

- --> Please download the file to your computer.
- --> Go to **Firmware Update** in the **Configuration** screen.

**Firmware Update** 

**Current firmware Version: 27.2.4** 

### **WARNING**

The ADSL physical connection will be disabled during the firmware upload process. User must either complete the firmware upload or click "Cancel" to restore modem back to the original state.

Firmware Undate Please click here to proceed.

--> Click **Firmware Update** to start the update procedure

### Please Wait while system is preparing for download!

• The router will now prepare the firmware update.

### **Firmware Update**

### **Current firmware Version: 27.2.4**

1. Enter the path of the file in the text box, OR click Browse to select the file.

2. Click the Upload to start the upgrading process.

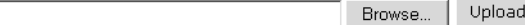

3. Click the Cancel Update to cancel the upload process and restore modem back to original state.

#### Cancel Update

Note: The uploading process takes about a minute. Please do not turn off your modem.

--> Now **Browse** for the file you have downloaded from the Topcom website.

--> Click **Upload**.

The router will be updated now. This can take about one minute.

### **File Upload Status**

File successfully transferred. System is rebooting now please refresh web page after reboot.

When the update is successful the router will automatically reboot.

## **8. TOPCOM WARRANTY**

## **8.1 WARRANTY PERIOD**

The Topcom units have a 24-month warranty period. The warranty period starts on the day the new unit is purchased. The warranty on batteries is limited to 6 months after purchase. Consumables or defects causing a negligible effect on operation or value of the equipment are not covered.

The warranty has to be proven by presentation of the original purchase receipt, on which the date of purchase and the unit-model are indicated.

## **8.2 WARRANTY HANDLING**

A faulty unit needs to be returned to a Topcom service centre including a valid purchase note.

If the unit develops a fault during the warranty period, Topcom or its officially appointed service centre will repair any defects caused by material or manufacturing faults free of charge.

Topcom will at its discretion fulfil its warranty obligations by either repairing or exchanging the faulty units or parts of the faulty units. In case of replacement, colour and model can be different from the original purchased unit.

The initial purchase date shall determine the start of the warranty period. The warranty period is not extended if the unit is exchanged or repaired by Topcom or its appointed service centres.

## **8.3 WARRANTY EXCLUSIONS**

Damage or defects caused by incorrect treatment or operation and damage resulting from use of non-original parts or accessories not recommended by Topcom are not covered by the warranty.

Topcom cordless phones are designed to work with rechargeable batteries only. The damage caused by the use of non-rechargeable batteries is not covered under warranty.

The warranty does not cover damage caused by outside factors, such as lightning, water and fire, nor any damage caused during transportation.

No warranty can be claimed if the serial number on the units has been changed, removed or rendered illegible. Any warranty claims will be invalid if the unit has been repaired, altered or modified by the buyer or by unqualified, nonofficially appointed Topcom service centres.

> The CE symbol indicates that the unit complies with the essential requirements of the R&TTE directive.

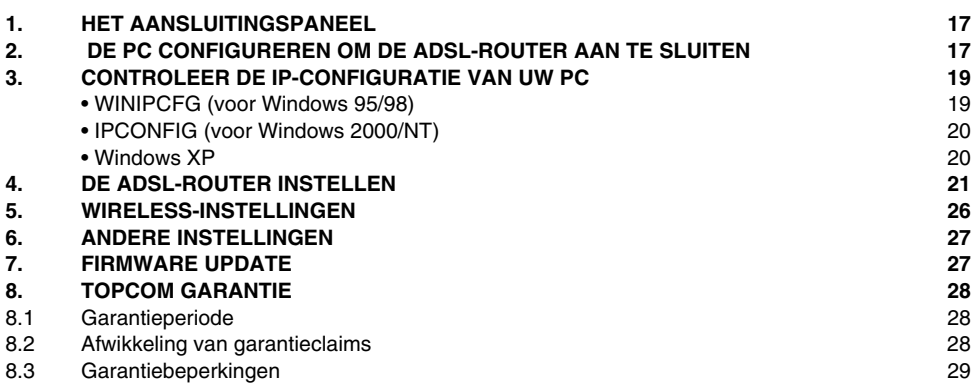

# **1. HET AANSLUITINGSPANEEL**

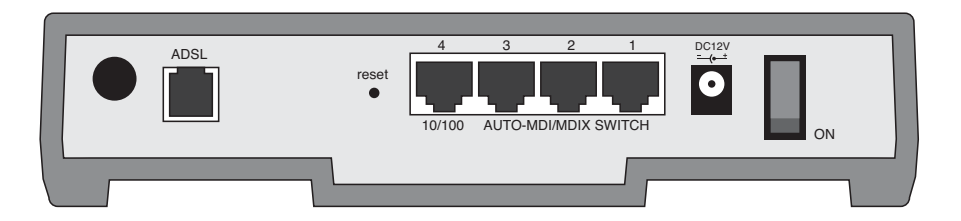

• **POWER**: In de stroompoort steekt u de DC-netadapter van 12 V.

--> De **power LED** op het frontpaneel begint te branden wanneer de stroomadapter is aangesloten.

• **ADSL**: In de ADSL-poort steekt u uw ASDL PSTN-lijn.

--> De DSL LED gaat branden wanneer de ADSL-verbinding tot stand is gekomen.

- **Poorten 1- 4 (10/100)**: Hier sluit u de toestellen in het netwerk aan, zoals PC's, ftp-servers of om het even welk ander toestel dat u aan uw netwerk wilt hangen.
	- --> De **LAN LED's** geven de status van de verbinding weer.
- **Reset-knop**: Als u de standaardinstellingen wilt laden, houdt u de reset-knop 5 ~ 6 seconden ingedrukt. Zo worden de standaard fabrieksinstellingen voor het toestel geladen. Druk niet op de reset-knop tenzij u de huidige gegevens wilt wissen.

**Aan/Uitschakelaar** Zet de stroomschakelaar op ON om de router te starten.

## **2. DE PC CONFIGUREREN OM DE ADSL-ROUTER AAN TE SLUITEN**

#### **Opmerking**

- Het standaard IP-adres van de router is: 192.168.1.1

- De DHCP-server staat AAN

Als u **geen** statisch IP-adres wilt instellen op uw PC, moet u uw PC zo configureren dat hij het IP-adres aanneemt dat de router geeft.

- 1. Klik op **Start**, selecteer **Instellingen** , dan **Configuratiescherm**
- 2. Dubbelklik op het **Netwerk**-pictogram
- 3. In het **configuratie**venster, selecteert u de regel met het **TCP/IP-protocol** dat is ingesteld voor uw netwerkkaart/ adapter.

Topcom Draadloze Webr@cer 1104 17

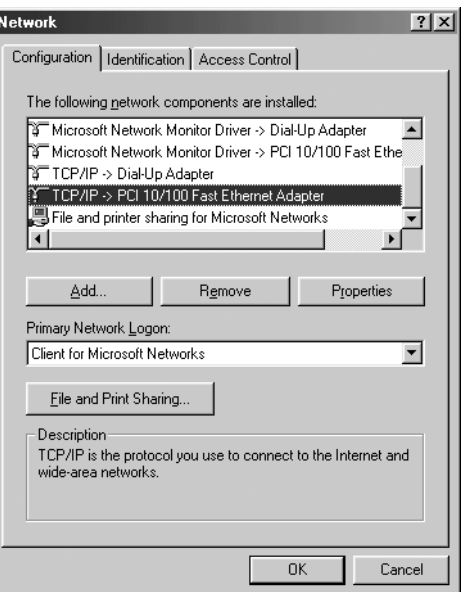

4. Klik op **Eigenschappen**, kies vervolgens het tabblad **IP-ADRES**. Selecteer **Automatisch een IP-adres verkrijgen**.

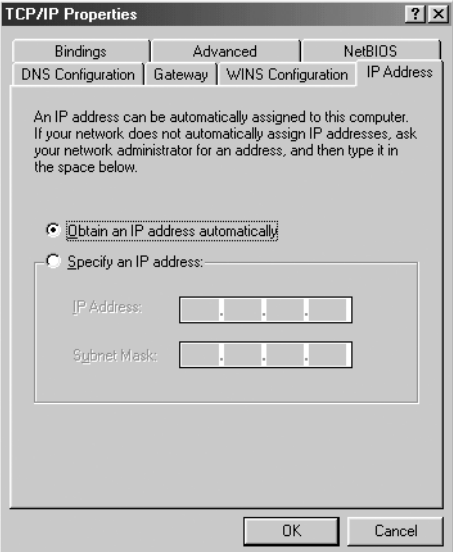

- 5. Selecteer vervolgens het tabblad **DNS- configuratie** om het **DNS IP-adres** toe te voegen. Selecteer **DNS-functie uitschakelen**. Druk op OK. De client-instellingen zijn voltooid.
- 6. Nadat u op **OK** heeft geklikt, zal Windows u vragen om de PC opnieuw te starten. Klik op **Ja**.

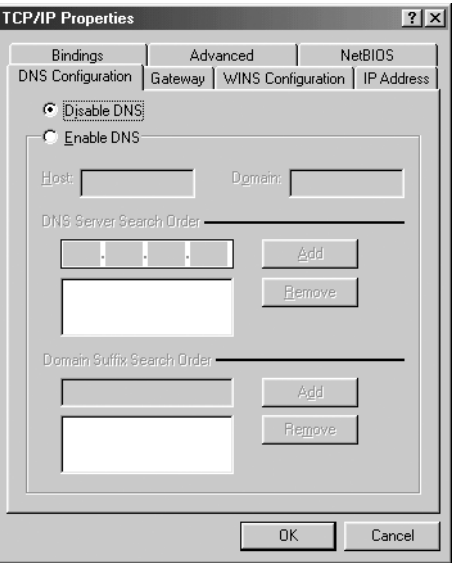

## **3. CONTROLEER DE IP-CONFIGURATIE VAN UW PC**

Er bestaan tools waarmee u de IP-configuratie van een computer makkelijk kunt vinden: MAC-adres en standaard gateway.

### **• WINIPCFG (VOOR WINDOWS 95/98)**

Klik in Windows 95/98/ME op de **Start**-knop, selecteer Uitvoeren en tik **winipcfg** in. In het onderstaande voorbeeld heeft de computer als IP-adres 192.168.1.100 en de standaard gateway is 192.168.1.1. De standaard gateway moet het IP-adres van de breedband router zijn. Het MAC-adres in Windows 95/98 wordt het adapteradres genoemd.

*OPMERKING: U kunt ook winipcfg in het DOS-venster invoeren.*

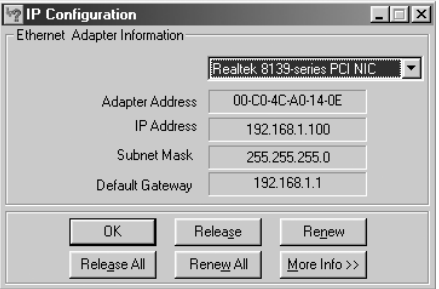

**NEDERLANDS** 

**NEDERLANDS** 

## **• IPCONFIG (VOOR WINDOWS 2000/NT)**

In het DOS-venster tikt u **IPCONFIG** in en drukt u op **Enter**. De IP-informatie van uw PC wordt weergegeven zoals hieronder geïllustreerd..

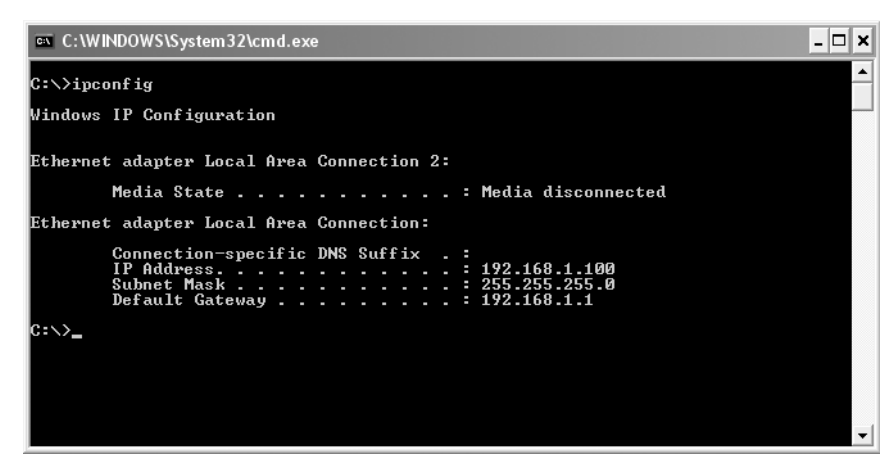

Met - **IPCONFIG / RENEW** worden het IP-adres, de gateway en de DNS vernieuwd.

### **• WINDOWS XP**

Klik met de rechtermuisknop op uw netwerkadapter en selecteer **Status**

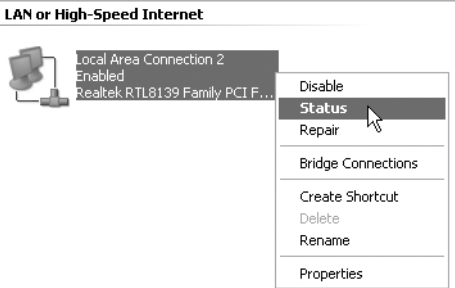

Op het support-scherm verschijnt de IP-informatie..

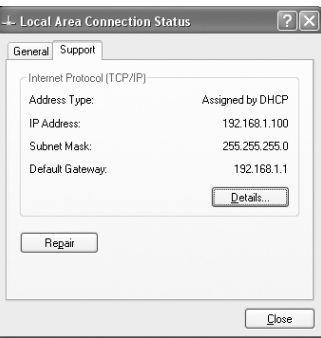

# **4. DE ADSL-ROUTER INSTELLEN**

Als uw PC een geldig IP-adres heeft, kunt u naar de setup-webpagina van de router gaan.

Open Internet Explorer of Netscape Navigator en ga naar het adres: **192.168.1.1**

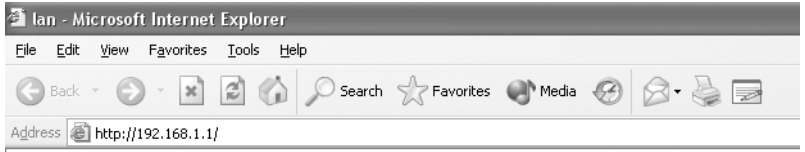

Nu verschijnt het aanmeldingsscherm.

--> Voer de gebruikersnaam en het wachtwoord in.

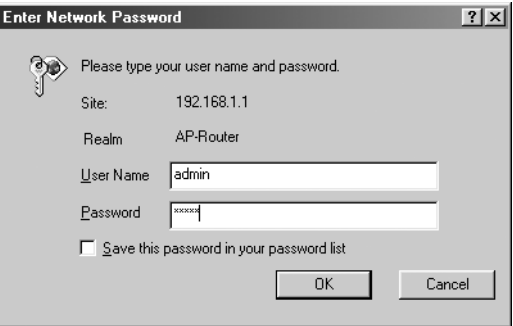

Standaard is de gebruikersnaam **admin** en het wachtwoord **password**.

--> Klik op **OK** om verder te gaan.

**NEDERLANDS** 

**NEDERLANDS** 

Download from Www.Somanuals.com. All Manuals Search And Download.

U komt in het routermenu met alle beschikbare opties terecht:

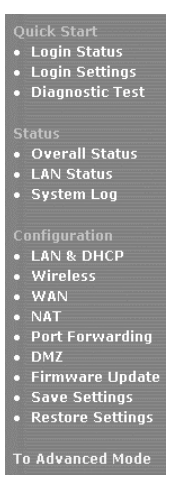

--> Klik nu op **Login Settings** in het menu **Quick Start** om het aanmeldingsscherm te openen:

Welcome, please enter your username and password to get connected to the Internet.

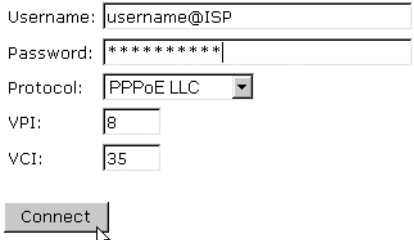

- --> Voer uw Username en Password van uw ISP in.
- --> Let erop dat het verbindingsprotocol en de VPI/VCI-instellingen correct zijn.

### *! Controleer de onderstaande lijst. Als uw ISP niet in de lijst staat, neem dan contact op met uw ISP voor meer details.*

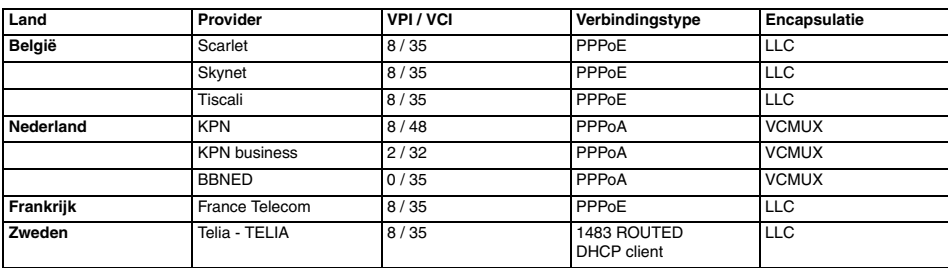

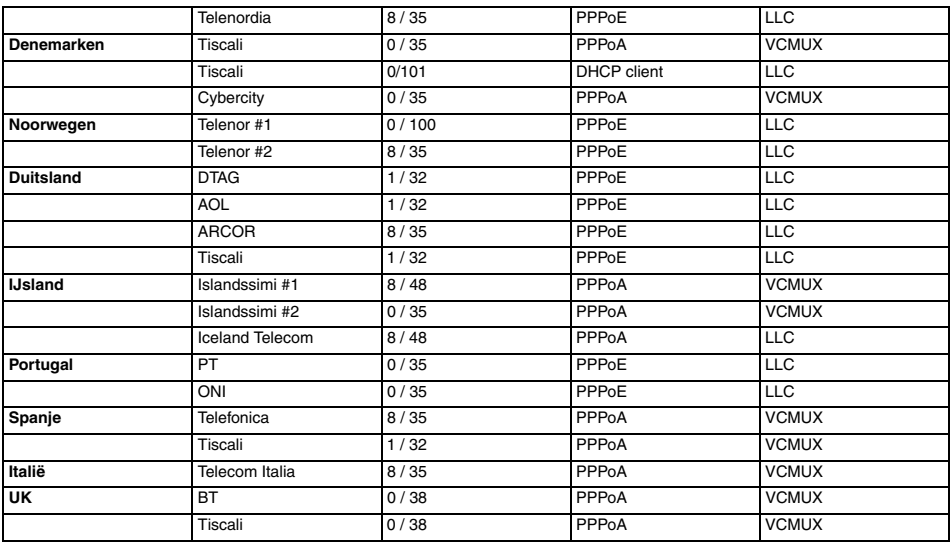

--> Klik op "**connect**"

## **Saving Configurations**

Your settings are being saved, and the modem is being rebooted. Please wait and do not turn off your modem...

**TOTOLOGY** 

- De instellingen worden automatisch opgeslagen. Even wachten.
- Als de instellingen juist zijn opgeslagen, zal de router proberen verbinding te maken met het Internet.

**Connecting to Internet** 

## Connection in progress ... please wait.

 $\mathbf{H}$ 

Topcom Draadloze Webr@cer 1104 23

• Als de verbinding tot stand is gekomen, verschijnt het volgende scherm:

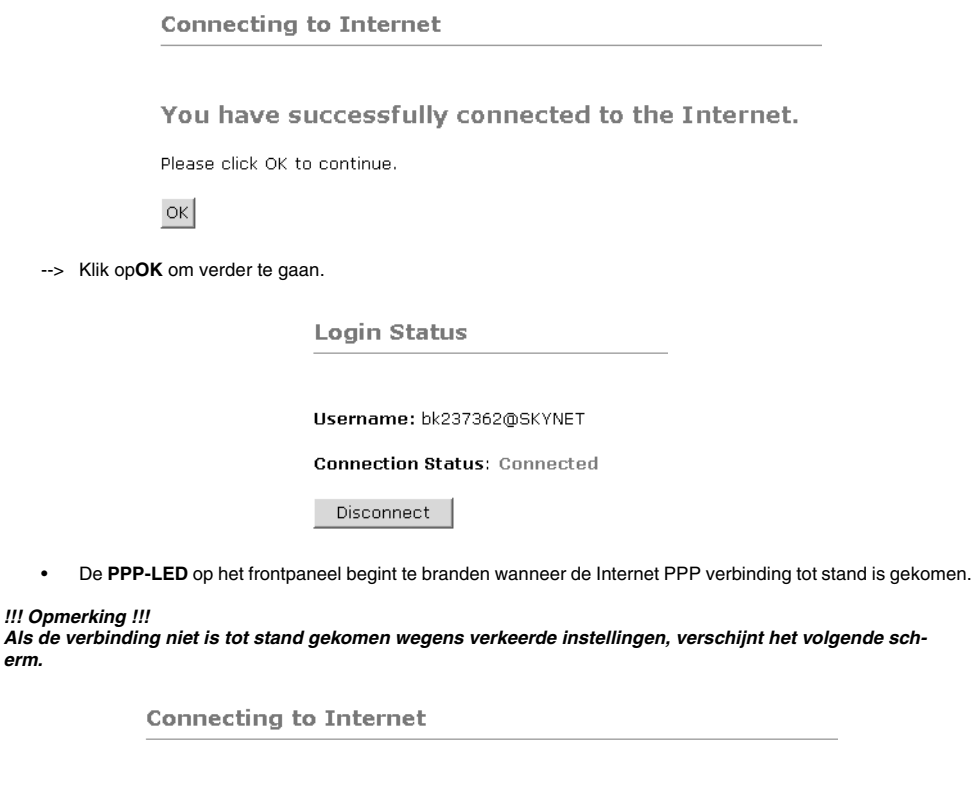

Connection to the Internet cannot be established.

Tips: 1. Please check your username and password. 2. For troubleshooting, click Diagnostic Test.

Please click OK to continue.

 $OK$ 

--> Klik op **OK** en voer uw ISP-instellingen opnieuw in.

 $\mathbf 1$ 

--> U kunt uw WAN IP-adres controleren door op **Overall Status** in het menu **Status** te klikken:

**Overall Status** 

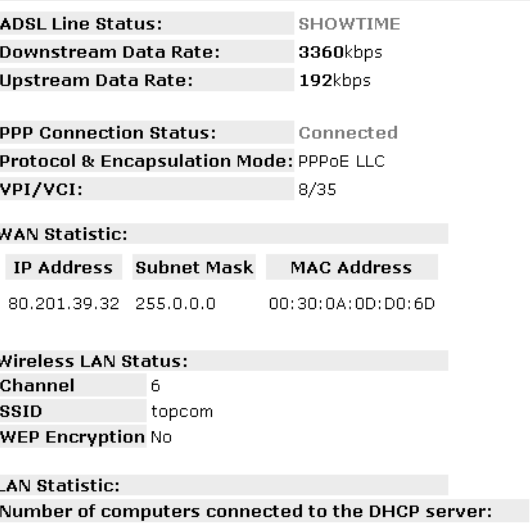

IP Address MAC Address

1 192.168.1.8 00:C0:4C:A0:14:0E

# **5. WIRELESS-INSTELLINGEN**

--> Klik op **Wireless** in het menu **Configuration** om de Wireless-instellingen in te voeren:

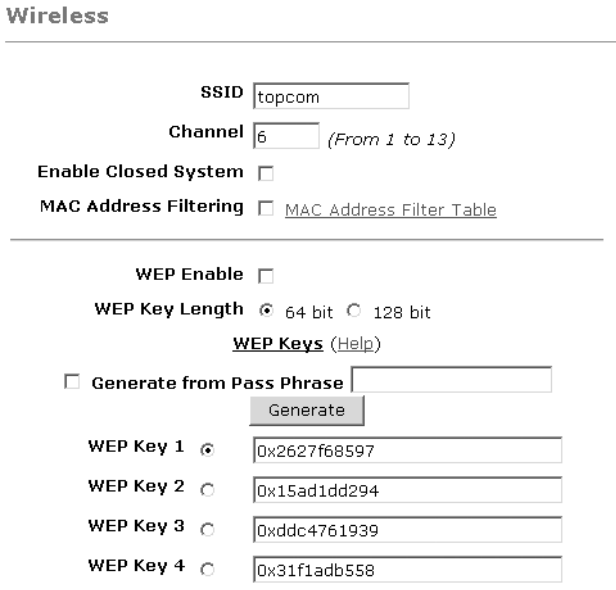

Warning: Wireless settings should be changed using an Ethernet link. Doing so over a wireless link might cause the link to fail.

Apply Reset

Please ensure to click Save Settings for settings to take effect.

- **SSID:** Kies de SSID voor uw draadloze netwerk.
- Kies een **Channel** (1...13)
- Als **Enable Closed System** is aangekruist, wordt het versturen van de SSID verborgen.
- Voer de **WEP**-keys (64 of 128 bit) in als WEP-codering is ingeschakeld. Zorg ervoor dat de draadloze clients ook dezelfde WEP-key gebruiken om een draadloos gegevensverkeer mogelijk te maken.

--> Klik op **Apply** om de invoer te valideren.

--> Klik op **Save Settings** in het menu**Configuration**om de instellingen op te slaan.

**Save Settings** 

You're about to save your settings to the modem.

□ Backup settings to known good configuration.

Save Please click "Save" to proceed.

Note: Modem will reboot itself. Please wait and do not turn off the modem.

--> Klik op **Save** om de instellingen in het flashgeheugen van de router op te slaan.

# **6. ANDERE INSTELLINGEN**

Gevorderde gebruikers kunnen ook de andere instellingen van de ADSL-router invoeren. (LAN & DHCP, Port Forwarding, DMZ, .... ).

De volledige gebruikershandleiding is beschikbaar op de Topcom Website. (Support - Userguides)

Klik altijd op **Apply** om de wijzigingen te valideren onder het scherm en vergeet niet **Save Changes** aan te klikken!

# **7. FIRMWARE UPDATE**

Als een nieuwe firmware beschikbaar is, zal die worden gepubliceerd op de website www.topcom.net in het hoofdstuk **support- downloads**.

- --> Download het bestand naar uw computer.
- --> Ga naar **Firmware Update** op het scherm **Configuration**.

**Firmware Update** 

Current firmware Version: 27.2.4

**WARNING** 

The ADSL physical connection will be disabled during the firmware upload process. User must either complete the firmware upload or click "Cancel" to restore modem back to the original state.

Firmware Update Please click here to proceed.

--> Klik op **Firmware Update** om het updateproces te starten

### Please Wait while system is preparing for download!

• De router zal nu de firmware update voorbereiden.

**Firmware Update** 

#### **Current firmware Version: 27.2.4**

1. Enter the path of the file in the text box, OR click **Browse** to select the file.

2. Click the Upload to start the upgrading process.

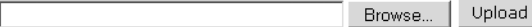

3. Click the Cancel Update to cancel the upload process and restore modem back to original state.

#### Cancel Update

Note: The uploading process takes about a minute. Please do not turn off your modem.

- --> Klik nu op **Browse** om het bestand te selecteren dat u van de Topcom-website heeft gedownload. --> Klik op **Upload**.
- De router wordt nu geüpdatet. Dit kan een minuutje duren.

**File Upload Status** 

File successfully transferred. System is rebooting now please refresh web page after reboot.

• Als de update is voltooid, zal de router automatisch opnieuw opstarten.

# **8. TOPCOM GARANTIE**

## **8.1 GARANTIEPERIODE**

Op de Topcom-toestellen wordt een garantie van 24 maanden verleend. De garantieperiode begint op de dag waarop het nieuwe toestel wordt gekocht. De garantie op batterijen is beperkt tot 6 maanden na aankoop. Kleine onderdelen of defecten die een verwaarloosbaar effect hebben op de werking of waarde van het toestel zijn niet gedekt door de garantie.

De garantie moet worden bewezen door voorlegging van het aankoopbewijs waarop de datum van aankoop en het toesteltype staan.

## **8.2 AFWIKKELING VAN GARANTIECLAIMS**

Een defect toestel moet, samen met een geldig aankoopbewijs, worden teruggestuurd naar een Topcom-hersteldienst. Als het toestel tijdens de garantieperiode een defect vertoont, zal Topcom of diens officieel erkende hersteldienst eventuele defecten te wijten aan materiaal- of productiefouten gratis herstellen.

Topcom zal naar keuze haar garantieverplichtingen vervullen door defecte toestellen of onderdelen van defecte toestellen ofwel te herstellen ofwel te vervangen. In het geval dat het toestel wordt vervangen, kan de kleur en het model verschillend zijn van het oorspronkelijk gekochte toestel.

De oorspronkelijke aankoopdatum is bepalend voor het begin van de garantieperiode. De garantieperiode wordt niet verlengd als het toestel wordt vervangen of hersteld door Topcom of diens officieel erkende hersteldienst.

## **8.3 GARANTIEBEPERKINGEN**

Schade of defecten te wijten aan onoordeelkundig gebruik of bediening en schade te wijten aan het gebruik van nietoriginele onderdelen of accessoires die niet zijn aanbevolen door Topcom, worden niet gedekt door de garantie.

Topcom draadloze telefoons mogen enkel met oplaadbare batterijen worden gebruikt. Schade te wijten aan het gebruik van niet-oplaadbare batterijen is niet gedekt door de garantie.

De garantie dekt geen schade te wijten aan externe factoren, zoals bliksem, water en brand, noch enige transportschade.

Er kan geen garantie worden ingeroepen als het serienummer op het toestel is gewijzigd, verwijderd of onleesbaar gemaakt.

Garantieclaims zijn ongeldig indien het toestel hersteld, gewijzigd of aangepast werd door de koper of door nietgekwalificeerde, niet-officieel erkende Topcom-hersteldienst.

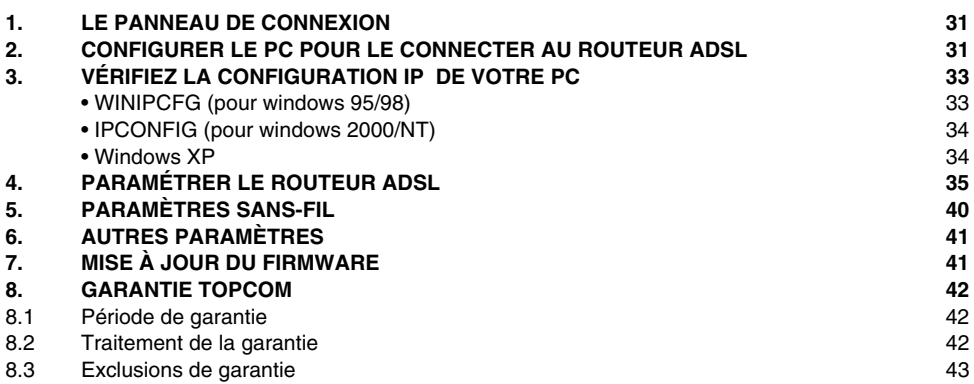

# **1. LE PANNEAU DE CONNEXION**

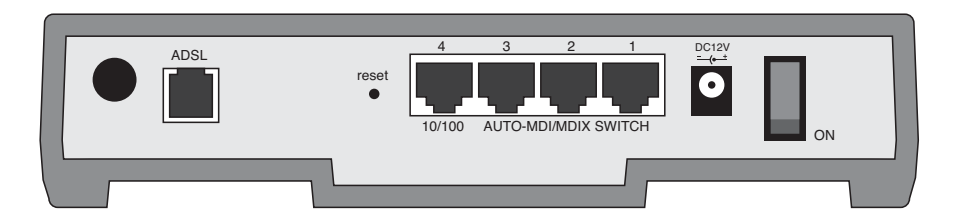

• **POWER**: Le port d'alimentation sert à connecter l'adaptateur 12V DC.

--> La **DEL power** sur la face avant s'allume lorsque l'adaptateur est connecté.

• **ADSL**: LE port ADSL sert à connecter votre ligne ASDL PSTN.

--> La **DEL DSL** s'allume lorsque le lien ADSL est établi.

- **Ports 1- 4 (10/100)**: Ces ports sont destinés à connecter des appareils mis en réseau, tels que des PC, des serveurs ftp ou tout autre appareil que vous désirez mettre en réseau.
	- --> Les **DEL LAN** indiquent le statut de connexion.
- **Bouton de réinitialisation** : Si vous souhaitez charger les paramètres par défaut, appuyez sur le bouton reset et maintenez-le enfoncé pendant 5 à 6 secondes. Cela chargera les paramètres par défaut pour l'appareil. N'appuyez pas sur le bouton de réinitialisation à moins que vous ne souhaitiez effacer les données actuelles.
- **Commutateur Power** : Veuillez placer le commutateur d'alimentation en position ON pour démarrer le routeur.

# **2. CONFIGURER LE PC POUR LE CONNECTER AU ROUTEUR ADSL**

### **Remarque**

- L'adresse IP par défaut du routeur est: **192.168.1.1**
- Le serveur DHCP est ON

Si vous **ne** souhaitez pas régler une adresse statique sur votre PC, vous devrez configurer votre PC pour accepter l'adresse IP que le routeur fournit.

- 1. Cliquez sur le bouton **Start**, sélectionnez **Paramètres**, et ensuite **Panneau de configuration.**
- 2. Double-cliquez sur l'icône **Réseau**
- 3. Dans la fenêtre de **configuration**, sélectionnez la ligne **Protocole TCP/IP** qui a été associé à votre carte/adaptateur réseau.

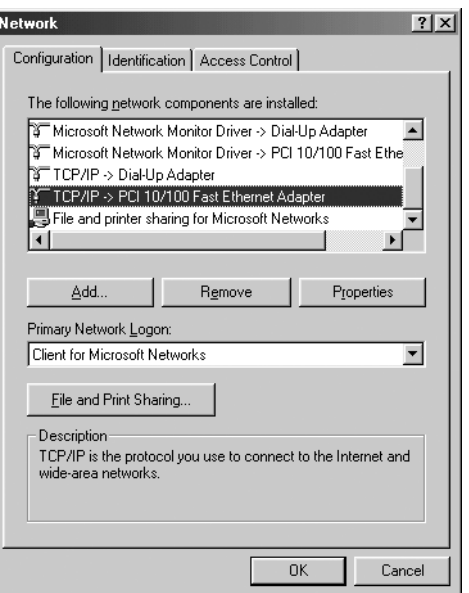

4. Cliquez sur le bouton **Propriétés**, ensuite choisissez l'onglet **ADRESSE IP** . Sélectionnez **Obtenir une adresse IP automatiquement**.

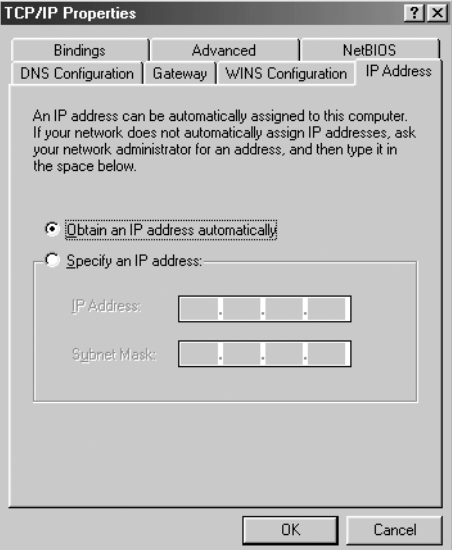

- 5. Sélectionnez ensuite l'onglet **configuration DNS** pour ajouter **Adresse IP DNS** . Sélectionnez **Désactiver fonction DNS** . Appuyez sur OK. Vous avez achevé le paramétrage client.
- 6. Après avoir cliqué sur **OK**, windows vous demandera de relancer l'ordinateur. Cliquez sur **Yes**.

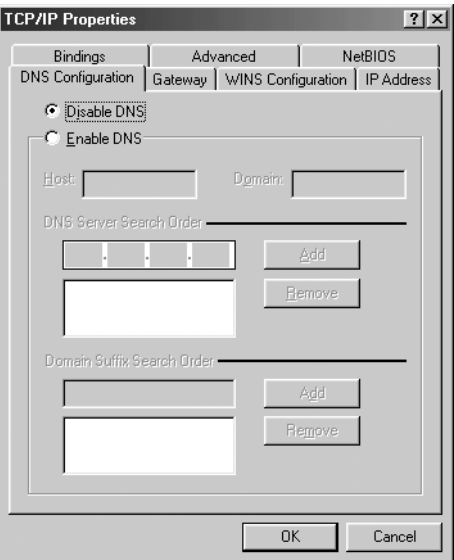

## **3. VÉRIFIEZ LA CONFIGURATION IP DE VOTRE PC**

Certains outils sont excellents pour découvrir la configuration IP de votre ordinateur: Adresse MAC et passerelle par défaut.

## **• WINIPCFG (POUR WINDOWS 95/98)**

Dans le menu du bouton **Start** de windows 95/98/ME, sélectionnez Exécuter et tapez **winipcfg**. Dans l'exemple cidessous, cet ordinateur a l'adresse IP de 192.168.1.100 et la passerelle par défaut est 192.168.1.1. La passerelle par défaut doit être l'adresse IP des routeurs à bande large. L'adresse MAC dans windows 95/98 est appelée l'adresse Adapter.

*NOTE: Vous pouvez également taper winipcfg dans la ligne de commande DOS.*

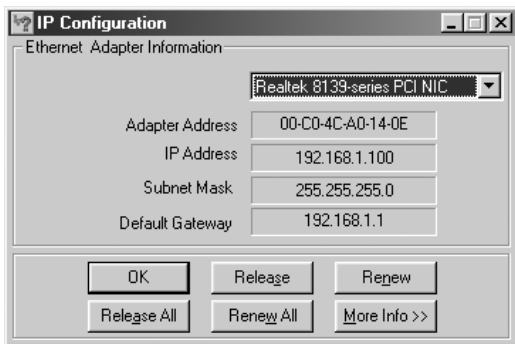

### **• IPCONFIG (POUR WINDOWS 2000/NT)**

Dans la ligne de commande DOS, tapez **IPCONFIG** et appuyez **Enter**. Les informations IP de votre PC sont affichées comme indiqué ci-dessous..

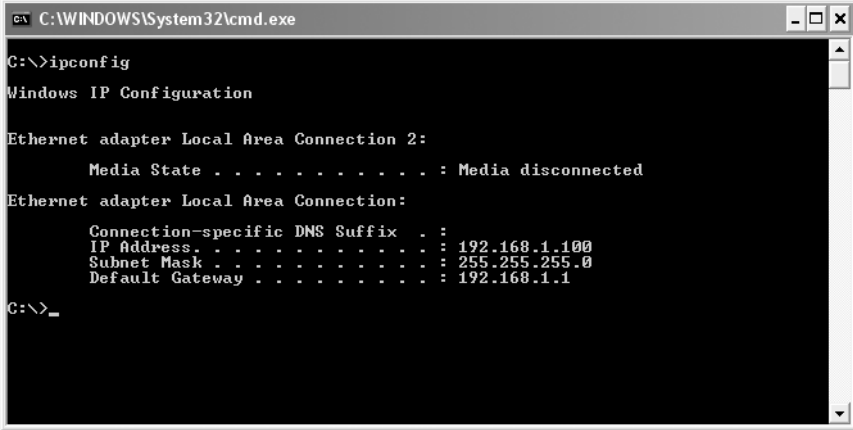

- **IPCONFIG / RENEW** renouvellera l'adresse IP, la passerelle et le DNS.

## **• WINDOWS XP**

Cliquez avec le bouton droit de la souris sur votre adaptateur réseau et sélectionnez **Status**.

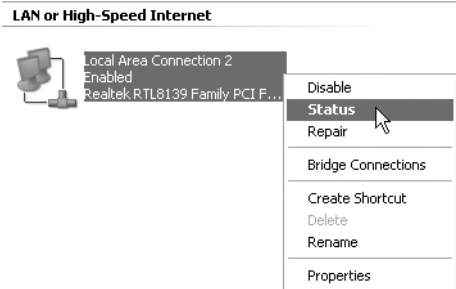

L'écran de support affiche les informations IP..

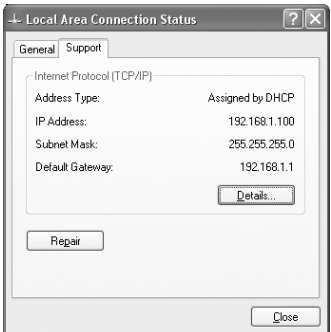

# **4. PARAMÉTRER LE ROUTEUR ADSL**

Lorsque votre PC dispose d'une adresse IP valide, vous pouvez accéder à la page web de paramétrage du routeur.

Ouvrez Internet Explorer ou Netscape Navigater et allez à l'adresse : **192.168.1.1**

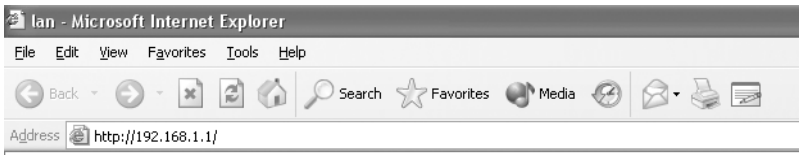

L'écran de login apparaît.

Download from Www.Somanuals.com. All Manuals Search And Download.

--> Entrez le nom d'utilisateur et le mot de passe.

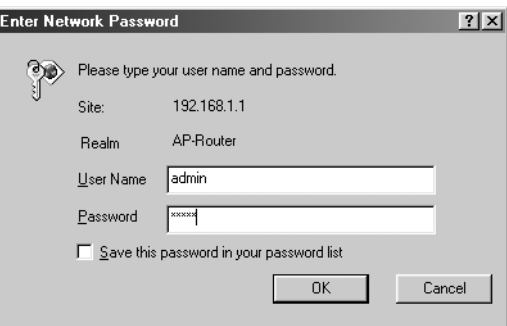

Par défaut, le nom d'utilisateur est **admin** et le mot de passe est **password**.

--> Cliquez sur **OK** pour poursuivre.

Vous entrerez dans le menu du routeur avec toutes les options disponibles :

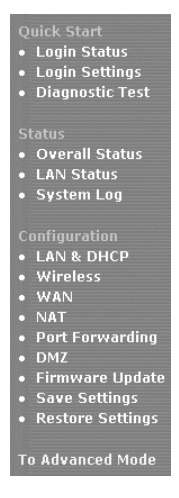
--> Cliquez à présent sur **Login Settings** dans le menu **Quick Start** pour entrer dans l'écran de login :

Welcome, please enter your username and password to get connected to the Internet.

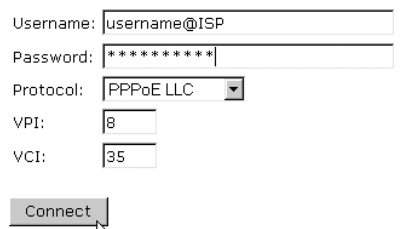

- --> Entrez le nom d'utilisateur et le mot de passe de votre FAI.
- --> Veuillez vous assurer que le protocole de connexion et les réglages VPI/VCI sont corrects.

#### *! Veuillez vérifier la liste ci-dessous. Si votre FAI n'est pas repris dans la liste, veuillez le contacter pour plus de détails.*

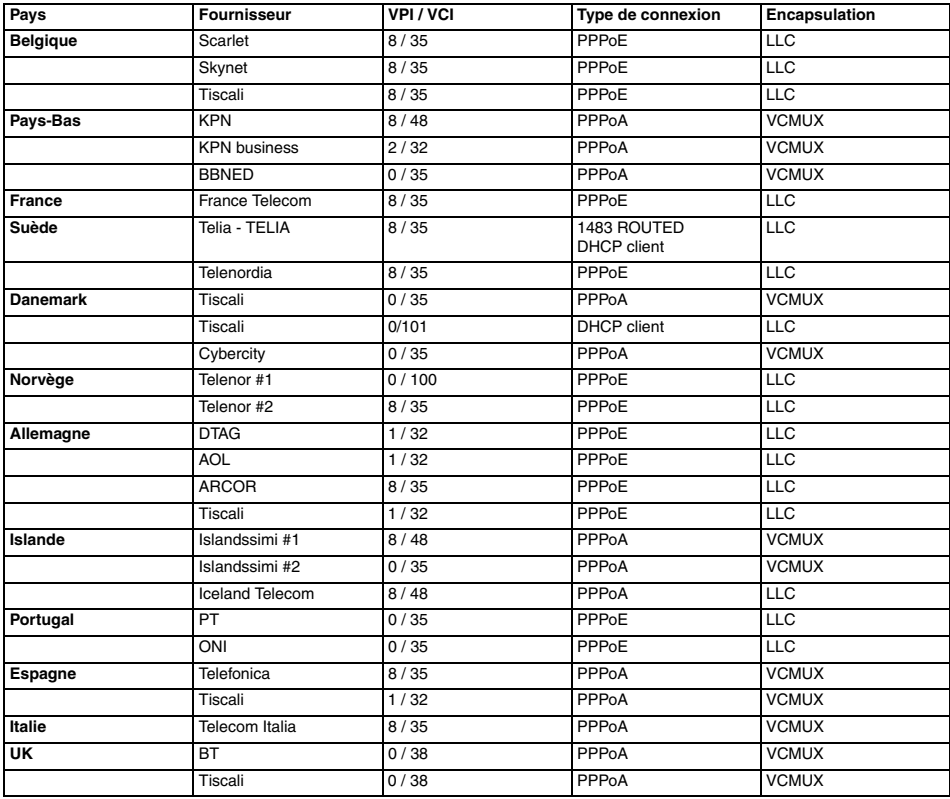

Topcom Wireless Webr@cer 1104 37 37

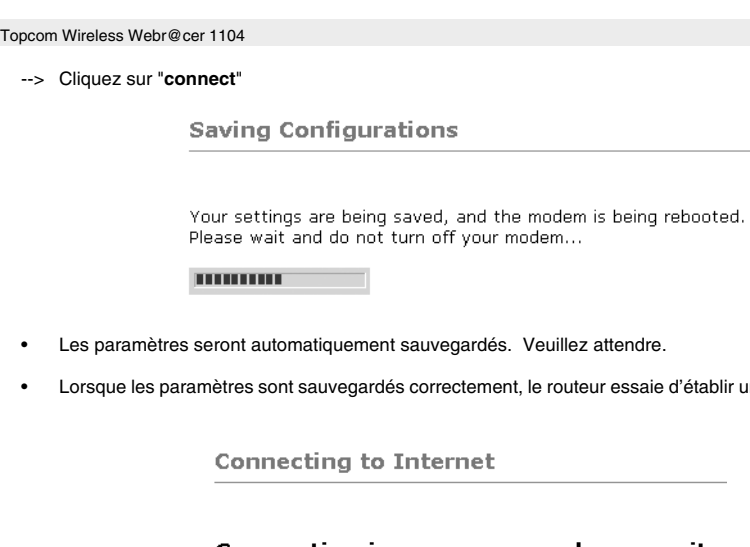

- Les paramètres seront automatiquement sauvegardés. Veuillez attendre.
- saie d'établir une connexion à Internet.

## Connection in progress ... please wait.

**DUT** 

Lorsque la connexion est établie, l'écran suivant apparaît :

**Connecting to Internet** 

You have successfully connected to the Internet.

Please click OK to continue.

 $OK$ 

--> Cliquez sur **OK** pour continuer.

**Login Status** 

Username: bk237362@SKYNET

**Connection Status: Connected** 

Disconnect

• La **DEL PPP** sur la face avant s'allume lorsque la connexion Internet PPP est établie.

#### *!!! Remarque !!! Si la connexion n'est pas établie en raison de mauvais réglages, l'écran suivant apparaît.*

### **Connecting to Internet**

Connection to the Internet cannot be established.

Tips:

1. Please check your username and password.

2. For troubleshooting, click Diagnostic Test.

Please click OK to continue.

Overall Status

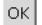

- --> Cliquez sur **OK** et entrez de nouveau les paramètres de votre FAI.
- --> Vous pouvez vérifier votre adresse IP WAN en cliquant sur **Overall Status** dans le menu **Status** :

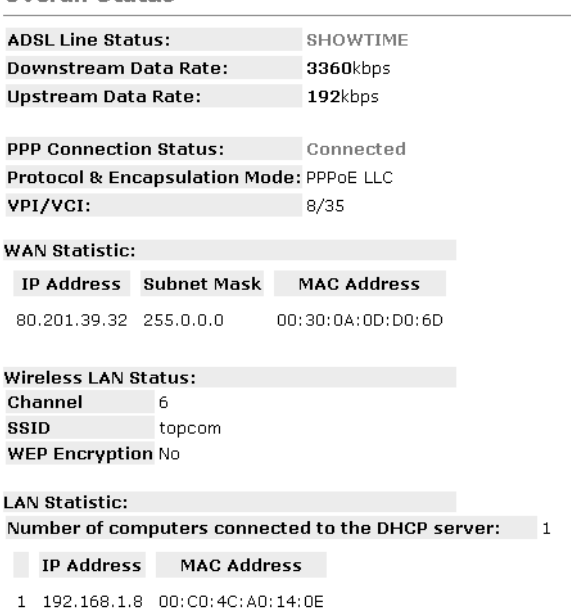

# **5. PARAMÈTRES SANS-FIL**

--> Cliquez sur **Wireless** dans le menu de **Configuration** pour accéder aux paramètres sans-fil :

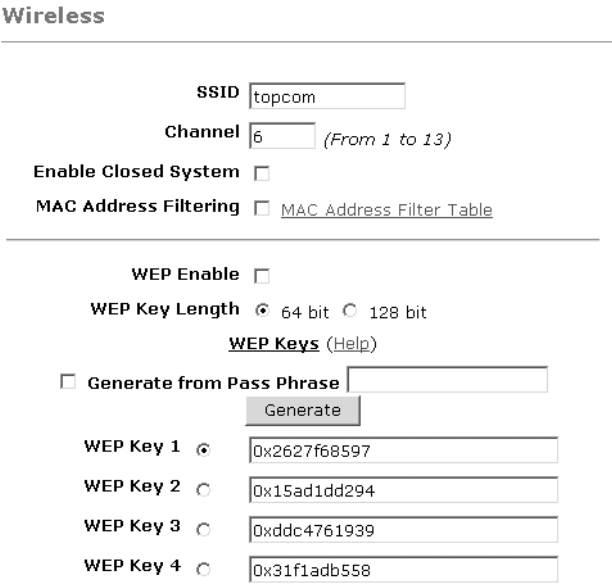

Warning: Wireless settings should be changed using an Ethernet link. Doing so over a wireless link might cause the link to fail.

Apply Reset

Please ensure to click Save Settings for settings to take effect.

- **SSID**: Choisissez le SSID pour votre réseau sans-fil.
- Choisissez un **Channel** (1...13)
- **Enable Closed System** masquera les émissions SSID une fois activé.
- Veuillez introduire les clefs **WEP** (64 ou 128 bits) si le cryptage WEP est activé. Veillez à ce que les clients sans-fil utilisent également la même clef WEP pour permettre l'échange de données sans-fil.

--> Cliquez sur **Apply** pour valider les entrées.

--> Cliquez sur **Save Settings** dans le menu de **Configuration** pour sauvegarder.

**Save Settings** 

You're about to save your settings to the modem.

□ Backup settings to known good configuration.

Save Please click "Save" to proceed.

Note: Modem will reboot itself. Please wait and do not turn off the modem.

--> Cliquez sur **Save** pour sauvegarder les paramètres dans la mémoire flash du routeur.

# **6. AUTRES PARAMÈTRES**

Les utilisateurs avancés peuvent également entrer les autres paramètres du routeur ADSL. (LAN & DHCP, Port Forwarding, DMZ, .... ).

Le guide d'utilisation complet est disponible sur le site internet de Topcom. (Support - Userguides)

Veuillez toujours cliquer sur **Apply** en dessous de l'écran pour valider les modifications et n'oubliez jamais d'appuyer sur **Save Changes**!

# **7. MISE À JOUR DU FIRMWARE**

Lorsqu'un nouveau firmware est disponible, il est mis à disposition sur le site internet www.topcom.net dans la section **support - downloads**.

- --> Veuillez télécharger le fichier sur votre ordinateur.
- --> Allez à **Firmware Update** dans l'écran de **Configuration**.

**Firmware Update** 

**Current firmware Version: 27.2.4** 

**WARNING** 

The ADSL physical connection will be disabled during the firmware upload process. User must either complete the firmware upload or click "Cancel" to restore modem back to the original state.

Firmware Update Please click here to proceed.

--> Cliquez sur **Firmware Update** pour lancer la procédure de mise à jour.

#### Please Wait while system is preparing for download!

Le routeur va maintenant préparer la mise à jour du firmware.

#### **Firmware Update**

#### **Current firmware Version: 27.2.4**

1. Enter the path of the file in the text box, OR click **Browse** to select the file.

2. Click the Upload to start the upgrading process.

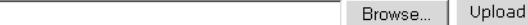

3. Click the Cancel Update to cancel the upload process and restore modem back to original state.

#### Cancel Update

Note: The uploading process takes about a minute. Please do not turn off your modem.

- --> À présent, appuyez sur **Browse** pour chercher le fichier que vous avez téléchargé depuis le site internet de Topcom.
- --> Cliquez sur **Upload**.
- Le routeur va être mis à jour. Cela dure environ une minute.

**File Upload Status** 

File successfully transferred. System is rebooting now please refresh web page after reboot.

• Lorsque la mise à jour est couronnée de succès, le routeur est automatiquement relancé.

## **8. GARANTIE TOPCOM**

### **8.1 PÉRIODE DE GARANTIE**

Les appareils de Topcom jouissent d'une période de garantie de 24 mois. La période de garantie commence le jour d'achat du nouvel appareil. La garantie sur les batteries est limitée à 6 mois après l'achat. Les accessoires ou défauts entraînant un effet négligeable sur le fonctionnement de l'appareil ne sont pas couverts.

La garantie doit être prouvée par la présentation de la facture ou du reçu original, sur lequel sont mentionnés la date de l'achat et le type de l'unité.

### **8.2 TRAITEMENT DE LA GARANTIE**

Un appareil défectueux doit être retourné à un centre de service Topcom accompagné d'une note d'achat valide. Si l'appareil tombe en panne pendant la période de garantie, Topcom ou son centre de service officiel réparera gratuitement toute panne due à un défaut matériel ou de fabrication.

Topcom assurera, à sa propre discrétion, ses obligations de garantie en réparant ou en échangeant les unités ou les pièces défectueuses. En cas de remplacement, la couleur et le modèle peuvent être différents de l'appareil acheté initialement.

La date d'achat initiale détermine le début de la période de garantie. La période de garantie n'est pas prolongée si l'appareil est échangé ou réparé par Topcom et ses centres de service officiels.

### **8.3 EXCLUSIONS DE GARANTIE**

Les dégâts ou pannes causés par un mauvais traitement ou une utilisation incorrecte et les dégâts résultant de l'utilisation de pièces ou accessoires non originaux non recommandés par Topcom ne sont pas couverts par la garantie. Les téléphones sans-fil de Topcom sont conçus pour fonctionner avec des batteries rechargeables uniquement. Les dégâts causés par l'utilisation de batteries non-rechargeables ne sont pas couverts par la garantie.

La garantie ne couvre pas les dégâts causés par des facteurs extérieurs, tels que la foudre, l'eau et le feu ni les dégâts causés par le transport.

Aucune garantie ne peut être réclamée si le numéro de série sur les unités a été modifié, enlevé ou rendu illisible.

Toute demande de garantie sera nulle si l'unité a été réparée, changée ou modifiée par l'acheteur ou par des centres de service non qualifiés et non-officiels de Topcom.

> La conformité de l'appareil avec les exigences fondamentales de la directive européenne R&TTE relative aux terminaux, est confirmée par le label CE.

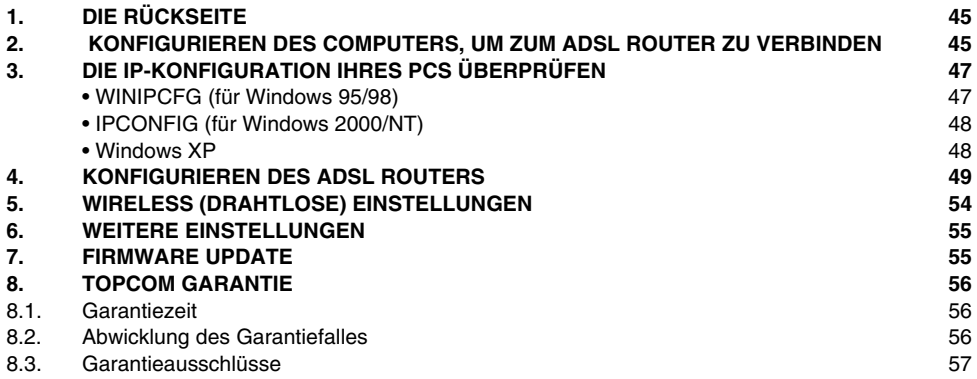

# **1. DIE RÜCKSEITE**

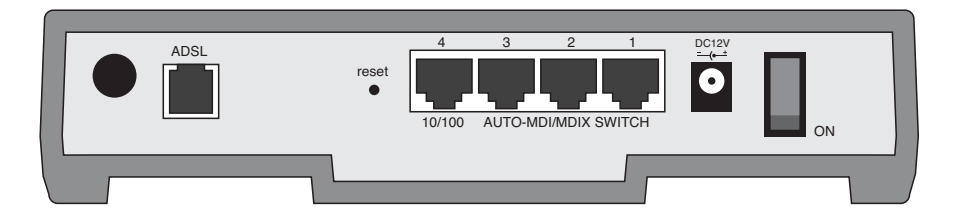

• **STROMVERSORGUNG**: Die Stromversorgungsbuchse muss mit dem 12V DC Netzadapter verbunden werden.

--> Die **Netzleuchte** an der Vorderseite leuchtet, wenn der Netzadapter angeschlossen ist.

• **ADSL**: Die ADSL - Anschlussbuchse muss mit Ihrem ADSL Wandanschluss verbunden werden.

--> Die **DSL Leuchte** leuchtet, wenn die ADSL Verbindung hergestellt ist.

- **Anschlussbuchsen 1- 4 (10/100)**: Hier werden Netzwerkgeräte angeschlossen, wie z.B. Computer, FTP Server oder andere Geräte, die Sie in Ihr Netzwerk aufnehmen wollen.
	- --> Die **LAN Leuchten** zeigen den Verbindungsstatus an.
- **Reset Knopf** : Wenn Sie die Standardeinstellungen wiederherstellen möchten, drücken Sie den Reset Knopf und halten Sie ihn für 5-6 Sekunden gedrückt. Das wird die betrieblichen Voreinstellungen für das Gerät wieder herstellen. Betätigen Sie den Reset Knopf nur, wenn Sie die derzeitigen Einstellungen löschen möchten.
- **Netzschalter**: Bitte schalten Sie den Netzschalter auf ON, um den Router einzuschalten.

# **2. KONFIGURIEREN DES COMPUTERS, UM ZUM ADSL ROUTER ZU VERBINDEN**

Wenn sie **keine** feste IP-Adresse in Ihrem PC einstellen möchten, müssen Sie Ihren PC so einstellen, dass er die IP-Adresse akzeptiert, die der Router liefert.

- 1. Klicken Sie auf die **Start**-Taste, selektieren Sie **Einstellungen** und dann **Bedienfeld**
- 2. Doppelklicken Sie auf das **Netzwork**-Symbol
- 3. In den **Konfigurations**-Fenstern selektieren Sie die **TCP/IP Protokoll-Verbindung**, die mit Ihrer Netzwerkkarte/ Ihrem Adapter verbunden ist.

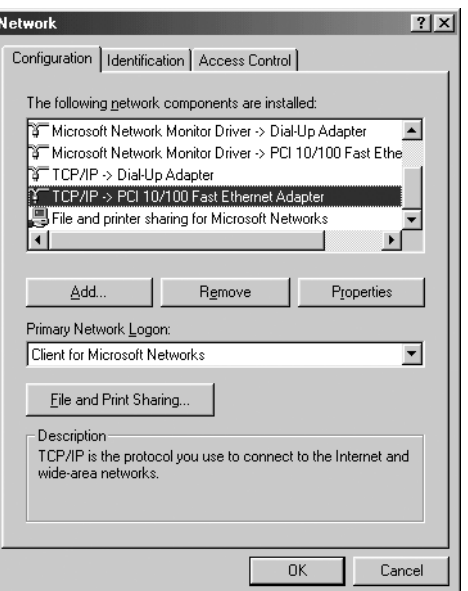

4. Klicken Sie auf die Schaltfläche **Eigenschaften** und wählen Sie dann den Karteireiter **IP ADRESSE**. Selektieren Sie **Eine IP-Adresse automatisch erlangen**..

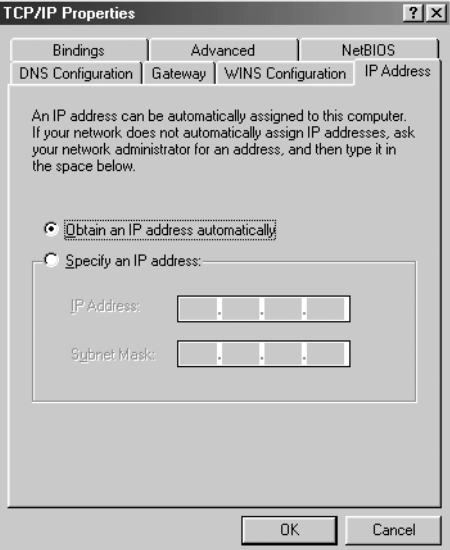

- 5. Selektieren Sie dann den Karteireiter **DNS Konfiguration** um **DNS IP-Adresse** hinzuzufügen. Selektieren Sie **Die DNS-Funktion deaktivieren**. Drücken Sie auf OK. Sie haben die Client-Einstellungen beendet.
- 6. Nachdem Sie auf **OK** geklickt haben, werden Sie von Windows aufgefordert den Computer neu zu starten. Klicken Sie auf **Ja**.

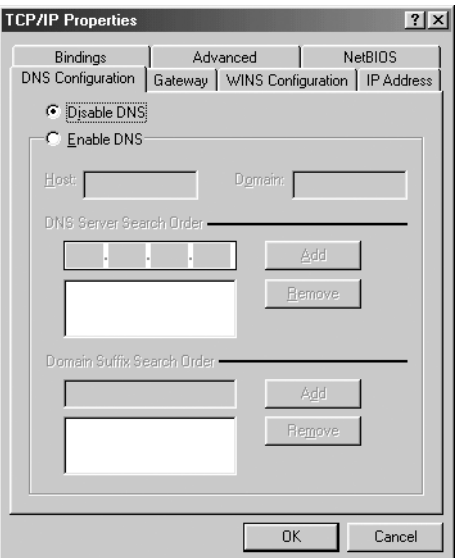

# **3. DIE IP-KONFIGURATION IHRES PCS ÜBERPRÜFEN**

Es gibt einige Hilfsmittel, die dabei helfen die IP-Konfiguration eines Computers zu finden: MAC-Adresse und Standard-Gateway.

### **• WINIPCFG (FÜR WINDOWS 95/98)**

Selektieren Sie in der **Start**-Schaltfläche von Windows 95/98/ME Run und geben Sie **winipcfg** ein. Im nachfolgenden Beispiel hat dieser Computer die IP-Adresse 192.168.1.100 und das Standard-Gateway 192.168.1.1. Das Standard-Gateway sollte die IP-Adresse des Breitband-Routers sein. Die MAC-Adresse wird in Windows 95/98 die Adapter-Adresse genannt.

*ANMERKUNG: Sie können winipcfg auch in DOS Command eingeben.*

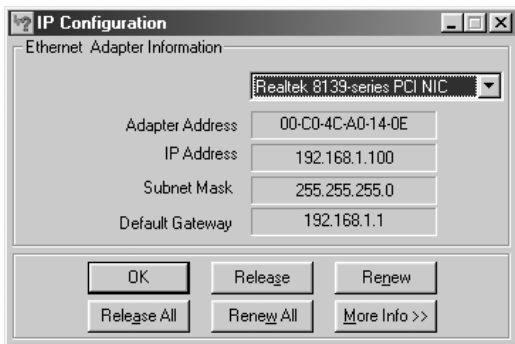

## **• IPCONFIG (FÜR WINDOWS 2000/NT)**

Geben Sie im DOS Command **IPCONFIG** ein und drücken Sie **Enter**. Die IP-Information Ihres PCs wird wie nachfolgend angezeigt..

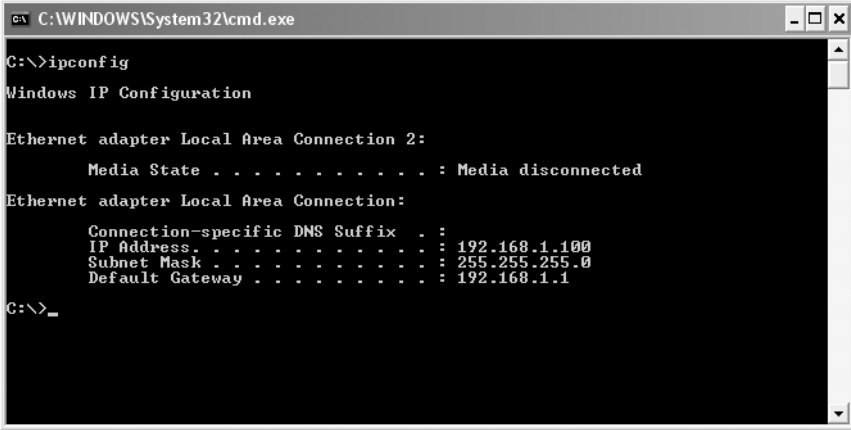

- **IPCONFIG / RENEW** wird die IP-Adresse, Gateway und DNS erneuern.

### **• WINDOWS XP**

Klicken Sie auf Ihrem Netzwerkadapter die rechte Maustaste und selektieren Sie **Status**

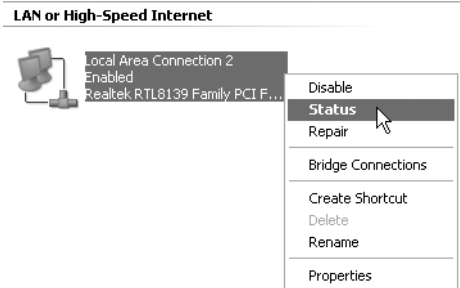

Der Unterstützungsbildschirm zeigt die IP-Information an.

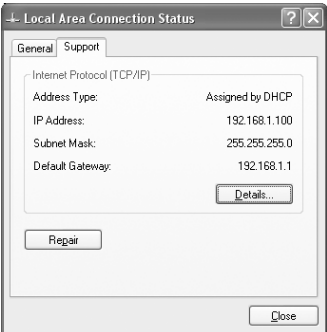

# **4. KONFIGURIEREN DES ADSL ROUTERS**

Wenn Ihr Computer eine gültige IP Adresse hat, können Sie die Routerkonfigurations-Webseite aufrufen.

Öffnen Sie den Internet Explorer oder Netscape Navigator und wählen Sie die Adresse: **192.168.1.1**

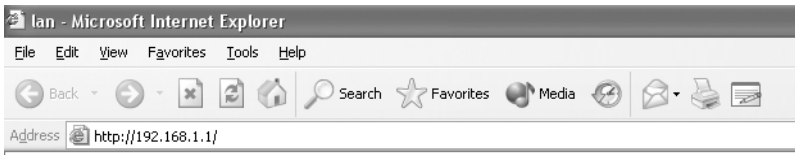

Es erscheint nun das Anmeldefenster.

--> Geben Sie den Benutzernamen und das Passwort ein.

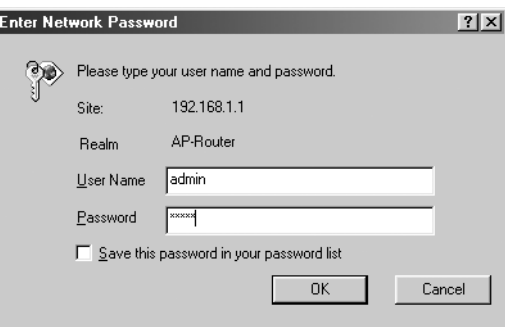

Die Voreinstellung für den Benutzernamen ist **admin** und das Passwort ist **password**.

--> Klicken Sie auf **OK** zum Fortfahren.

Sie gelangen nun in das Routermenü mit allen verfügbaren Möglichkeiten:

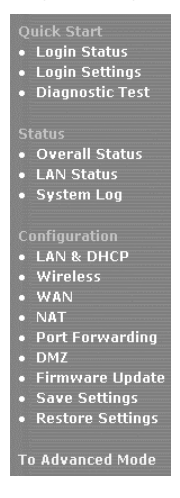

--> Nun klicken Sie auf**Login Settings (Anmeldeeinstellungen)** im **Quick Start** menu (Schnellstartmenü), um das Anmeldefenster aufzurufen:

> Welcome, please enter your username and password to get connected to the Internet.

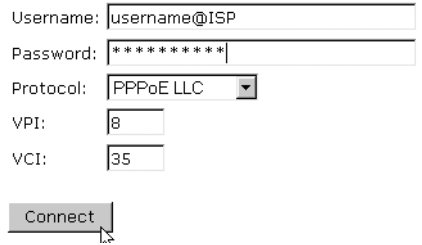

--> Geben Sie Ihren Benutzernamen und Ihr Passwort Ihres ISP (Internet Service Provider) ein.

-- > Bitte stellen Sie sicher, dass das Verbindungsprotokoll und die VPI/VCI Einstellungen übereinstimmen.

*! Bitte überprüfen Sie sie mit Hilfe der nachfolgenden Liste. Wenn Ihr ISP nicht aufgeführt ist, wenden Sie sich bitten an Ihren ISP für Informationen.*

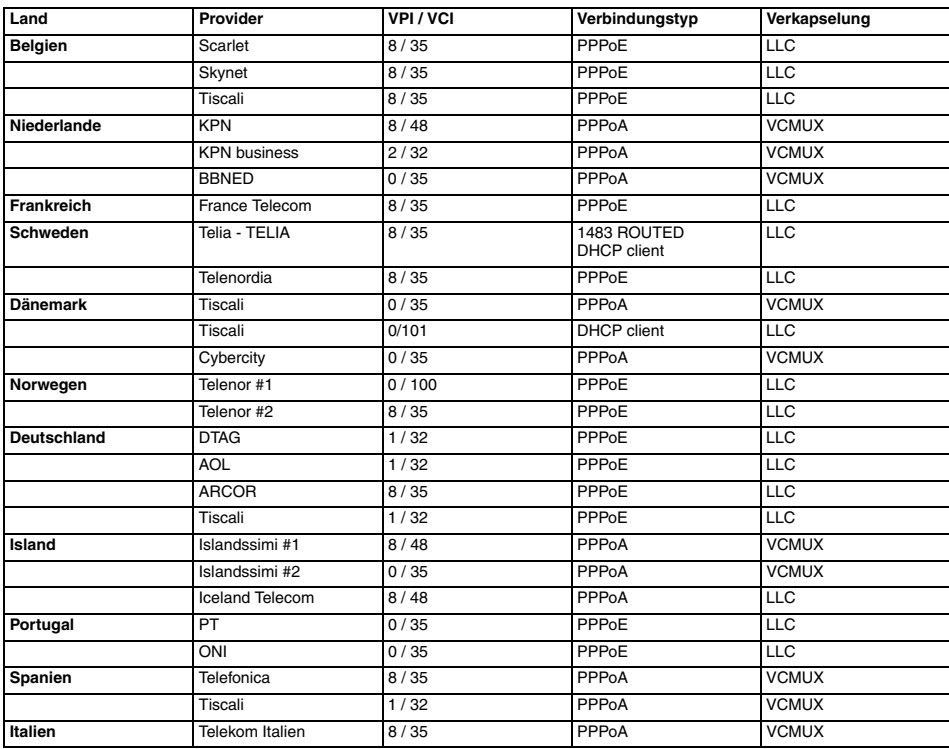

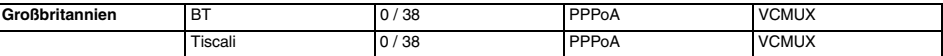

--> Klicken Sie auf "**connect**" (verbinden)

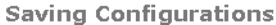

Your settings are being saved, and the modem is being rebooted. Please wait and do not turn off your modem...

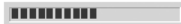

- Die Einstellungen werden automatisch gespeichert. Bitte warten Sie.
- Wenn die Einstellungen ordnungsgemäß abgespeichert wurden, wird der Router versuchen, eine Verbindung zum Internet herzustellen.

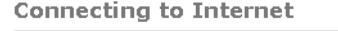

## Connection in progress ... please wait.

**II** and the state of

Ist die Verbindung hergestellt, erscheint das folgende Fenster:

**Connecting to Internet** 

You have successfully connected to the Internet.

Please click OK to continue.

 $OK$ 

--> Klicken Sie auf **OK** zum Fortfahren.

**Login Status** 

Username: bk237362@SKYNET

**Connection Status: Connected** 

Disconnect

• Die **PPP-Leuchte** an der Vorderseite leuchtet, wenn eine Internet PPP Verbindung hergestellt wurde.

52 Topcom Wireless Webr@cer 1104

#### *!!! Hinweis !!!*

*Wenn aufgrund falscher Einstellungen keine Verbindung hergestellt werden, erscheint folgendes Fenster im Bildschirm.*

**Connecting to Internet** 

Connection to the Internet cannot be established.

Tips: 1. Please check your username and password. 2. For troubleshooting, click Diagnostic Test.

Please click OK to continue.

 $\mathsf{OK}%$ 

- --> Klicken Sie auf **OK**, um noch einmal die ISP Einstellungen aufzurufen.
- --> Sie können Ihre WAN IP Adresse durch klicken auf **Overall Status** im **Status** Menü überprüfen:

**Overall Status ADSL Line Status: SHOWTIME Downstream Data Rate:** 3360kbps Unstream Data Rate:  $192$ kbps **PPP Connection Status:** Connected Protocol & Encapsulation Mode: PPPOE LLC VPI/VCI: 8/35 **WAN Statistic:** IP Address Subnet Mask **MAC Address** 80.201.39.32 255.0.0.0 00:30:0A:0D:D0:6D Wireless LAN Status: Channel 6 **SSID** topcom **WEP Encryption No LAN Statistic:** Number of computers connected to the DHCP server:  $\overline{1}$ **IP Address MAC Address** 1 192.168.1.8 00:C0:4C:A0:14:0E

# **5. WIRELESS (DRAHTLOSE) EINSTELLUNGEN**

--> Klicken sie auf **Wireless** im **Configuration** menu (Konfigurationsmenü), um die Wireless Einstellungen aufzurufen:

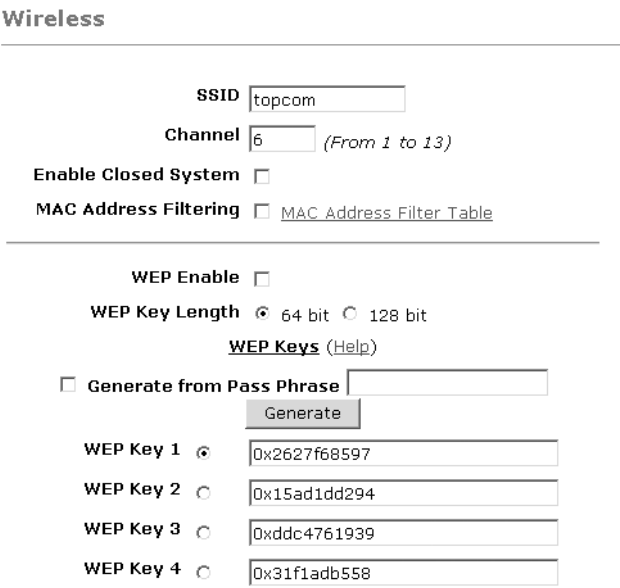

Warning: Wireless settings should be changed using an Ethernet link. Doing so over a wireless link might cause the link to fail.

Apply Reset

Please ensure to click Save Settings for settings to take effect.

- **SSID**: Wählen Sie die SSID für Ihr drahtloses Netzwerk.
- Wählen Sie einen **Channel**(Kanal 1...13)
- **Enable Closed System** verbirgt, wenn aktiviert, die SSID Übertragung.
- Bitte geben Sie **WEP**-keys (64 oder 128 bit) ein, wenn WEP Encryption erlaubt ist. Stellen Sie sicher, dass die drahtlosen Clients den gleichen WEP-key verwenden, um den drahtlosen Datenaustausch zu ermöglichen.
- --> Klicken Sie auf **Apply**, um die Einträge zu bestätigen.

--> Klicken Sie auf **Save Settings** im **Configuration** Menü zum abspeichern.

**Save Settings** 

You're about to save your settings to the modem.

□ Backup settings to known good configuration.

Save Please click "Save" to proceed.

Note: Modem will reboot itself. Please wait and do not turn off the modem.

--> Klicken Sie auf **Save**, um die Einstellungen im Datenspeicher des Routers zu sichern.

# **6. WEITERE EINSTELLUNGEN**

Fortgeschrittene Benutzer können außerdem die weiteren Einstellungen des ADSL Routers eingeben. (LAN & DHCP, Port Forwarding, DMZ, .... ).

Die vollständige Bedienungsanleitung finden Sie auf der Topcom Internetseite. (Support - Userguides)

Bitte klicken Sie immer im unteren Fensterbereich auf **Apply** um die Änderungen zu bestätigen und vergessen Sie nicht, auf **Save Changes** zu klicken, um die Änderungen abzuspeichern!

# **7. FIRMWARE UPDATE**

Steht eine neue Firmware zur Verfügung, wird es auf der Internetseite www.topcom.net unter **support - downloads** veröffentlicht.

- --> Bitte laden Sie die Datei auf Ihren Computer.
- --> Rufen Sie **Firmware Update** im **Configuration** Fenster auf.

**Firmware Update** 

**Current firmware Version: 27.2.4** 

**WARNING** 

The ADSL physical connection will be disabled during the firmware upload process.

User must either complete the firmware upload or click "Cancel" to restore modem back to the original state.

Firmware Update Please click here to proceed.

--> Klicken Sie auf **Firmware Update**, um den Updateprozess zu starten

#### Please Wait while system is preparing for download!

• Der Router wird nun auf das Update vorbereitet.

#### **Firmware Update**

#### **Current firmware Version: 27.2.4**

1. Enter the path of the file in the text box, OR click **Browse** to select the file.

2. Click the Upload to start the upgrading process.

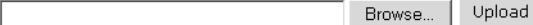

3. Click the Cancel Update to cancel the upload process and restore modem back to original state.

#### Cancel Update

Note: The uploading process takes about a minute. Please do not turn off your modem.

- --> Nun suchen Sie mit **Browse** nach der Datei, die Sie von der Topcom Internetseite heruntergeladen haben. --> Klicken Sie auf **Upload** (laden).
- Der Router wird nun auf den neuesten Stand gebracht. Dieser Prozess dauert ca. eine Minute.

**File Upload Status** 

File successfully transferred. System is rebooting now please refresh web page after reboot.

• Wenn der Updateprozess erfolgreich war, startet der Router automatisch neu.

## **8. TOPCOM GARANTIE**

### **8.1. GARANTIEZEIT**

Topcom Geräte habe eine 24-monatige Garantiezeit.Die Garantiezeit beginnt an dem Tag, an dem das neue Gerät erworben wurde. Die Garantie für Batterien ist auf 6 Monate nach Erwerb begrenzt.Verschleißartikel oder Mängel, die den Wert oder die Gebrauchstauglichkeit des Gerätes nur unerheblich beeinflussen, sind von der Garantie ausgeschlossen.

Der Garantieanspruch muss durch den Originalkaufbeleg, auf dem das Kaufdatum und das Gerätemodell ersichtlich sind, nachgewiesen werden.

### **8.2. ABWICKLUNG DES GARANTIEFALLES**

Senden Sie das fehlerhafte Gerät mit dem gültigen Kaufbeleg an ein Topcom Service Zentrum.

Tritt ein Gerätefehler innerhalb der Garantiezeit auf, übernimmt Topcom oder ein autorisiertes Service Zentrum unentgeltlich die Reparatur jedes durch einen Material- oder Herstellerfehler aufgetretenen Defekts.

Topcom wird nach eigenem Ermessen die Garantieansprüche mittels Reparatur oder Austausch des fehlerhaften Gerätes oder von Teilen des fehlerhaften Gerätes erfüllen.Bei einem Austausch können die Farbe und das Modell vom eigentlich erworbenen Gerät abweichen.

Das ursprüngliche Kaufdatum bestimmt den Beginn der Garantiezeit.Die Garantiezeit verlängert sich nicht, wenn das Gerät von Topcom oder von einem seiner autorisierten Service Zentren ausgetauscht oder repariert wird.

### **8.3. GARANTIEAUSSCHLÜSSE**

Schäden oder Mängel, die durch unsachgemäße Handhabung oder Betrieb verursacht wurden, sowohl als auch Defekte, die durch die Verwendung von Nicht-Originalteilen oder die Verwendung von nicht von Topcom empfohlenen Zubehör entstehen, werden nicht von der Garantie abgedeckt.

Schnurlose Telefone von Topcom wurden so konstruiert, dass sie ausschließlich mit wiederaufladbaren Batterien funktionieren.Ein durch nicht-wiederaufladbare Batterien verursachter Schaden fällt nicht unter die Garantieleistung. Die Garantie deckt keine Schäden ab, die durch äußere Einflüsse entstanden sind, wie z.B. Blitzeinschlag, Wasser, Brände oder auch jegliche Transportschäden.

Wenn die Seriennummer des Gerätes verändert, entfernt oder unleserlich gemacht wurde, kann keine Garantie in Anspruch genommen werden.

Alle Garantieansprüche erlöschen, wenn das Gerät durch den Käufer oder durch unqualifizierte und nicht offiziell anerkannte Topcom Service Zentren repariert, verändert oder umgebaut wurde.

> Die Übereinstimmung des Gerätes mit den grundlegenden Anforderungen der R&TTE-Directive ist durch das CE-Kennzeichen bestätigt.

**DEUTSCH**

**DEUTSCH** 

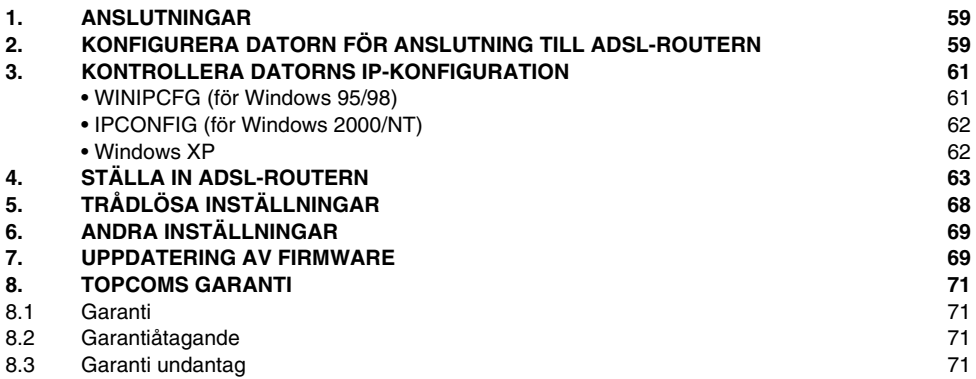

# **1. ANSLUTNINGAR**

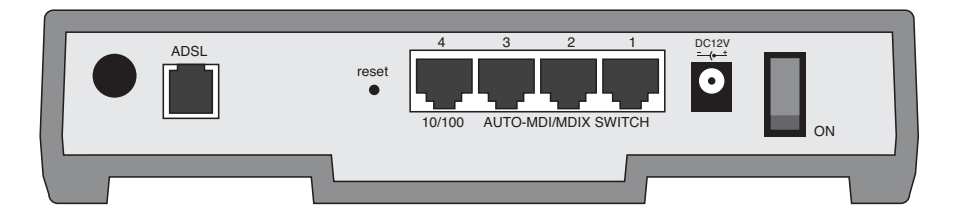

• **Strömförsörjning**: Anslutningen för strömförsörjning ansluts till nätadaptern (12 V DC).

--> **Lysdioden för strömförsörjning** på framsidan TÄNDS när nätadaptern ansluts.

• **ADSL**: ADSL-porten används för att ansluta din ADSL PSTN-linje.

--> **Lysdioden DSL** TÄNDS när ADSL-länken etableras.

• **Portar 1 - 4 (10/100)**: Används för att ansluta dina nätverksenheter, som exempelvis datorer, ftp-servrar och andra enheter du vill använda i nätverket.

--> **Lysdioderna för LAN** indikerar anslutningsstatus.

- **Återställningsknapp**: Om du vill ladda standardinställningarna, tryck på återställningsknappen och håll den intryckt under 5 - 6 sekunder. Fabriksinställningarna för enheten laddas. Tryck endast på återställningsknappen om du vill radera aktuell data.
- **Strömbrytare**: Sätt strömbrytaren i läget ON (på) för att starta routern.

# **2. KONFIGURERA DATORN FÖR ANSLUTNING TILL ADSL-ROUTERN**

#### **Observera**

- Routerns standardvärde för IP Address är: **192.168.1.1**
- DHCP Server är PÅ

Om du **inte** vill ställa in en statisk IP-adress för datorn måste du konfigurera den så att den godkänner den IP-adress som tilldelas av routern.

- 1. Klicka på **Start**-knappen, välj **Inställningar** och sedan **Kontrollpanelen**
- 2. Dubbelklicka på ikonen **Nätverk**
- 3. I fönstret **Configuration** väljer du den rad för **TCP/IP-protokoll** som hör till ditt nätverkskort/din adapter.

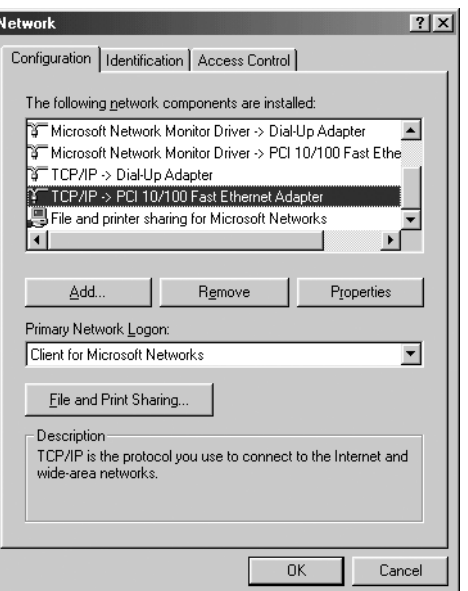

4. Klicka på knappen **Properties** (Egenskaper) och välj fliken **IP ADDRESS**. Välj **Obtain an IP address automatically** (Erhåll en IP-adress automatiskt)..

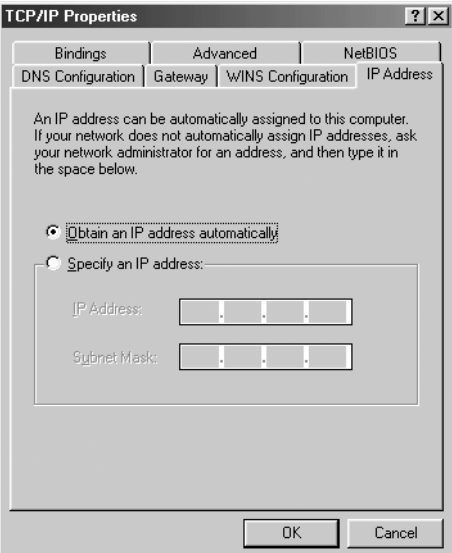

- 5. Välj sedan fliken **DNS Configuration** för att lägga till en **IP-adress för DNS**. Välj funktionen **Disable DNS** (Inaktivera DNS). Klicka på OK. Nu är du klar med klientinställningarna.
- 6. När du har klickat på **OK** frågar Windows om du vill starta om datorn. Klicka på **Ja**.

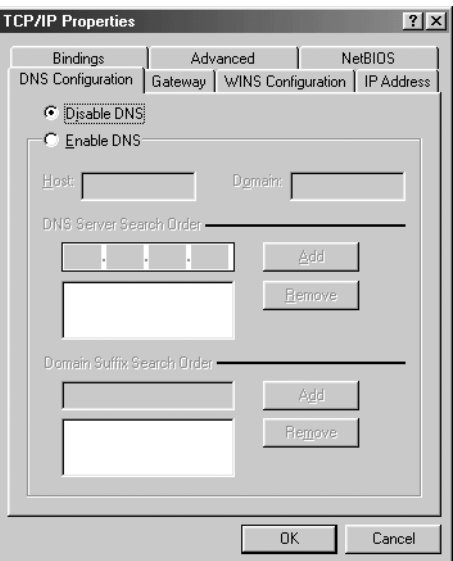

## **3. KONTROLLERA DATORNS IP-KONFIGURATION**

Det finns ett par sätt som är utmärkta när du vill hitta en dators IP-konfiguration: via MAC-adressen och default gateway (standardgateway).

### **• WINIPCFG (FÖR WINDOWS 95/98)**

Under **Start**-knappen i Windows 95/98/ME väljer du Kör och skriver **winipcfg**. I exemplet nedan har datorn IP Address 192.168.1.100 och Default gateway är 192.168.1.1. Default gateway bör vara bredbandsrouterns IP-adress. MACadressen i Windows 95/98 kallas Adapter Address (Kortadress).

*OBS: Du kan också skriva winipcfg på DOS-kommandoraden.*

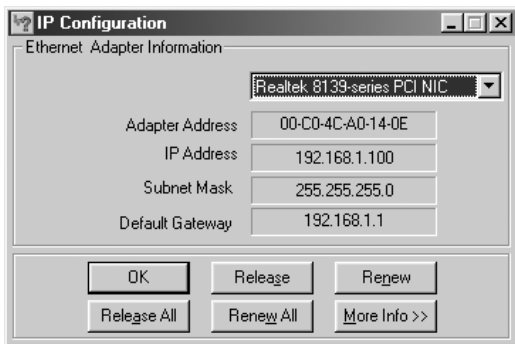

### **• IPCONFIG (FÖR WINDOWS 2000/NT)**

På DOS-kommandoraden skriver du **IPCONFIG** och trycker på **Retur**. IP-informationen för datorn visas som i bilden nedan..

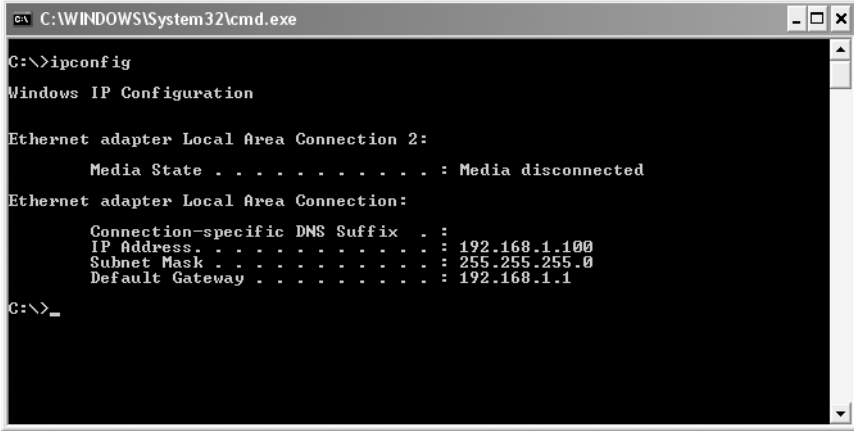

- **IPCONFIG / RENEW** förnyar värdena för IP-adress, gateway och DNS.

### **• WINDOWS XP**

Klicka med höger musknapp på din nätverksadapter och välj **Status**

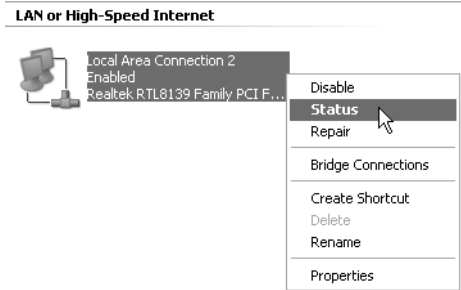

IP-informationen visas i fönstret Support (Stöd)..

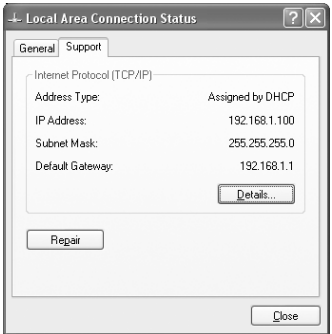

# **4. STÄLLA IN ADSL-ROUTERN**

När din dator har en giltig IP-adress kan du komma åt webbsidan för routerinställning.

Öppna Internet Explorer eller Netscape Navigator och gå till adressen: **192.168.1.1**

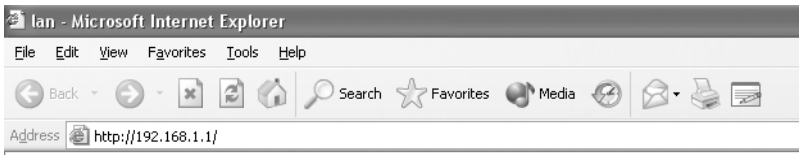

Inloggningsskärmen visas.

--> Mata in användarnamn och lösenord.

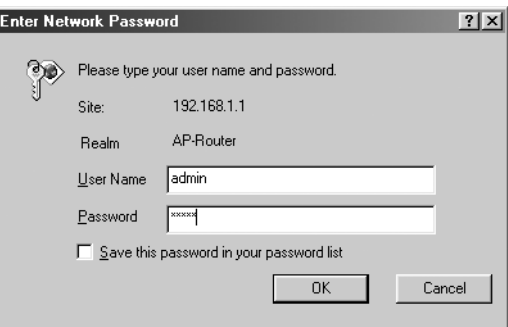

Som standard är användarnamnet **admin** och lösenordet **password**.

--> Klicka på **OK** för att fortsätta.

Du kommer till routermenyn med alla tillgängliga alternativ:

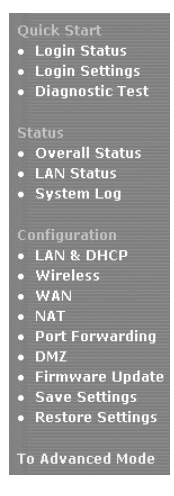

--> Klicka nu på **Login Settings** i menyn **Quick Start** för att komma till inloggningsskärmen:

Welcome, please enter your username and password to get connected to the Internet.

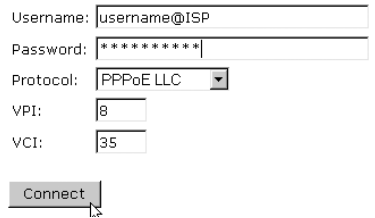

- --> Mata in det användarnamn ("Username") och lösenord ("Password") som du har fått från din Internetleverantör.
- --> Se till att anslutningsprotokollet och VPI/VCI-inställningarna är korrekta.

#### *! Se efter i listan nedan. Om din Internetleverantör inte är med, kontakta din Internetleverantör för inställningsinformation.*

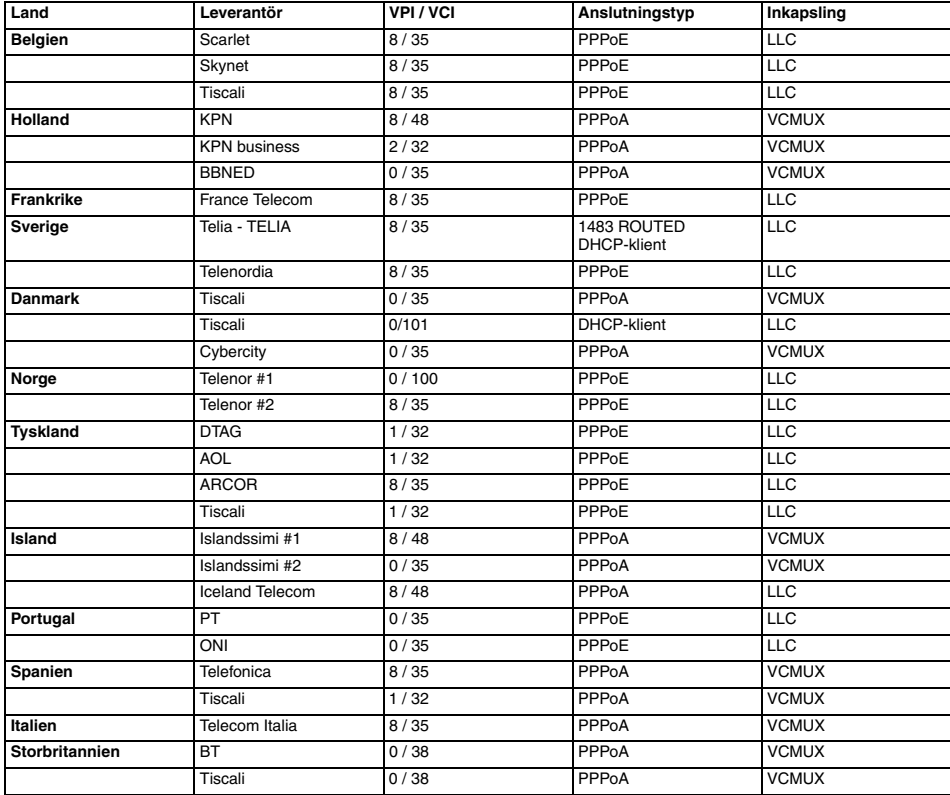

Topcom Wireless Webr@cer 1104 65

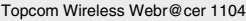

--> Klicka på "**Connect**".

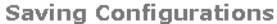

Your settings are being saved, and the modem is being rebooted. Please wait and do not turn off your modem...

monon

- Inställningarna sparas automatiskt. Var vänlig vänta.
- När inställningarna har sparats försöker routern göra en anslutning till Internet.

**Connecting to Internet** 

## Connection in progress ... please wait.

ш,

• Om anslutningen har etablerats, visas nästa skärm:

**Connecting to Internet** 

You have successfully connected to the Internet.

Please click OK to continue.

 $OK$ 

--> Klicka på **OK** för att fortsätta.

**Login Status** 

Username: bk237362@SKYNET

**Connection Status: Connected** 

Disconnect

• **PPP-lysdioden** på framsidan TÄNDS när Internet PPP-anslutningen är etablerad.

#### *!!! Uppmärksamma!!! Om anslutningen inte etableras på grund av felaktiga inställningar, visas följande skärm.*

**Connecting to Internet** 

Connection to the Internet cannot be established.

Tips:

1. Please check your username and password.

2. For troubleshooting, click Diagnostic Test.

Please click OK to continue.

 $\mathsf{OK}%$ 

- --> Klicka på **OK** och mata in dina inställningar för Internetleverantören igen.
- --> Du kan kontrollera din WAN IP-adress genom att klicka på **Overall Status** i menyn **Status**:

**Overall Status ADSL Line Status:** SHOWTIME **Downstream Data Rate:** 3360kbps **Upstream Data Rate:** 192kbps **PPP Connection Status:** Connected Protocol & Encapsulation Mode: PPPoE LLC VPI/VCI: 8/35 **WAN Statistic:** IP Address Subnet Mask MAC Address 80.201.39.32 255.0.0.0 00:30:0A:0D:D0:6D **Wireless LAN Status:** Channel 6 **SSID** topcom **WEP Encryption No LAN Statistic:** Number of computers connected to the DHCP server:  $\overline{1}$ **IP Address MAC Address** 1 192.168.1.8 00:C0:4C:A0:14:0E

# **5. TRÅDLÖSA INSTÄLLNINGAR**

--> Klicka på **Wireless** i menyn **Configuration** för att komma till inställningarna för trådlös användning:

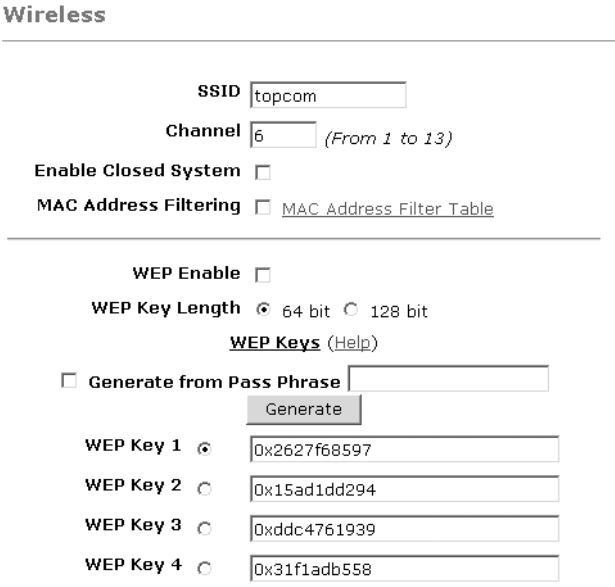

Warning: Wireless settings should be changed using an Ethernet link. Doing so over a wireless link might cause the link to fail.

Apply Reset

Please ensure to click Save Settings for settings to take effect.

- **SSID**: Välj SSID för ditt trådlösa nätverk.
- Välj en kanal **("Channel")** (1...13).
- **"Enable Closed System"** gömmer SSID-utsändningen när den är aktiverad.
- Mata in **WEP**-nycklarna (64 eller 128 bitars) om WEP-kryptering är aktiverat. Se till att de trådlösa klienterna använder samma WEP-nyckel, så att det går att använda trådlösa datatrafik.

--> Klicka på **Apply** för att godkänna inmatningarna.

--> Klicka på **Save Settings** i menyn **Configuration** för att spara inställningarna.

**Save Settings** 

You're about to save your settings to the modem.

□ Backup settings to known good configuration.

Save Please click "Save" to proceed.

Note: Modem will reboot itself. Please wait and do not turn off the modem.

--> Klicka på **Save** för att spara inställningarna i routerns flash-minne.

# **6. ANDRA INSTÄLLNINGAR**

Avancerade användare kan även göra andra inställningar för ADSL-routern. (LAN & DHCP, Port Forwarding, DMZ, ... ). Den kompletta användarmanualen finns på Topcoms webbsida. ("Support - Userguides")

Klicka alltid på **Apply** för att bekräfta inställningarna på skärmen och glöm inte att **spara ändringarna**!

# **7. UPPDATERING AV FIRMWARE**

När ny firmware finns att installera, läggs den ut på webbplatsen www.topcom.net på sidan **"Support - Downloads"**.

- --> Ladda ner filen till din dator.
- --> Gå till **Firmware Update** på skärmen **Configuration**.

**Firmware Update** 

#### **Current firmware Version: 27.2.4**

#### **WARNING**

The ADSL physical connection will be disabled during the firmware upload process. User must either complete the firmware upload or click "Cancel" to restore modem back to the original state.

Firmware Update Please click here to proceed.

--> Klicka på **Firmware Update** för att starta uppdateringen.

#### Please Wait while system is preparing for download!

**SVENSKA**

**SVENSKA** 

• Routern förbereder nu uppdateringen av firmware.

### **Firmware Update**

#### **Current firmware Version: 27.2.4**

1. Enter the path of the file in the text box, OR click Browse to select the file.

2. Click the Upload to start the upgrading process.

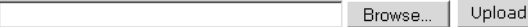

3. Click the Cancel Update to cancel the upload process and restore modem back to original state.

#### Cancel Update

Note: The uploading process takes about a minute. Please do not turn off your modem.

- --> Klicka på **Browse** och leta rätt på filen du har laddat ner från Topcoms webbplats. --> Klicka på **Upload**.
- Routern uppdateras nu. Detta kan ta ungefär en minut.

### **File Upload Status**

File successfully transferred. System is rebooting now please refresh web page after reboot.

• När uppdateringen är klar startas routern automatiskt om.

# **8. TOPCOMS GARANTI**

### **8.1 GARANTI**

Topcoms produkter har en garantilängd på 24 månader. Garantilängden startar vid inköpstillfället. Garantin för batterier är begränsad till 6 månader efter köpet. Förbrukningsvaror och defekter som orsakar en obetydlig påverkan på utrustningens funktion eller värde täcks inte av garantin.

Rätten till garanti måste bevisas med uppvisande av inköpskvittot i original, där inköpsdatum och produktmodell framgår.

## **8.2 GARANTIÅTAGANDE**

En apparat med fel måste återlämnas till ett servicecenter för Topcom, inklusive ett giltigt inköpskvitto. Om ett fel uppstår på apparaten under garantiperioden, reparerar Topcom eller dess officiellt förordnade servicecenter alla defekter orsakade av material- eller tillverkningsfel utan kostnad.

Topcom bestämmer själv om företagets garantiförpliktelser ska uppfyllas genom reparation eller utbyte av den felaktiga apparaten eller delar av den felaktiga apparaten. Vid utbyte kan de hända att färg och modell skiljer sig från den ursprungligen köpta apparaten.

Det ursprungliga inköpsdatumet ska fastställa starten på garantiperioden. Garantiperioden förlängs inte om apparaten byts ut eller repareras av Topcom eller dess förordnade servicecenter.

### **8.3 GARANTI UNDANTAG**

Skador eller defekter som är orsakade av felaktig skötsel eller hantering och skador som resulterar från användning av delar som inte är original eller tillbehör som inte Topcom har rekommenderat täcks inte av garantin.

Topcoms sladdlösa telefoner är endast konstruerade att användas med uppladdningsbara batterier. Skador som orsakas av användning av ej uppladdningsbara batterier täcks inte av garantin.

Garantin täcker inte skador orsakade av yttre faktorer som åska, vätskor och värme, inte heller skador orsakade under transport.

Garantin gäller inte om serienumret på enheten har ändrats, tagits bort eller gjorts oläsligt.

Alla garantianspråk blir ogiltiga om apparaten har reparerats, ändrats eller modifierats av köparen eller av obehöriga servicecenter som ej är officiellt förordnade av Topcom.

CE-märket bekräftar att apparaten uppfyller de grundläggande kraven i R&TTE direktivet.

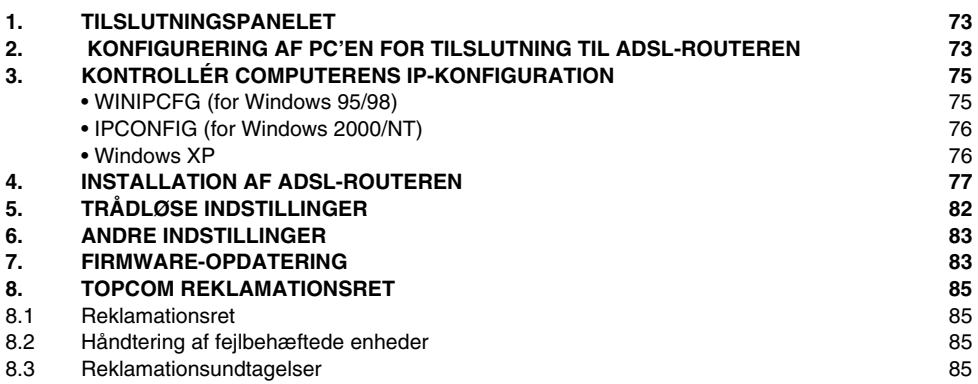
# **1. TILSLUTNINGSPANELET**

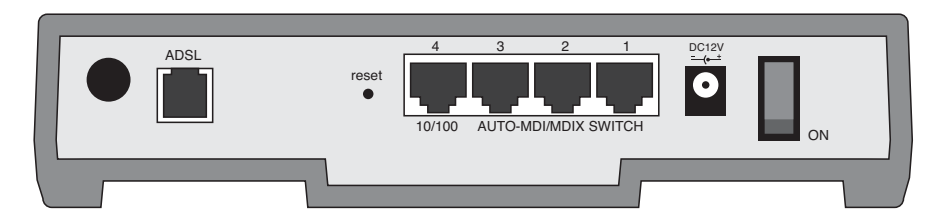

• **POWER**: Strømporten er til at tilslutte den 12 V DC-strømadapter.

--> **Strøm-LED'et** på frontpanelet vil tænde, når strømadapteren er tilsluttet.

• **ADSL**: ADSL-porten er til at tilslutte en ADSL PSTN linje.

--> **DSL LED** vil tænde, når ADSL-forbindelsen er oprettet.

• **Ports 1- 4 (10/100)**: Dette er til at tilslutte netværksudstyr, såsom PC'er, ftp-servere eller alt andet De ønsker i Deres netværk.

--> **LAN LED'erne** vil angive forbindelsens status.

- **Reset Button**: Hvis De ønsker at indlæse standardindstillinger, tryk på reset-knappen og hold den nede i 5 ~ 6 sekunder. Dette vil tilbagestille udstyret til fabriksindstillinger. Tryk ikke på reset-knappen medmindre De ønsker at slette de aktuelle data.
- **Power Switch**: Sæt strømkontakten i position ON, for at starte routeren.

# **2. KONFIGURERING AF PC'EN FOR TILSLUTNING TIL ADSL-ROUTEREN**

### **Bemærkning**

- Routernes standard IP-adresse er: **192.168.1.1**

- DHCP-serveren er ON

Hvis De **ikke vil** indstille en statisk IP-adresse på Deres PC, skal De konfigurere PC'en til at acceptere den IP-adresse, som routeren vil tildele.

- 1. Klik **Start** knappen, vælg **Indstillinger**, og derefter **Kontrolpanel**
- 2. Dobbeltklik på ikonet **Netværk**
- 3. I **konfiguration** vinduet, skal De vælge den **TCP/IP-protokollinie** , der passer til Deres netværkskort/-adapter.

**DANSK**

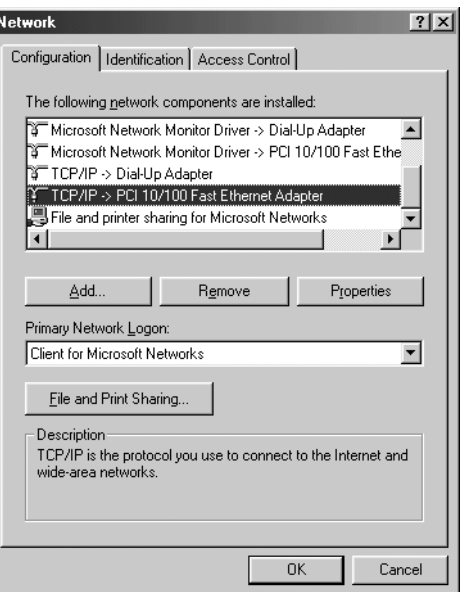

4. Klik på **Egenskaber** knappen, og vælg fanen **IP-ADDRESSE**. Vælg **Obtain an IP address automatically**..

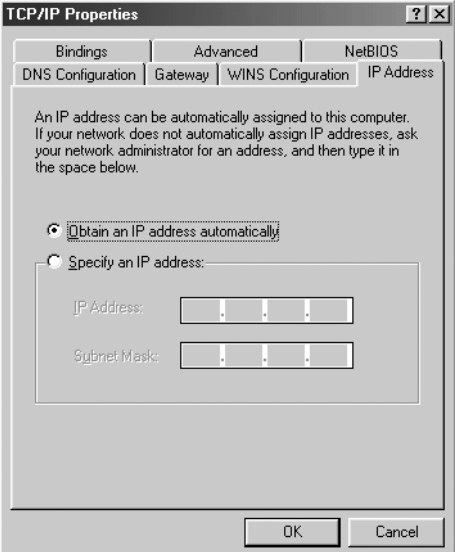

5. Vælg derefter fanen **DNS configuration** for at tilføje **DNS IP adresse**. Vælg **Disable DNS function**. Tryk på OK. De har fuldført klientindstillinger.

**DANSK**

6. Efter at have klikket på **OK**, vil Windows bede om at genstarte computeren. Klik på **Ja**.

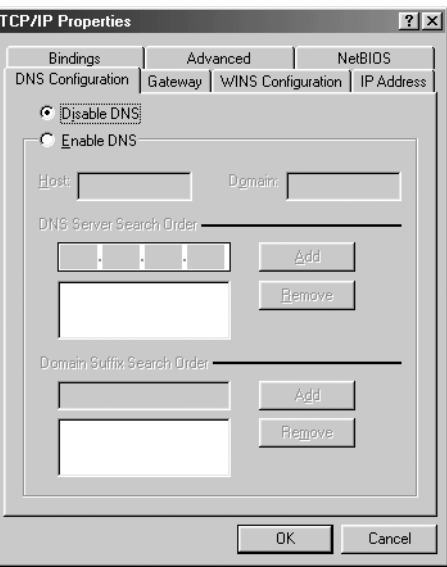

## **3. KONTROLLÉR COMPUTERENS IP-KONFIGURATION**

Der findes nogle gode værktøjer til at finde en computers IP-konfiguration: MAC-adresse og standard gateway.

### **• WINIPCFG (FOR WINDOWS 95/98)**

Inde i Windows 95/98/ME **Start** knap, vælg Kør og indtast **winipcfg**. I eksemplet herunder har denne computer en IPadresse på 192.168.1.100 og den standard gateway er 192.168.1.1. Den standard gateway bør være IP-adressen for bredbåndsroutere. MAC-adressen i Windows 95/98 kaldes Adapteradressen.

*BEMÆRK: Man kan også indtaste winipcfg i DOS-kommandoen.*

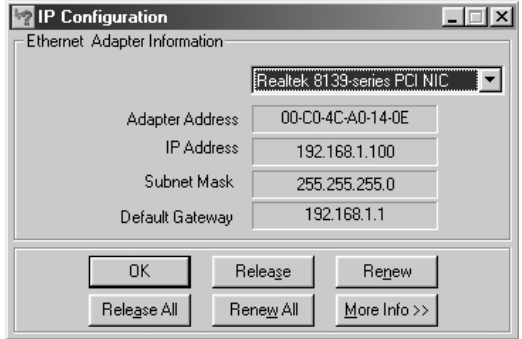

## **• IPCONFIG (FOR WINDOWS 2000/NT)**

I DOS-kommandoen skal man indtaste **IPCONFIG** og trykke på **Enter**. Computerens IP-information vil blive vist som vist herunder..

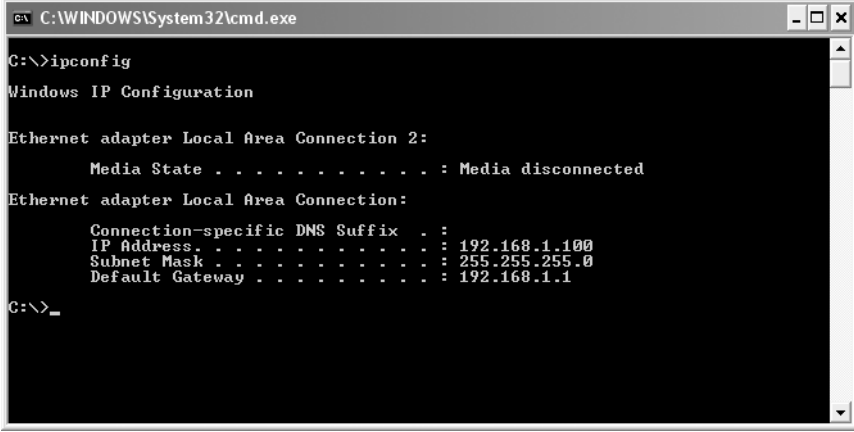

- **IPCONFIG / RENEW** vil fornye IP-adressen, gateway og DNS.

### **• WINDOWS XP**

Klik på højre musetast på netværksadapteren og vælg **Status**

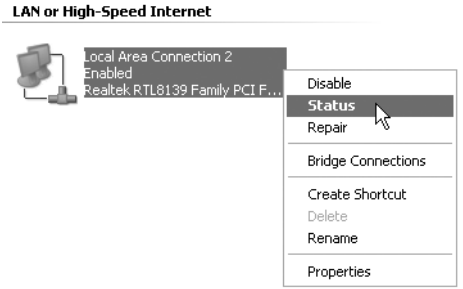

**DANSK**

Hjælpeskærmen vil vise IP-informationen..

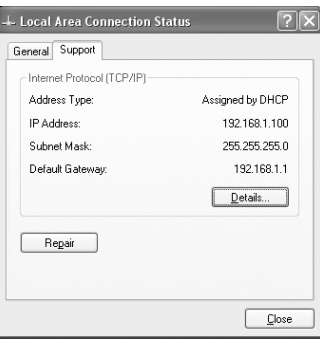

# **4. INSTALLATION AF ADSL-ROUTEREN**

Når computeren har en gyldig IP-adresse, har man adgang til websiden for routerinstallation.

Åbn Internet Explorer eller Netscape Navigater og gå til adressen: **192.168.1.1**

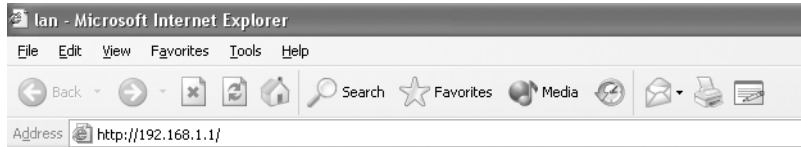

Loginskærmen vil nu blive vist.

--> Indtast brugernavn og kodeord.

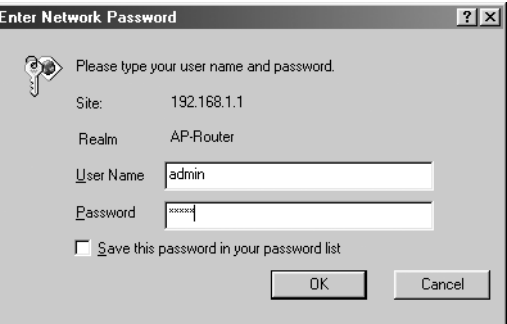

Standard brugernavn er **admin** og kodeord er **password**.

--> Klik på **OK** for at fortsætte.

Du vil nu komme ind i router-menuen med alle de tilgængelige valgmuligheder:

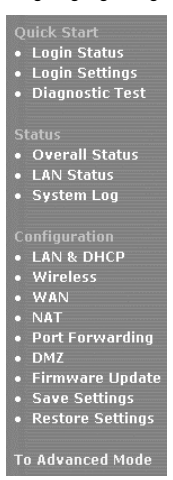

--> Klik nu på **Login Settings** i menuen **Quick Start**, for at komme ind i login-skærmen:

Welcome, please enter your username and password to get connected to the Internet.

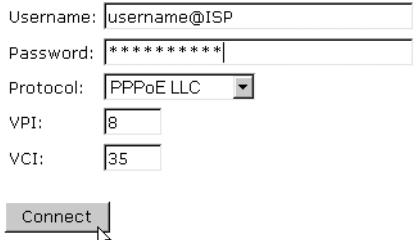

- --> Indtast brugernavnet og kodeordet fra din ISP.
- --> Sørg for, at forbindelsesprotokollen og VPI/VCI-indstillingerne er korrekte.

*! Check listen herunder. Hvis din ISP ikke findes i listen, skal du kontakte din ISP for detaljer.*

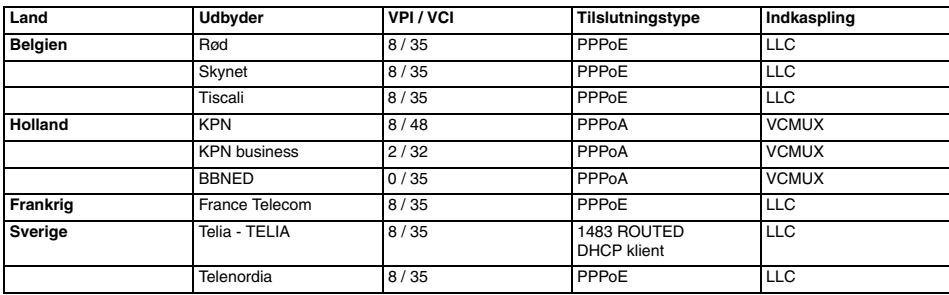

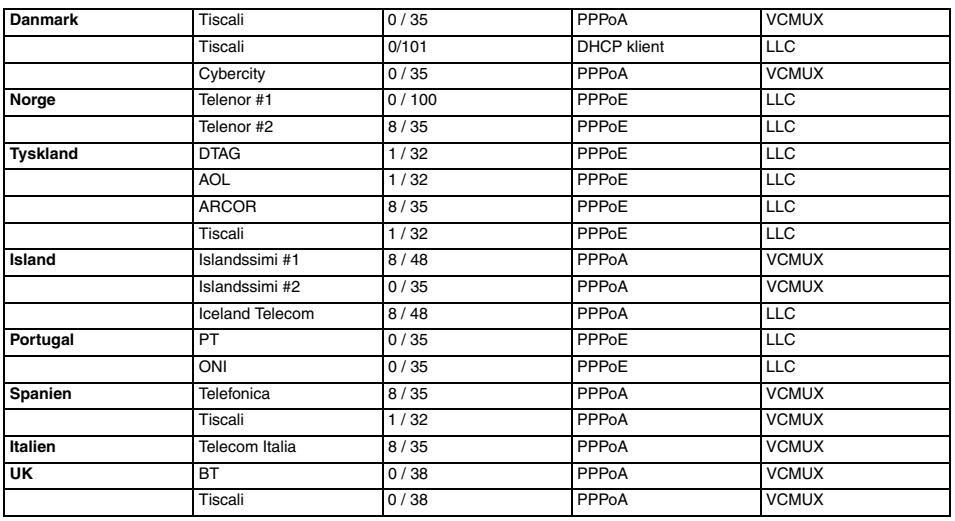

--> Click "**connect**"

## **Saving Configurations**

Your settings are being saved, and the modem is being rebooted. Please wait and do not turn off your modem...

**TOTOLOGY** 

- Indstillingerne vil blive gemt automatisk. Vent venligst.
- Når indstillingerne er gemt korrekt, vil routeren forsøge at oprette forbindelse til Internettet.

**Connecting to Internet** 

## Connection in progress ... please wait.

 $\mathbf{H}$ 

• Hvis forbindelsen oprettes, vil næste skærm blive vist:

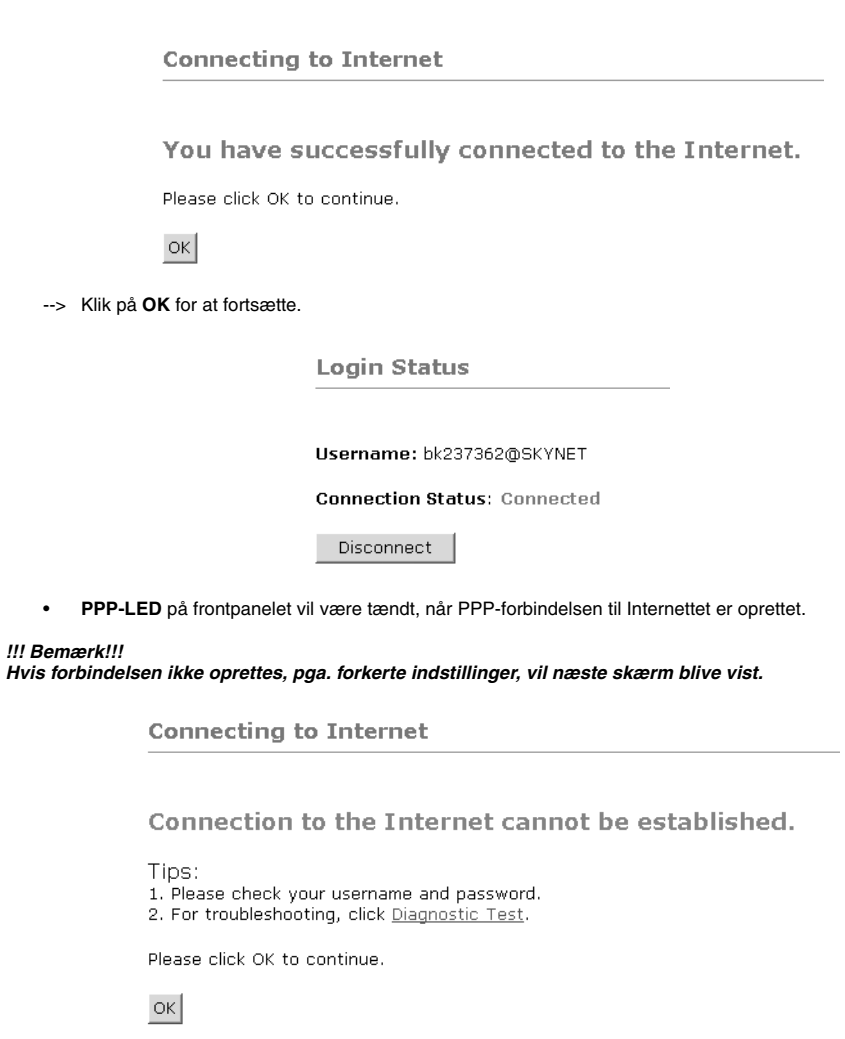

--> Klik på **OK** og indtast dine ISP-indstillinger igen.

--> Du kan se din WAN IP-adresse ved at klikke på **Overall Status** i menuen **Status**:

IP Address MAC Address 1 192.168.1.8 00:C0:4C:A0:14:0E

### **Overall Status**

r ī

Ù

Ó Ň ×.

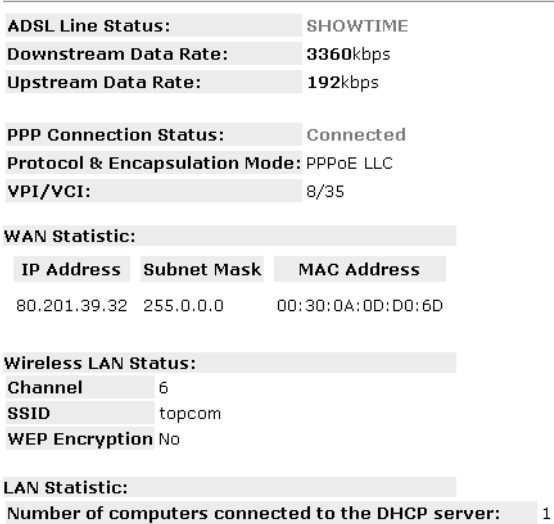

# **5. TRÅDLØSE INDSTILLINGER**

--> Klik på **Wireless** i menuen **Configuration** for at indtaste den trådløse indstillinger:

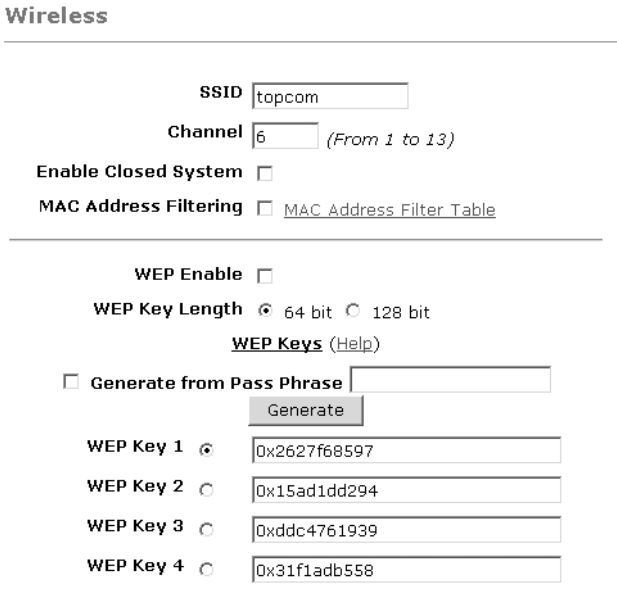

Warning: Wireless settings should be changed using an Ethernet link. Doing so over a wireless link might cause the link to fail.

Apply Reset

Please ensure to click Save Settings for settings to take effect.

- **SSID**: Vælg SSID for dit trådløse netværk.
- Vælg en **Channel** (1...13)
- **Enable Closed System** vil skjule SSID-udsendelsen, når den aktiveres.
- Indtast **WEP**-nøglerne (64 eller 128 bit), hvis WEP-kryptering er aktiveret. Sørg for, at de trådløse klienter også vil anvende samme WEP-nøgle, for at muliggøre trådløs datatrafik.

--> Klik på **Apply** for at bekræfte indtastningerne.

**DANSK**

--> Klik på **Wireless** i menuen **Configuration** for at gemme.

**Save Settings** 

You're about to save your settings to the modem.

□ Backup settings to known good configuration.

Please click "Save" to proceed. Save

Note: Modem will reboot itself. Please wait and do not turn off the modem.

--> Klik på **Save** for at gemme indstillingerne i routerens flash-hukommelse.

## **6. ANDRE INDSTILLINGER**

Erfarne brugere kan også indtaste andre indstillinger for ADSL-routeren. (LAN & DHCP, Port Forwarding, DMZ, .... ). Den komplette brugermanual findes på Topcom's hjemmeside. (Support - Userguides)

Klik altid på **Apply** for at bekræfte ændringerne under skærmen, og husk at **Save Changes**!

# **7. FIRMWARE-OPDATERING**

Når et nyt firmware er tilgængeligt, vil det blive offentliggjort på hjemmesiden www.topcom.net i afsnittet **support downloads**.

- --> Download filen til din computer.
- --> Gå til **Firmware Update** i skærmen **Configuration**.

**Firmware Update** 

**Current firmware Version: 27.2.4** 

### **WARNING**

The ADSL physical connection will be disabled during the firmware upload process. User must either complete the firmware upload or click "Cancel" to restore modem back to the original state.

Firmware Update Please click here to proceed.

--> Klik på **Firmware Update** for at starte opdateringen

### Please Wait while system is preparing for download!

• Routeren vil nu forberede firmware-opdateringen.

### **Firmware Update**

### **Current firmware Version: 27.2.4**

1. Enter the path of the file in the text box, OR click Browse to select the file.

2. Click the Upload to start the upgrading process.

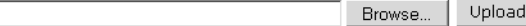

3. Click the Cancel Update to cancel the upload process and restore modem back to original state.

#### Cancel Update

Note: The uploading process takes about a minute. Please do not turn off your modem.

--> Du kan nu **Browse** efter den fil, du har downloadet fra Topcom's hjemmeside.

--> Klik på **Upload**.

• Routeren vil nu opdateres. Dette kan vare omkring et minut.

### **File Upload Status**

File successfully transferred. System is rebooting now please refresh web page after reboot.

• Når opdateringen er fuldført, vil routeren automatisk genstarte.

# **8. TOPCOM REKLAMATIONSRET**

### **8.1 REKLAMATIONSRET**

Enheder fra Topcom er omfattet af en 24-måneders reklamationsfrist jvf. gældende lovgivning. Reklamationsfristen gælder fra den dag, forbrugeren køber den nye enhed.

Reklamationsretten skal dokumenteres ved at den originale regning eller kvittering vedlægges, hvorpå købsdato samt enhedens type er anført.

### **8.2 HÅNDTERING AF FEJLBEHÆFTEDE ENHEDER**

Ved reklamation kontaktes det sted, hvor telefonen er købt.

Den defekte enhed sendes retur til et Topcom servicecenter (i de fleste tilfælde via forhandleren) vedhæftet gyldig købskvittering eller kopi heraf.

Hvis enheden har en defekt inden for reklamationsfristen, vil Topcom eller dennes officielt udnævnte servicecenter, uden vederlag reparere enhver defekt, som måtte skyldes fejl i materialer eller fremstilling.

Topcom vil efter eget skøn indfri reklamationsrettens forpligtelser ved enten at reparere eller udskifte fejlbehæftede enheder eller reservedele på disse.

Ved udskiftning/ombytning kan farve og model variere fra den købte enhed.

### **8.3 REKLAMATIONSUNDTAGELSER**

Ved skader eller defekter, som skyldes forkert behandling eller betjening, samt skader, der skyldes brug af uoriginale reservedele eller tilbehør, som ikke er anbefalet af Topcom, bortfalder reklamationsretten.

Desuden omfatter reklamationsretten ikke skader, der skyldes ydre faktorer, såsom lynnedslag, vand- og brandskader, samt skader der skyldes transport.

Reklamationsretten bortfalder hvis enhedens serienumre er blevet ændret, fjernet eller på nogen måde ikke stemmer overens eller er gjort ulæselige.

Batterier er ikke omfattet af reklamationsretten, da dette er en forbrugsvare.

Reklamationsretten bortfalder desuden, hvis enheden er blevet repareret, ændret eller modificeret af køber eller af et ukvalificeret og ikke officielt udnævnt Topcom servicecenter.

Af sikkerhedsmæssige grunde tilrådes det, at apparatet frakobles telenettet ved tordenvejr.

CE-mærkningen bekræfter, at produktet er i overensstemmelse med kravene i Rådets teleterminaldirektiv.

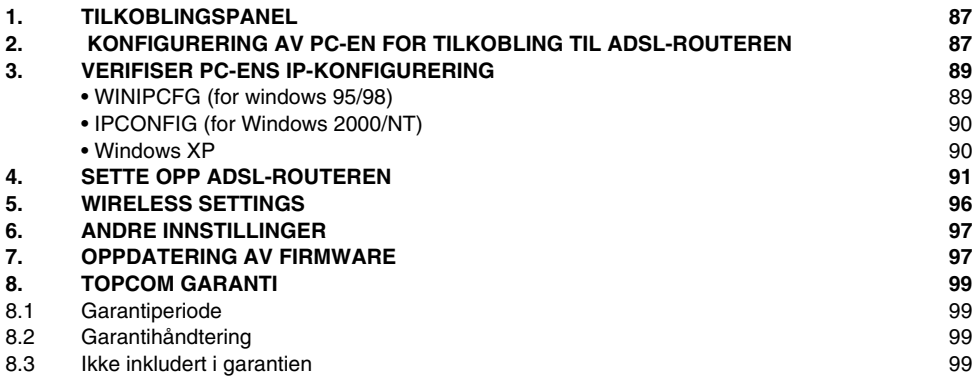

# **1. TILKOBLINGSPANEL**

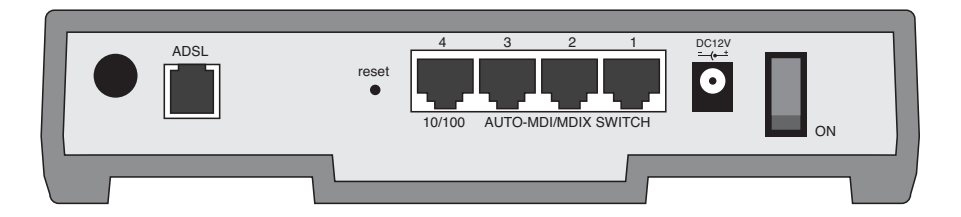

• **STRØM**: Strømkontakten kobles til 12V DC nettadapteret.

--> **Nettlampen** på frontpanelet vil slås PÅ når nettadapteret kobles til.

• **ADSL**: ADSL-porten kobles til ASDL PSTN-linjen.

--> **DSL-lampen** vil slås PÅ når en ADSL-link er opprettet.

• **Port 1- 4 (10/100)**: For tilkobling av nettverksenheter, som PC-er, ftp-servere eller annet du ønsker å koble til nettverket.

--> **LAN-lampene** vil vise tilkoblingsstatusen.

- **Nullstillingsknapp**: Hvis du ønsker å gå tilbake til standardinnstillingene, trykker du på nullstillingstasten og holder den inne i 5 ~ 6 sekunder. Da lastes standardinnstillingene fra fabrikken inn. Trykk ikke nullstillingstasten med mindre du ønsker å slette innlagte data.
- **Strømbryter**: Slå over strømbryteren til ON for å slå på routeren.

# **2. KONFIGURERING AV PC-EN FOR TILKOBLING TIL ADSL-ROUTEREN**

#### **Kommentar**

- Routerens standard IP-adresse er: **192.168.1.1**
- DHCP server er PÅ

Hvis du **ikke** ønsker en statisk IP-addresse på din PC, må du konfigurere PC-en til å godta den IP-addressen routeren foreslår.

- 1. Trykk **Start**-tasten, velg **Settings**, deretter **Control Panel**
- 2. Dobbelklikk på **Network**-ikonet
- 3. I **configuration** vinduene, velger du **TCP/IP protocol line** som er tilknyttet nettverkskortet/adapteret.

**NORSK**

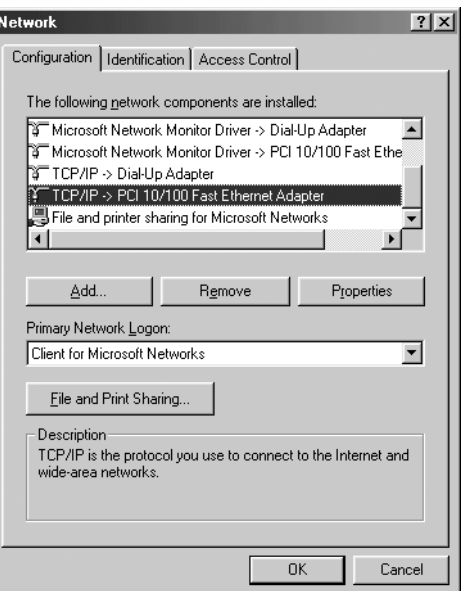

4. Trykk **Properties**-tasten, velg kategorien **IP ADDRESS**. Velg **Obtain an IP address automatically**.

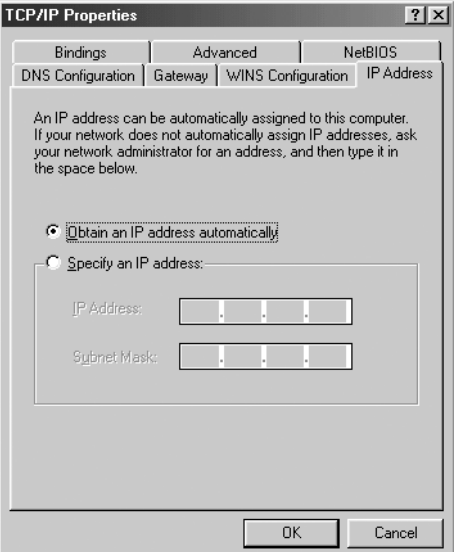

5. Velg deretter kategorien **DNS configuration** for å legge til **DNS IP address**. Velg **Disable DNS function**. Trykk OK. Du er nå ferdig med å legge inn dine innstillinger.

6. Når du har trykket**OK**, vil Windows be deg om å starte PC-en på nytt. Trykk **Yes**.

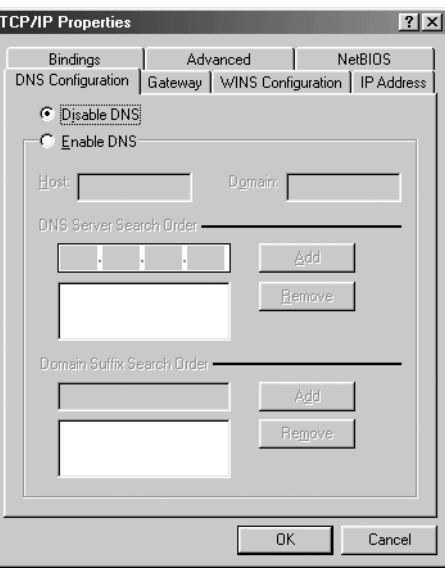

## **3. VERIFISER PC-ENS IP-KONFIGURERING**

Det finnes gode verktøy til å finne PC-ens IP-konfigurering: MAC-addresse og standard gateway.

### **• WINIPCFG (FOR WINDOWS 95/98)**

I Windows 95/98/ME velger du **Start**-tasten, Run og skriv **winipcfg**. I eksemplet under har denne PC-en IP-addressen 192.168.1.100 og standard gateway er 192.168.1.1. Standard gateway skal være bredbåndsrouterens IP-adresse. MAC-adressen i windows 95/98 kalles "Adapter Address".

### *MERK: Du kan også skrive winipcfg fra DOS-promptet.*

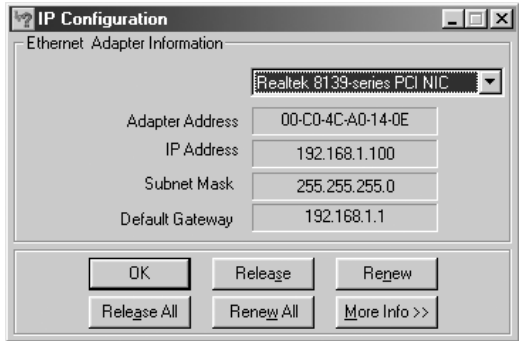

**NORSK**

### **• IPCONFIG (FOR WINDOWS 2000/NT)**

I DOS-kommandoen, skriv **IPCONFIG** og trykk **Enter**. IP-informasjonen på din PC vises som beskrevet nedenfor.

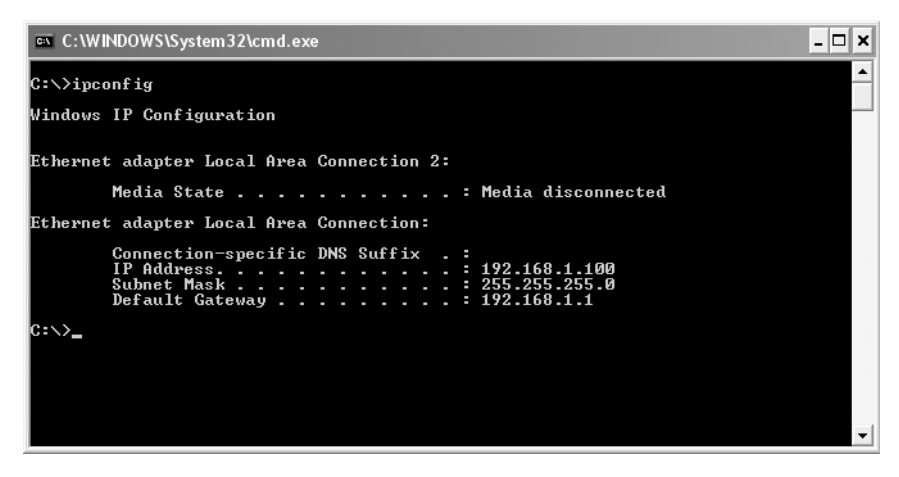

- **IPCONFIG / RENEW** vil oppdatere IP-adresse, gateway og DNS.

### **• WINDOWS XP**

Trykk høyre musetast på nettverksadapteret og velg **Status**

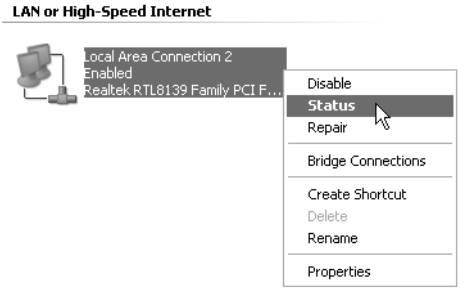

Support-skjermen viser IP-informasjonen..

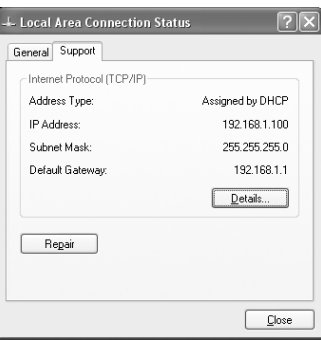

# **4. SETTE OPP ADSL-ROUTEREN**

Når datamaskinen din har en gyldig IP-adresse, kan du gå inn på routerens oppsettwebside.

Åpne Internet Explorer eller Netscape Navigater og gå til adressen : **192.168.1.1**

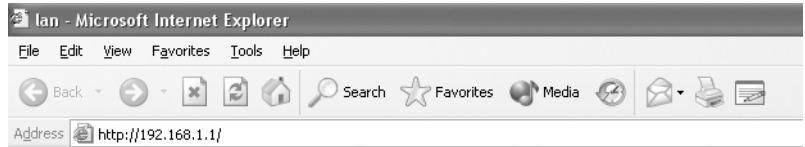

Nå vises innloggingsskjermen.

--> Skriv inn brukernavn og passord.

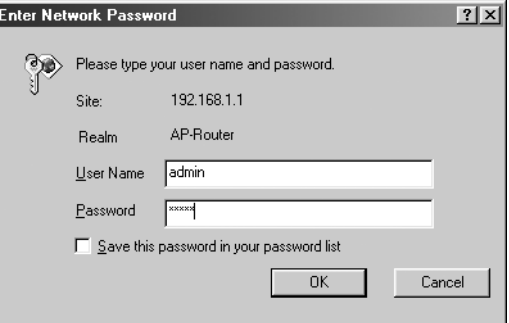

Som standard er brukernavn **admin** og passord **password**.

--> Klikk på **OK** for å fortsette.

**NORSK**

Du vil komme inn i router-menyen med alle tilgiengelig valg:

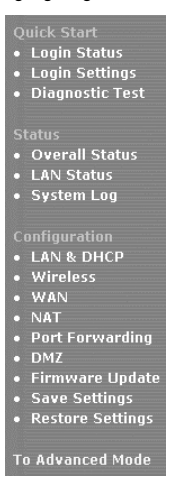

--> Klikk deretter på **Login Settings** i **Quick Start**-menyen for å gå inn i innloggingsbildet:

Welcome, please enter your username and password to get connected to the Internet.

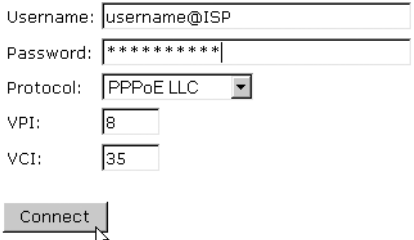

- --> Tast inn brukernavnet og passordet du har fått fra din ISP.
- --> Kontroller om tilkoblingsprotokollen og innstillingene for VPI/VCI er korrekte.

### *! Kontroller listen nedenfor. Hvis din ISP ikke står på listen, må du kontakte din ISP direkte for flere detaljer.*

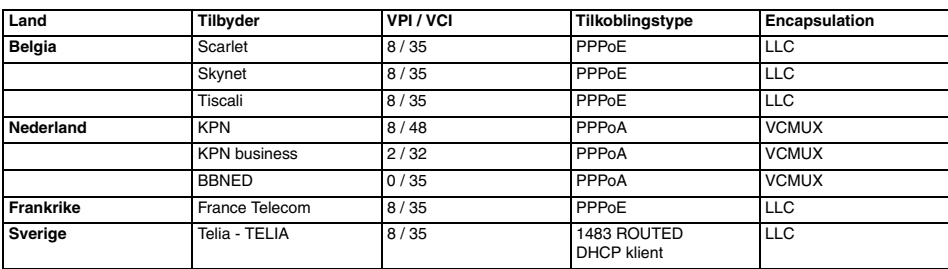

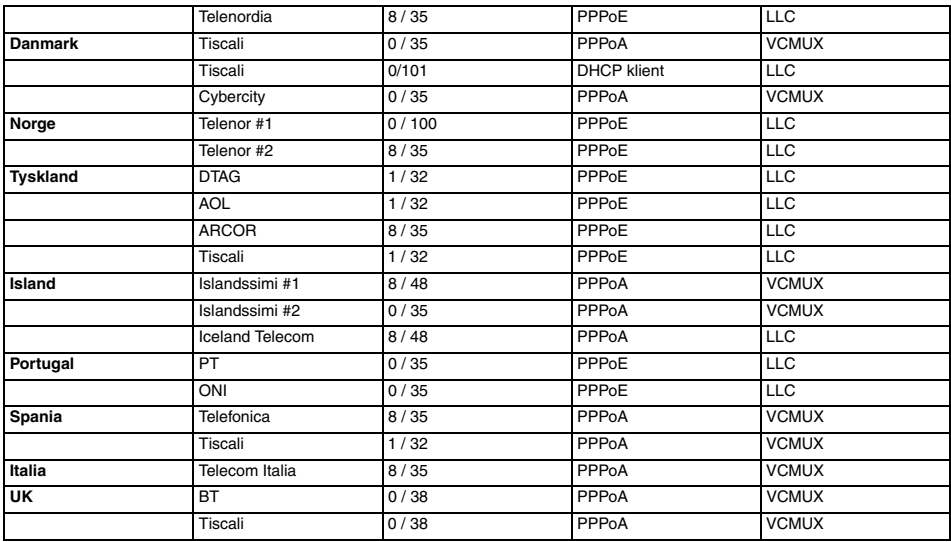

--> klikk på "**connect**"

## **Saving Configurations**

Your settings are being saved, and the modem is being rebooted. Please wait and do not turn off your modem...

**TOTOLOGY** 

- Innstillingen lagres automatisk. Vennligst vent.
- Når innstillingene er lagret, vil routeren forsøke å koble seg til Internett.

**Connecting to Internet** 

## Connection in progress ... please wait.

 $\mathbf{H}$ 

Download from Www.Somanuals.com. All Manuals Search And Download.

• Hvis en oppkobling etableres vil du se den neste skjermen:

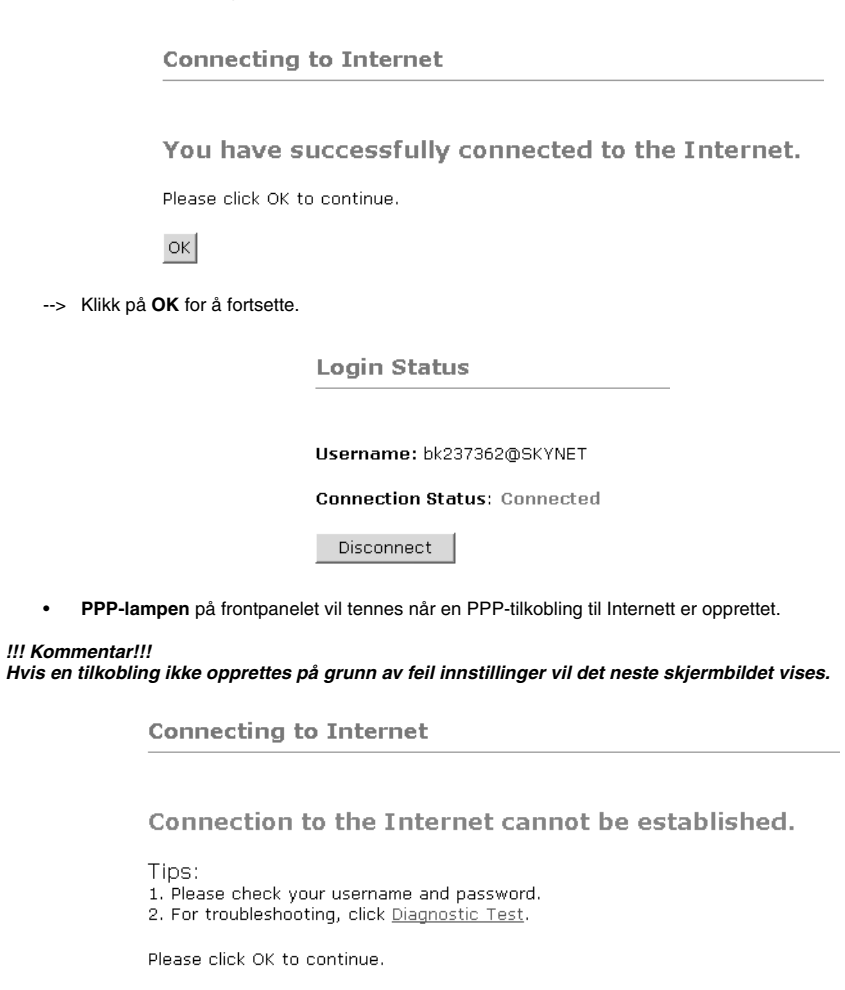

 $\alpha$ 

--> Klikk på **OK** og tast inn ISP-innstillingene på nytt.

 $\mathbf 1$ 

--> Du kan kontrollere din WAN IP-adresse ved å klikke på **Overall Status** i **Status**-menyen:

**Overall Status** 

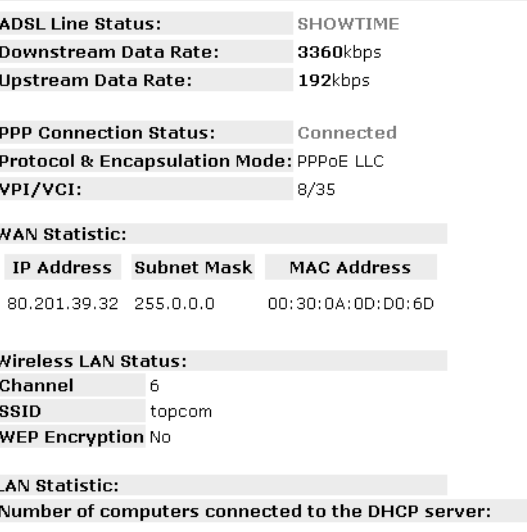

IP Address MAC Address

1 192.168.1.8 00:C0:4C:A0:14:0E

# **5. WIRELESS SETTINGS**

--> Klikk på **Wireless** i **Configuration**-menyen for å taste inn de trådløse innstillingene:

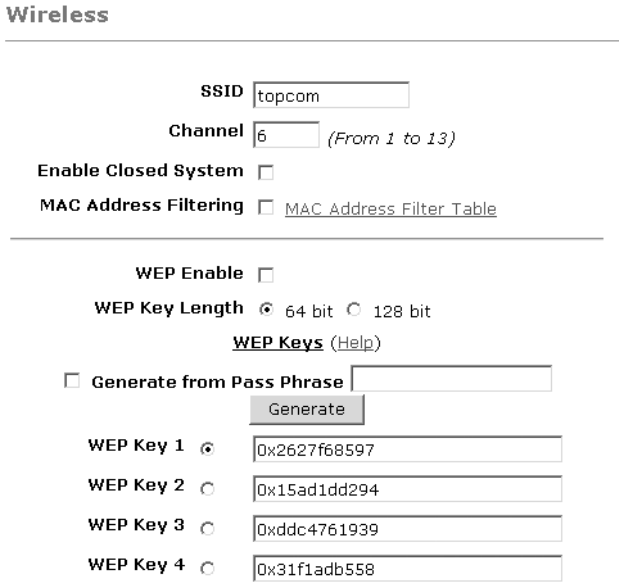

Warning: Wireless settings should be changed using an Ethernet link. Doing so over a wireless link might cause the link to fail.

Apply Reset

Please ensure to click Save Settings for settings to take effect.

**SSID**: Velg SSID for ditt trådløse nettverk.

- Velg en **kanal** (1...13)
- Hvis du aktiverer **Enable Closed System** vil det skjule utsendingen av SSID.
- Tast inn **WEP**-kodene(64 eller 128 bit) hvis WEP-kryptering er aktivert. Sørg for at de trådløse klientene også bruker den samme WEP-koden, slik at trådløs datatrafikk er mulig.

--> Klikk på **Apply** for å bekrefte innstillingene.

--> Klikk på **Save Settings** i **Configuration**-menyen.

**Save Settings** 

You're about to save your settings to the modem.

□ Backup settings to known good configuration.

Please click "Save" to proceed. Save

Note: Modem will reboot itself. Please wait and do not turn off the modem.

--> Klikk på **Save** for lagre innstillingene i routerens flash-minne.

# **6. ANDRE INNSTILLINGER**

Avanserte brukere kan i tillegg taste inn andre innstillinger på ADSL-routeren. (LAN & DHCP, Port Forwarding, DMZ, .... ).

En full brukerveiledning er tilgjengelig på vår hjemmeside. (Support - brukerveiledninger)

Klikk alltid på **Apply** nederst på skjermen for å bekrefte endringene, og ikke glem å **lagre endringene**

# **7. OPPDATERING AV FIRMWARE**

Når ny firmware er tilgjengelig, vil denne bli publisert på Topcom sitt Websted www.topcom.net under **support - downloads** seksjonen.

- --> Last ned filen til din datamaskin.
- --> Gå til **Firmware Update** på **Configuration**-skjermen.

### **Firmware Update**

#### Current firmware Version: 27.2.4

### **WARNING**

The ADSL physical connection will be disabled during the firmware upload process. User must either complete the firmware upload or click "Cancel" to restore modem back to the original state.

Firmware Update Please click here to proceed.

--> Klikk på **Firmware Update** for å starte oppdateringsprosessen.

### Please Wait while system is preparing for download!

**NORSK**

• Routeren vil nå klargjøre firmware-oppdateringen.

### **Firmware Update**

#### **Current firmware Version: 27.2.4**

- 1. Enter the path of the file in the text box, OR click Browse to select the file.
- 2. Click the Upload to start the upgrading process.

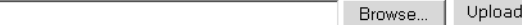

3. Click the Cancel Update to cancel the upload process and restore modem back to original state.

#### Cancel Update

Note: The uploading process takes about a minute. Please do not turn off your modem.

--> **Bla deg frem** til filen du nettopp lastet ned fra Topcom siden.

--> Klikk **Upload**.

• Routeren vil oppdateres. Dette kan ta omtrent et minutt.

### **File Upload Status**

File successfully transferred. System is rebooting now please refresh web page after reboot.

• Når oppdateringer er ferdig vil routeren automatisk starte på nytt.

## **8. TOPCOM GARANTI**

### **8.1 GARANTIPERIODE**

Alle Topcom produkter leveres med 24 måneders garanti. Garantiperioden starter den dag produktet blir kjøpt. Garantien på batterier er begrenset til 6 måneder fra kjøpsdato.

Forbruksvarer eller feil som har ubetydelig innvirkning på driften eller verdien av utstyret dekkes ikke. Garantien forutsetter fremvisning av original kjøpskvittering hvor kjøpsdato og enhetens modell framgår.

## **8.2 GARANTIHÅNDTERING**

Deffekte produkter må returneres til et Topcom servicesenter. Gyldig kjøpskvittering må være vedlagt.

Hvis produktet utvikler en feil i løpet av garantiperioden, vil Topcom eller deres offisielle servicesenter gratis reparere eventuelle feil/mangler forårsaket av material- eller produksjonsfeil.

Topcom vil etter eget valg oppfylle sine garantiforpliktelser ved å reparere eller skifte ut defekte produkter eller deler på de defekte produktene. Ved bytte kan farge og modell være forskjellig fra den opprinnelige produktet som ble kjøpt. Den opprinnelige kjøpsdatoen vil fortsatt gjelde som start på garantiperioden. Garantiperioden utvides ikke selv om produktet er byttet eller reparert av Topcom eller deres servicesentre.

### **8.3 IKKE INKLUDERT I GARANTIEN**

Feil eller mangler som skyldes feil håndtering eller bruk og feil som skyldes bruk av uoriginale deler

eller tilbehør som ikke er anbefalt av Topcom - dekkes ikke av garantien.

Topcom trådløse telefoner er kun beregnet for bruk sammen med oppladbare batterier. Skade som skyldes bruk av ikke oppladbare batterier dekkes ikke av garantien.

Garantien dekker ikke skade forårsaket av eksterne faktorer, som for eksempel lyn, torden, vann og brann. Transportskader dekkes heller ikke.

Man kan ikke kreve garanti hvis serienummeret på enheten er forandret, fjernet eller er uleselig. Ethvert garantikrav vil være ugyldig hvis enheten er reparert, forandret eller modifisert av kjøperen eller

ukvalifiserte - ikkeautoriserte Topcom servicesentre.

CE-merkingen dokumenterer at apparatet er i samsvar med de grunnleggende kravene til EU-direktivet for aktivt telekommunikasjonsutstyr.

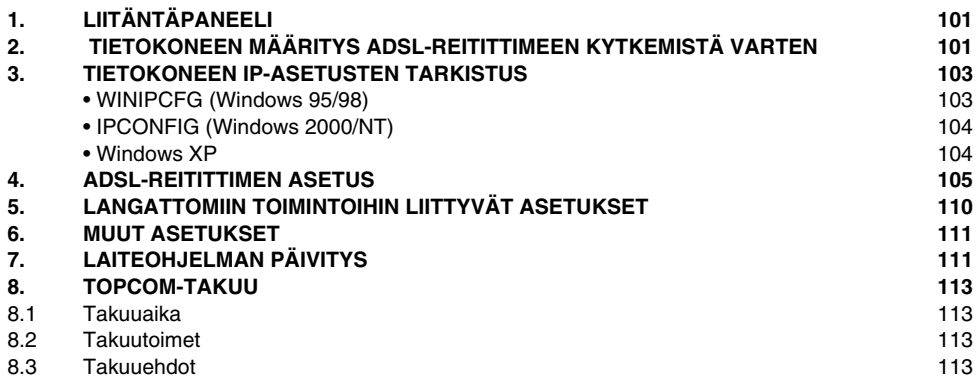

# **1. LIITÄNTÄPANEELI**

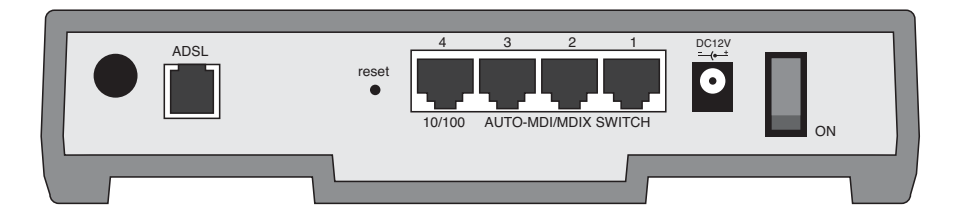

• **VIRTA**: Virtaliitäntä on tarkoitettu 12V:n tasavirta-adapterin kytkemiseen.

--> Etulevyssä oleva **virran merkkivalo** syttyy, kun virta-adapteri kytketään.

• **ADSL**: ADSL-portti on tarkoitettu ADSL-/puhelinjohdon kytkemiseen.

--> **DSL-merkkivalo** syttyy, kun ADSL-yhteys on luotu.

• **Portit 1-4 (10/100)**: Tarkoitettu niiden laitteiden kytkemiseen, jotka haluat liittää verkkoosi (esim. mikrotietokoneet ja ftp-palvelimet).

--> **LAN-merkkivalot** osoittavat liitännän tilan.

- **Reset-painike**: Jos haluat ladata oletusasetukset, pidä reset-painiketta alhaalla 5-6 sekuntia. Laitteeseen latautuvat tehtaalla määritetyt oletusasetukset. Älä paina reset-painiketta, ellet halua poistaa nykyisiä tietoja.
- **Virtakytkin**: Voit käynnistää reitittimen painamalla virtakytkimen ON-asentoon.

# **2. TIETOKONEEN MÄÄRITYS ADSL-REITITTIMEEN KYTKEMISTÄ VARTEN**

Huomautus

- Reitittimen oletus-IP-osoite on: 192.168.1.1

- DHCP-palvelin on päällä

Ellet halua asettaa tietokoneellesi staattista IP-osoitetta, tietokone täytyy määrittää hyväksymään reitittimen tarjoama IP-osoite.

- 1. Napsauta **Start**-painiketta, valitse kohta **Settings**, sitten **Control Panel**
- 2. Kaksoisnapsauta **Network** (verkkoikonia)
- 3. Valitse **configuration** (määritysikkunoissa) se **TCP/IP protocol** (TCP/IP-protokollarivi), joka liittyy verkkokorttiisi/ adapteriisi.

Topcom Wireless Webr@cer 1104 101

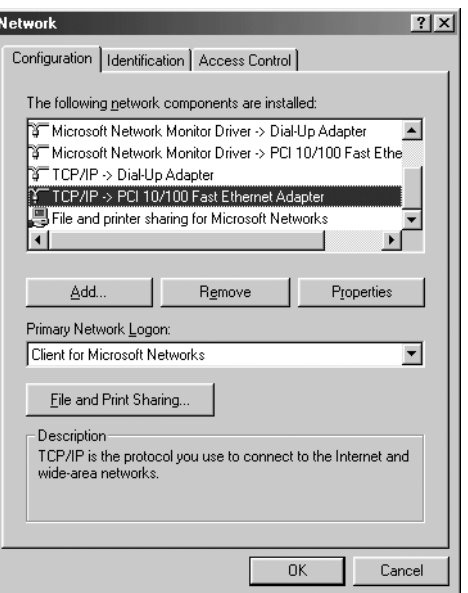

4. Napsauta Properties-painiketta ja valitse sitten **IP ADDRESS** -välilehti. Valitse kohta **Obtain an IP address automatically**..

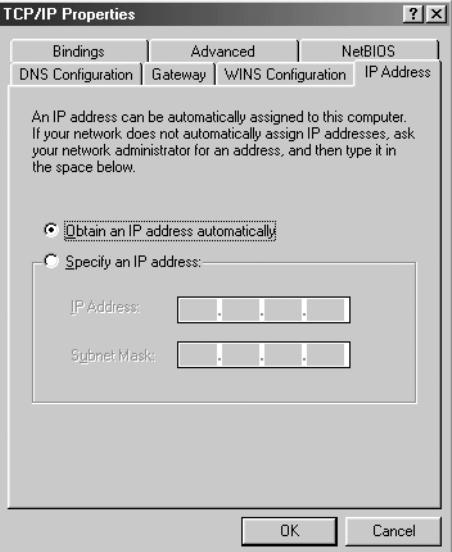

5. Valitse sitten **DNS Configuration** -välilehti lisätäksesi **DNS IP address**. (DNS-IP -osoitteen). Valitse **Disable DNS function** (toiminto Disable DNS). Valitse **OK**.Olet suorittanut loppuun työaseman asetukset.

6. Kun olet napsauttanut kohtaa **OK**, Windows pyytää sinua käynnistämään tietokoneen uudelleen. Valitse **Yes**.

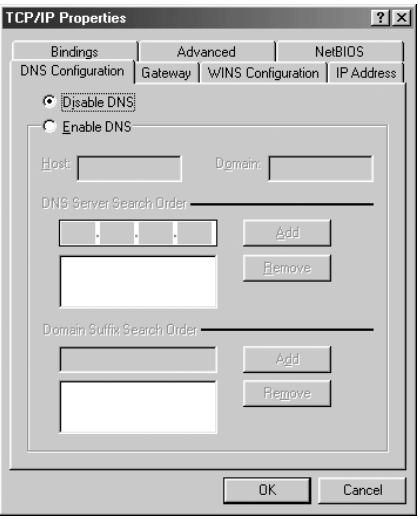

# **3. TIETOKONEEN IP-ASETUSTEN TARKISTUS**

Jotkin työkalut ovat loistavia apuvälineitä tietokoneen IP-asetusten etsinnässä: MAC-osoite ja oletusyhdyskäytävä.

### **WINIPCFG (WINDOWS 95/98)**

Paina Windows 95/98/ME:ssä Start-painiketta, valitse Run ja kirjoita **winipcfg**. Alla olevassa esimerkissä tietokoneen IP-osoite on 192.168.1.100 ja oletusyhdyskäytävä 192.168.1.1. Oletusyhdyskäytävän pitäisi olla laajakaistareitittimen IP-osoite. Windows 95/98:ssa MAC-osoitteesta käytetään nimeä Adapter Address.

*HUOMAUTUS: Voit myös kirjoittaa DOS-kehotteeseen komennon winipcfg.*

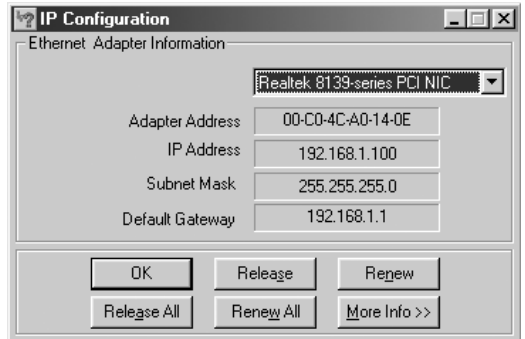

**SUOMI**

### **• IPCONFIG (WINDOWS 2000/NT)**

Kirjoita DOS-kehotteeseen komento **IPCONFIG** ja paina **Enter**-näppäintä. Tietokoneesi IP-tiedot näytetään alla olevan mukaisesti.

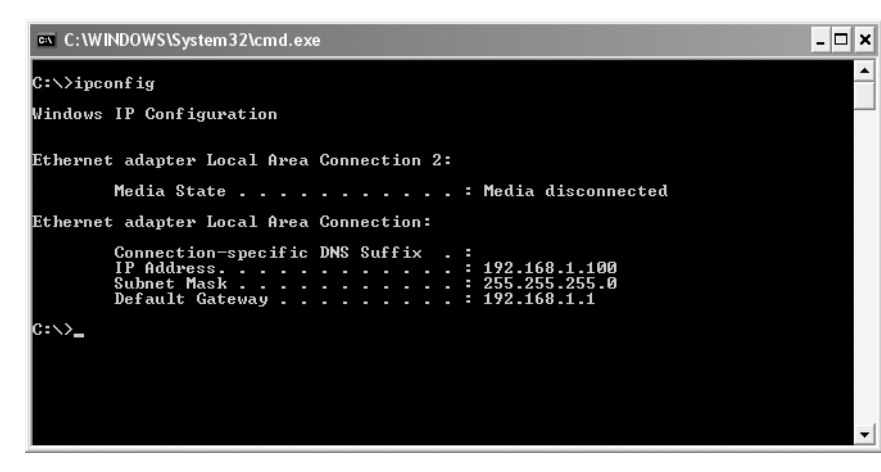

- **IPCONFIG / RENEW** uusii IP-osoitteen, yhdyskäytävän ja DNS:n.

### **WINDOWS XP**

Napsauta verkkoyhteyskuvaketta hiiren oikeanpuoleisella painikkeella ja valitse **Status**. **TAN CONTRACTOR** 

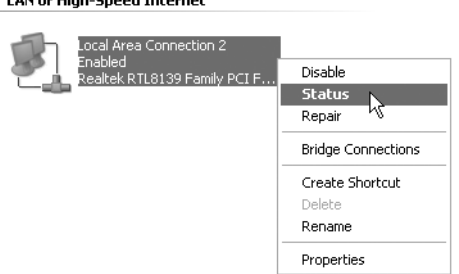

IP-tiedot näkyvät Support-välilehdessä..

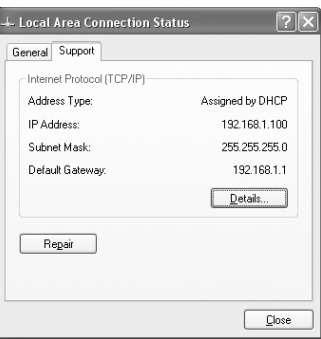

# **4. ADSL-REITITTIMEN ASETUS**

Jos tietokoneellasi on voimassaoleva IP-osoite, pääset reitittimen web-asetussivulle.

Avaa Internet Explorer tai Netscape Navigator ja siirry osoitteeseen: **192.168.1.1**

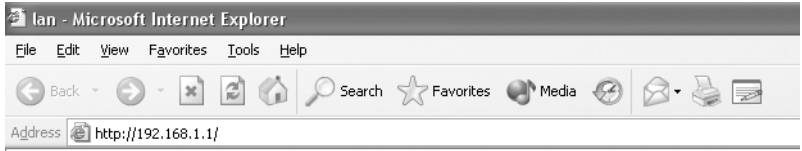

Näyttöön ilmestyy kirjautumisikkuna.

--> Syötä käyttäjätunnus ja salasana.

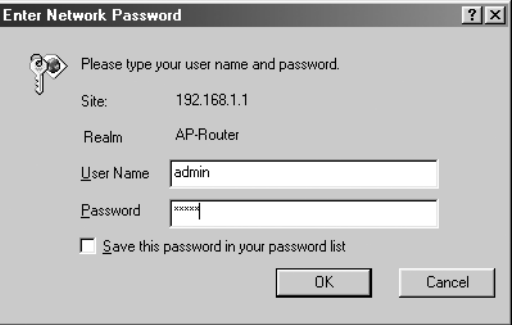

Oletuksen mukainen käyttäjätunnus on **admin** ja salasana **password**.

--> Jatka valitsemalla **OK**.

**SUOMI**

Download from Www.Somanuals.com. All Manuals Search And Download.

Näyttöön ilmestyy reitittimen valikko, jossa näkyvät kaikki käytettävissä olevat valinnat.

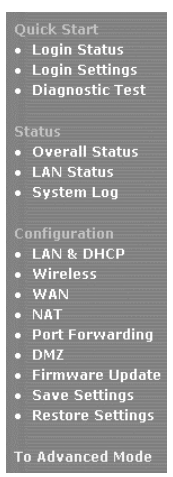

--> Pääset kirjautumisikkunaan napauttamalla **Quick Start** -valikon kohtaa **Login Settings**:

Welcome, please enter your username and password to get connected to the Internet.

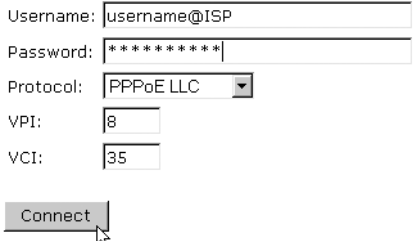

- --> Syötä Internet-palveluntarjoajalta saamasi käyttäjätunnus ja salasana.
- --> Varmista, että liitäntäprotokolla ja VPI/VCI-asetukset ovat oikein.

#### *! Katso alla oleva luettelo. Ellei omaa palveluntarjoajaasi ole luettelossa, pyydä tiedot palveluntarjoajalta.*

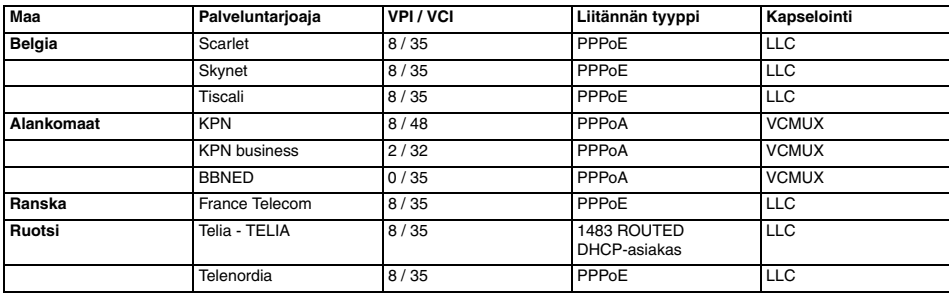

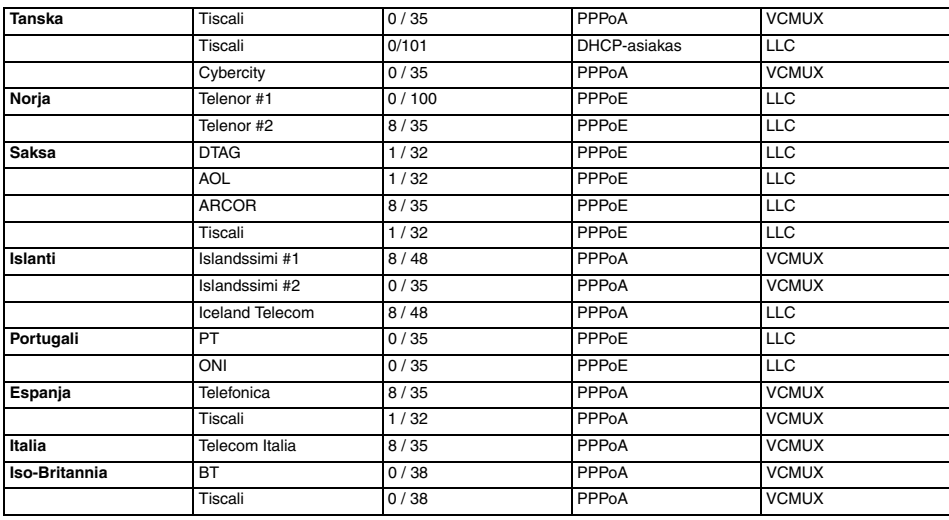

--> Valitse "**Connect**".

## **Saving Configurations**

Your settings are being saved, and the modem is being rebooted. Please wait and do not turn off your modem...

**TOTOLOGY** 

- Asetukset tallentuvat automaattisesti. Odota.
- Kun asetukset ovat tallentuneet oikein, reititin yrittää muodostaa yhteyden Internetiin.

**Connecting to Internet** 

Connection in progress ... please wait.

 $\mathbf{H}$  and  $\mathbf{H}$ 

• Jos yhteys muodostuu, näyttöön ilmestyy seuraava ikkuna:

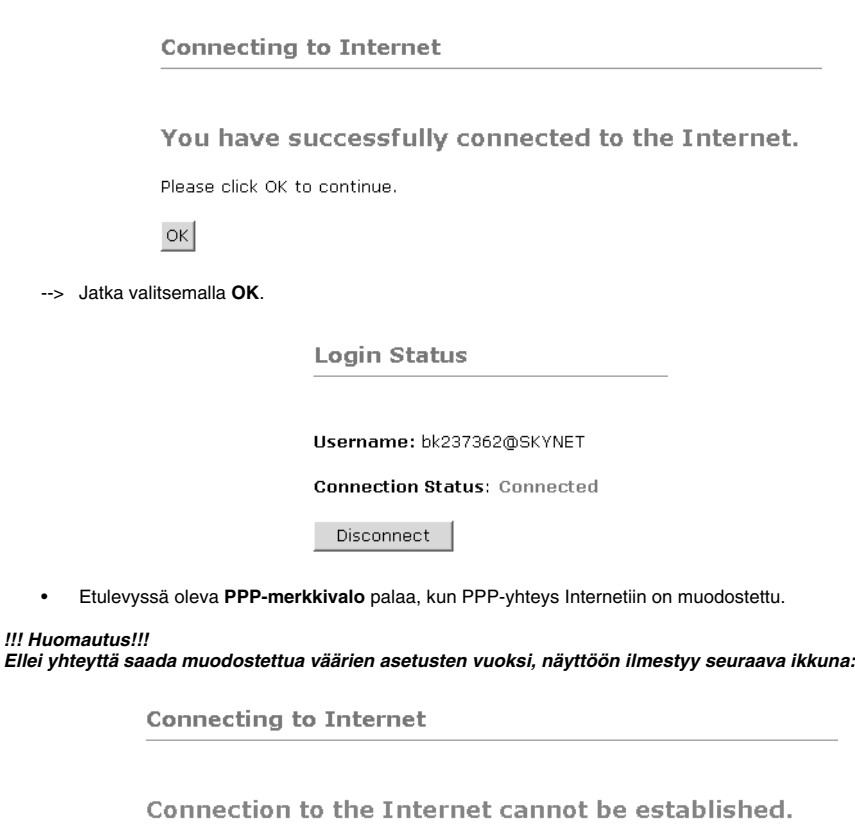

Tips: 1. Please check your username and password. 2. For troubleshooting, click Diagnostic Test.

Please click OK to continue.

 $\alpha$ 

--> Valitse **OK** ja syötä palveluntarjoajan asetukset uudelleen.
$\mathbf 1$ 

--> Voit tarkistaa WAN-IP-osoitteen napsauttamalla **Status**-valikon kohtaa **Overall Status**:

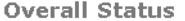

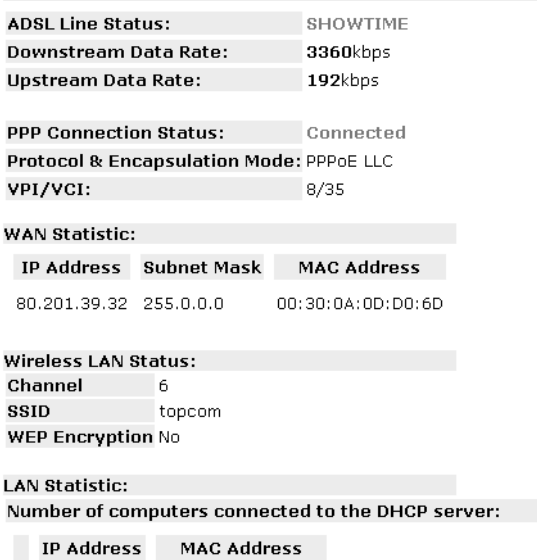

1 192.168.1.8 00:C0:4C:A0:14:0E

# **5. LANGATTOMIIN TOIMINTOIHIN LIITTYVÄT ASETUKSET**

--> Voit siirtyä langattomiin toimintoihin liittyviin asetuksiin napsauttamalla **Configuration**-valikon kohtaa **Wireless**:

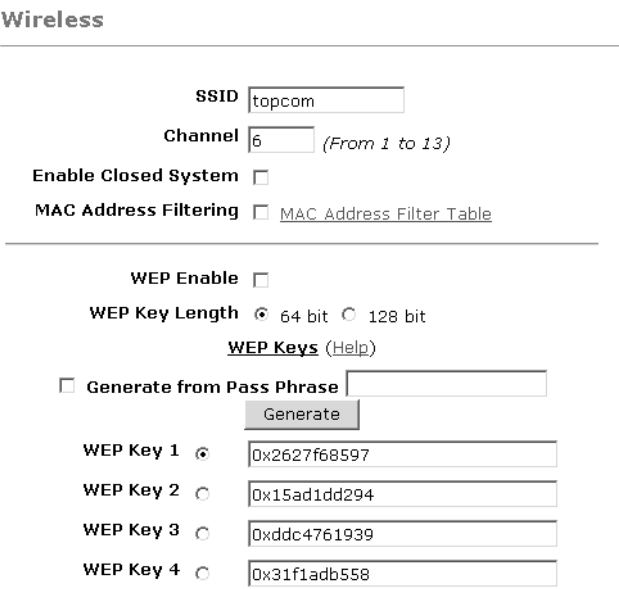

Warning: Wireless settings should be changed using an Ethernet link. Doing so over a wireless link might cause the link to fail.

Apply Reset

Please ensure to click Save Settings for settings to take effect.

- **SSID-tunnus**: Valitse käyttämäsi langattoman verkon SSID-tunnus.
- Valitse **kanava** (1...13)
- Jos valitset kohdan **Enable Closed System**, SSID-tunnusta ei lähetetä.
- Jos WEP-salaus on valittuna (WEP Enable), syötä 64- tai 128-bittiset **WEP**-avaimet (WEP Key 1-4). Varmista, että langattomat asiakkaat käyttävät samaa WEP-avainta. Muuten langaton tietoliikenne ei ole mahdollinen.
- --> Vahvista merkinnät valitsemalla **Apply**.

--> Tallenna asetukset napsauttamalla **Configuration**-valikon kohtaa **Save Settings**.

**Save Settings** 

You're about to save your settings to the modem.

□ Backup settings to known good configuration.

Please click "Save" to proceed. Save

Note: Modem will reboot itself. Please wait and do not turn off the modem.

--> Tallenna asetukset reitittimen flash-muistiin valitsemalla **Save**.

# **6. MUUT ASETUKSET**

Edistyneet käyttäjät voivat määrittää myös muita ADSL-reitittimen asetuksia (LAN & DHCP, tunnelointi, DMZ... ). Täydellinen käyttöopas on Topcomin web-sivuilla (Support - Userguides).

Vahvista aina muutokset napsauttamalla ikkunan alla olevaa **Apply**-painiketta. Muista myös **tallentaa muutokset (Save Changes)**!

# **7. LAITEOHJELMAN PÄIVITYS**

Kun uusi laiteohjelma on saatavana, se julkaistaan web-sivujen www.topcom.net kohdassa **support - downloads**.

```
--> Lataa tiedosto koneellesi.
```
--> Siirry **Configuration**-ikkunan kohtaan **Firmware Update**.

**Firmware Update** 

**Current firmware Version: 27.2.4** 

#### **WARNING**

The ADSL physical connection will be disabled during the firmware upload process. User must either complete the firmware upload or click "Cancel" to restore modem back to the original state.

Firmware Undate Please click here to proceed.

--> Napsauta painiketta **Firmware Update**.

#### Please Wait while system is preparing for download!

**SUOMI**

• Reititin valmistelee nyt laiteohjelman päivitystä.

#### **Firmware Update**

#### **Current firmware Version: 27.2.4**

- 1. Enter the path of the file in the text box, OR click **Browse** to select the file.
- 2. Click the Upload to start the upgrading process.

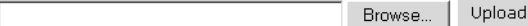

3. Click the Cancel Update to cancel the upload process and restore modem back to original state.

#### Cancel Update

Note: The uploading process takes about a minute. Please do not turn off your modem.

- --> Valitse **Browse** ja etsi Topcomin web-sivuilta lataamasi tiedosto.
- --> Napsauta painiketta **Upload**.
- Reitittimen laiteohjelma päivittyy. Päivitys voi kestää noin minuutin.

#### **File Upload Status**

File successfully transferred. System is rebooting now please refresh web page after reboot.

• Kun päivitys on onnistunut, reititin käynnistyy automaattisesti uudelleen.

## **8. TOPCOM-TAKUU**

### **8.1 TAKUUAIKA**

Topcom-laitteilla on 24 kuukauden takuu. Takuuaika alkaa sinä päivänä, jolloin uusi laite ostetaan. Akkujen ja paristojen takuuaika on 6 kuukautta ostosta. Jos tarvikkeet tai viat aiheuttavat laitteelle vähäisiä toimintohäiriöitä tai laskevat hieman laitteen arvoa, takuu ei korvaa tällaisia menetyksiä.

Takuu myönnetään alkuperäistä kuittia vastaan, jos kuitissa on mainittu ostopäivämäärä ja laitteen tyyppi.

### **8.2 TAKUUTOIMET**

Palauta viallinen laite Topcomin palvelukeskukseen ostokuitin kera.

Jos laitteeseen tulee vika takuuaikana, Topcom tai sen virallisesti nimetty palvelukeskus korjaa materiaali- tai valmistusvirheistä johtuvat viat maksutta.

Topcom voi täyttää takuuvelvollisuutensa joko korjaamalla tai vaihtamalla viallisen laitteen tai viallisen laitteen osan. Jos laite vaihdetaan uuteen, tilalle annetun laitteen väri ja malli voivat poiketa alkuperäisen laitteen väristä ja mallista. Alkuperäinen ostopäivämäärä määrää takuuajan alkamisajankohdan. Takuuaika ei pitene, jos Topcom tai sen nimetty palvelukeskus vaihtaa tai korjaa laitteen.

### **8.3 TAKUUEHDOT**

Takuu ei korvaa vääränlaisesta käsittelystä tai käytöstä johtuvia vaurioita, eikä vaurioita, jotka johtuvat muiden kuin Topcomin suosittelemien, ei-alkuperäisten osien tai lisälaitteiden käytöstä.

Langattomat Topcom-puhelimet on suunniteltu käytettäväksi ainoastaan uudelleenladattavien paristojen kanssa. Takuu ei korvaa muiden kuin uudelleenladattavien paristojen käytöstä aiheutuneita vaurioita.

Takuu ei korvaa ulkopuolisten tekijöiden, kuten salama-, vesi- tai palovahinko, aiheuttamia vaurioita eikä kuljetuksen aikana aiheutuneita vaurioita.

Takuu ei ole voimassa, jos laitteen sarjanumero on muutettu, poistettu tai tehty lukemattomiksi.

Takuu ei ole voimassa, jos laitteen omistaja tai epäpätevä, muu kuin virallisesti nimetty Topcom-palvelukeskus on korjannut tai muutellut laitetta.

**SUOMI**

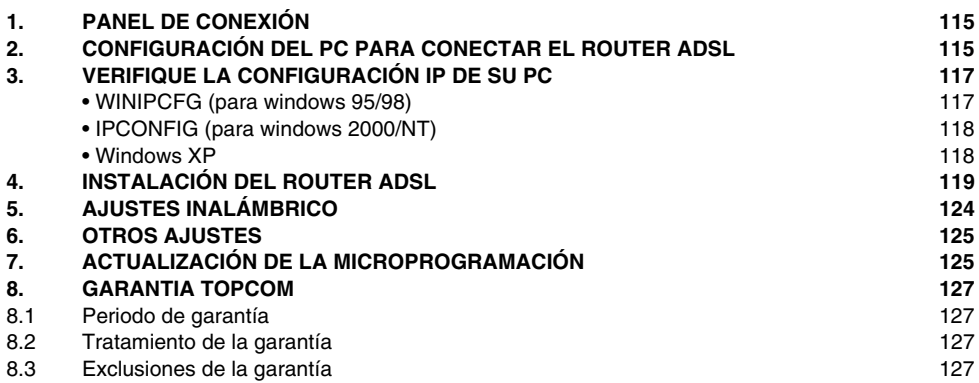

# **1. PANEL DE CONEXIÓN**

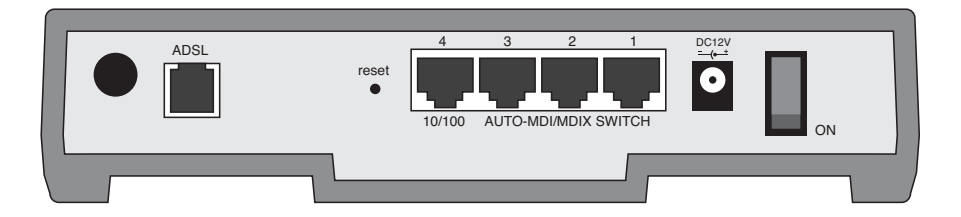

• **ENERGIA**: El puerto de energía es para conectar el adaptador de energía 12V DC.

--> El **LED de energía** del panel frontal se pondrá en ON cuando esté conectado el adaptador de energía.

• **ADSL**: El puerto ADSL es para conectar su línea ASDL PSTN.

--> El **LED DSL** se pondrá en ON I cuando se establezca la conexión ADSL.

• **Puertos 1- 4 (10/100)**: Este es para conectar los aparatos de red, como PCs, servidores ftp o cualquier otro que quiera poner en su red.

--> El **LED de LAN** indicará el estado de la conexión.

- **Botón de Reinicio**: Si quiere cargar los ajustes por defecto, presione el botón de reinicio y manténgalo durante 5-6 segundos. Cargará los ajustes de fábrica por defecto para el aparato. No presione el botón de reinicio a menos que quiera borrar los datos actuales.
- **Interruptor de Energía**: Por favor ponga el interruptor de energía en la posición ON para arrancar el router.

# **2. CONFIGURACIÓN DEL PC PARA CONECTAR EL ROUTER ADSL**

Observación

- La dirección de los routers IP por defecto es: **192.168.1.1**
- El servidor DHCP está en ON

Si no quiere fijar una dirección IP estática en su PC, necesitará configurar su PC para que acepte la dirección IP que le proporcione el router.

- 1. Haga click en el botón de **Start** (Empezar), seleccione **Settings** (Ajustes), luego **Control Panel** (Panel de Control)
- 2. Haga Doble click en el Icono de **Network** (Red)
- 3. En la configuración de windows, seleccione la línea de **TCP/IP protocol** (protocolo TCP/IP) que se ha asociado con la placa de red / adaptador.

**ESPAÑOL**

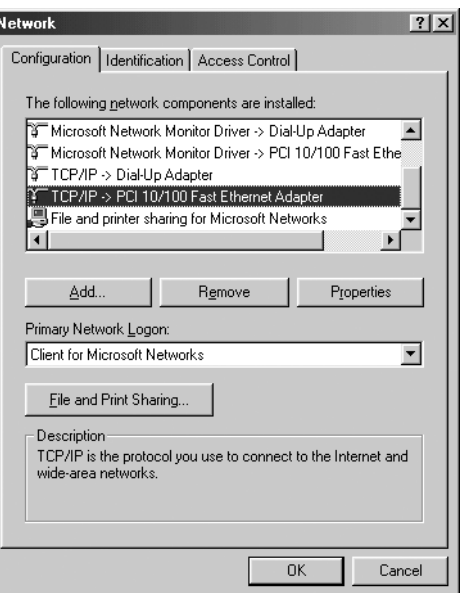

4. Haga click en el botón de Propiedades, luego elija la etiqueta de **DIRECCION IP**. Seleccione **Obtener una dirección IP automáticamente**.

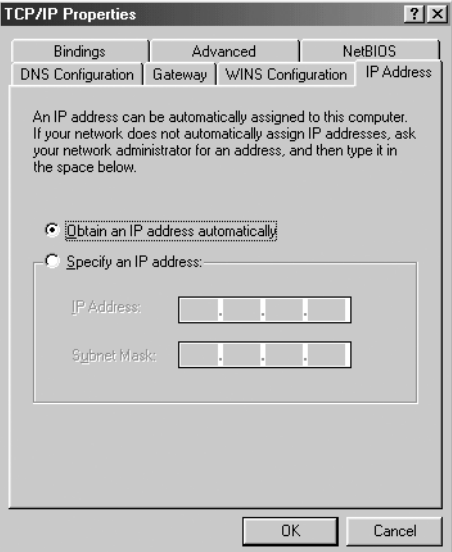

- 5. Luego seleccione la etiqueta de **configuración DNS** para añadir **direcciones IP DNS**.Seleccione **Desactivar la función DNS**. Presione **OK**. Ha completado los ajustes del cliente.
- 6. Después de hacer click en **OK**, windows le pedirá que reinicie el PC.Haga click en **Si**.

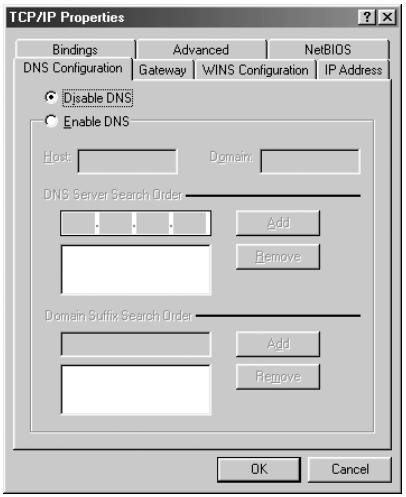

# **3. VERIFIQUE LA CONFIGURACIÓN IP DE SU PC**

Hay algunas herramientas buenas para informase de la configuración IP de su ordenador: Dirección MAC y acceso por defecto.

#### **• WINIPCFG (PARA WINDOWS 95/98)**

Dentro del botón de Empezar de windows 95/98/ME, seleccione Ejecutar y escriba **winipcfg**. En el ejemplo siguiente este ordenador tiene una dirección IP 192.168.1.100 y la entrada por defecto es 192.168.1.1. La entrada por defecto sería la dirección IP del router de banda ancha. La dirección MAC en windows 95/98 se llama Dirección Adaptador.

#### *NOTA: También puede escribir winipcfg en el comando DOS.*

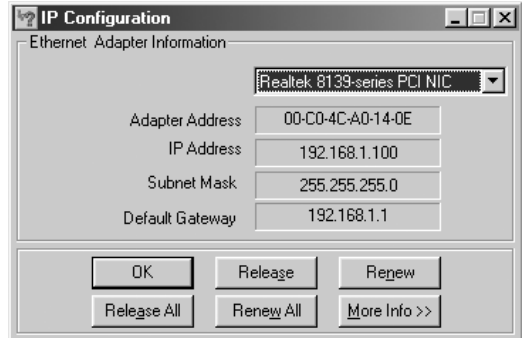

### **• IPCONFIG (PARA WINDOWS 2000/NT)**

En el comando DOS escriba **IPCONFIG** y presione **Enter** (Entrar). La información IP de su PC se visualizará como se muestra a continuación..

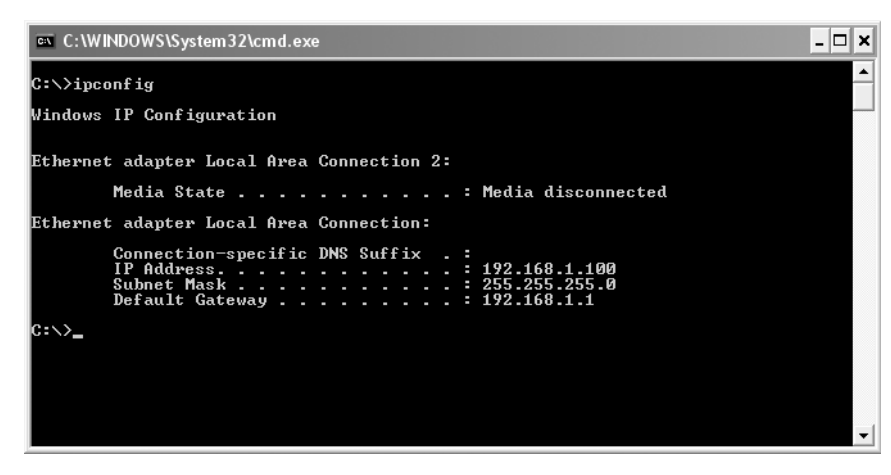

- **IPCONFIG / RENOVAR** renovará dirección IP, entrada y DNS.

#### **• WINDOWS XP**

Haga click en la tecla derecha del ratón sobre su adaptador de red y seleccione **Status** (Estado)

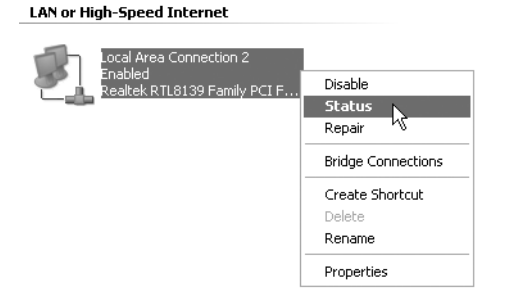

Se visualizará la pantalla de ayuda con la información IP..

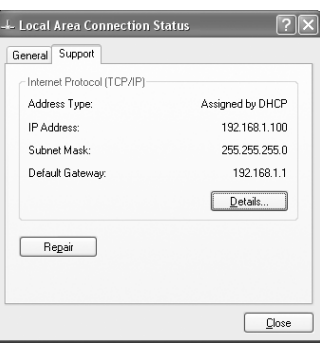

# **4. INSTALACIÓN DEL ROUTER ADSL**

Cuando su PC tenga una dirección IP válida, puede acceder a la página web de instalación del router.

Abra Internet Explorer o Netscape Navigater y vaya a la dirección: **192.168.1.1**

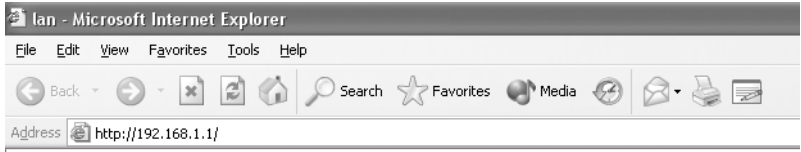

Ahora aparecerá la pantalla login.

--> Introduzca el nombre de usuario y la contraseña.

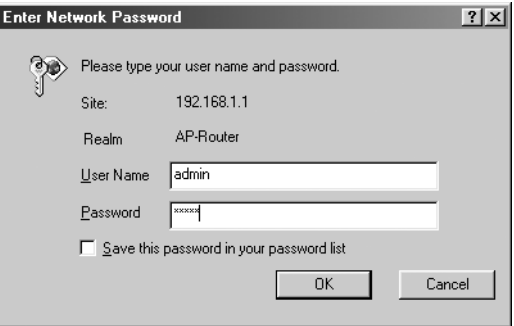

El nombre de usuario por defecto es **admin** y la contraseña es **password**.

--> Haga click en **OK** para continuar.

**ESPAÑOL**

Entrará en el menú del router con todas las opciones disponibles:

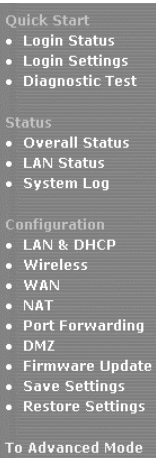

--> Ahora haga click en **Login Settings** en el menú **Quick Start** para entrar en la pantalla de login:

Welcome, please enter your username and password to get connected to the Internet.

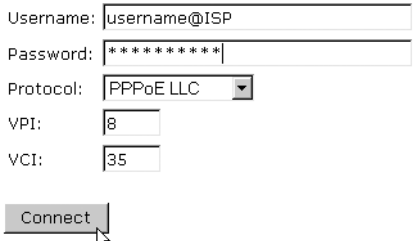

- --> Introduzca su Nombre de Usuario Y Contraseña desde su ISP.
- -- > Por favor asegúrese de que el protocolo de conexión y los ajustes VPI/VCI son correctos.

#### *! Por favor compruebe la lista siguiente. Si su ISP no está en la lista, por favor contacte con su ISP para información.*

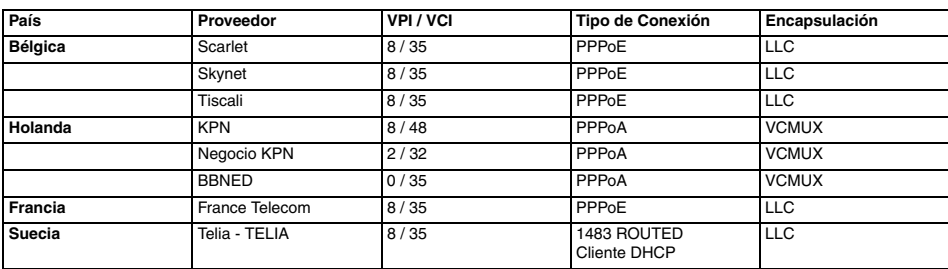

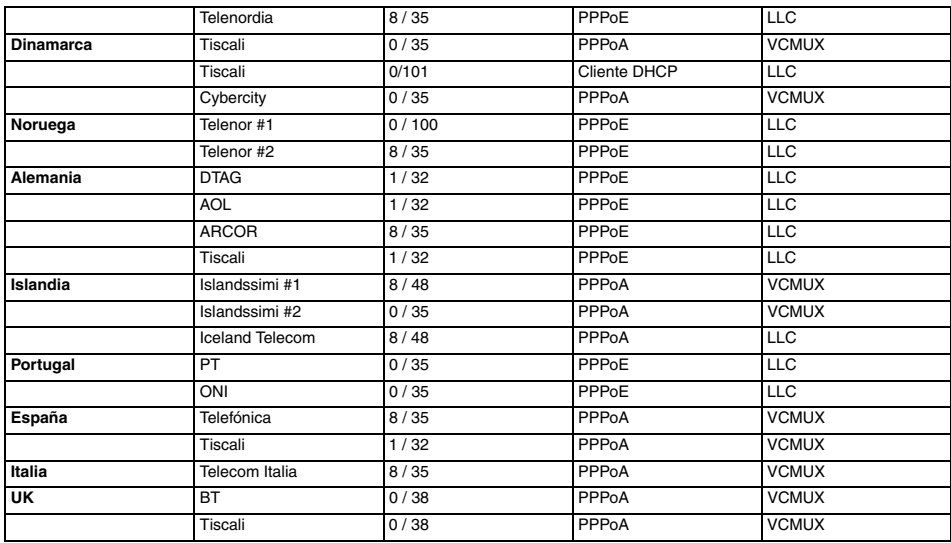

--> Haga click en "**connect**"

### **Saving Configurations**

Your settings are being saved, and the modem is being rebooted. Please wait and do not turn off your modem...

**TOTOLOGY** 

- Los ajustes se guardarán automáticamente. Por favor espere.
- Cuando los ajustes se guarden correctamente, el router intentará conectarse con Internet.

**Connecting to Internet** 

### Connection in progress ... please wait.

 $\mathbf{H}$ 

Topcom Inalámbrico Webr@cer 1104 121

• Si se ha establecido la conexión, aparecerá la pantalla siguiente:

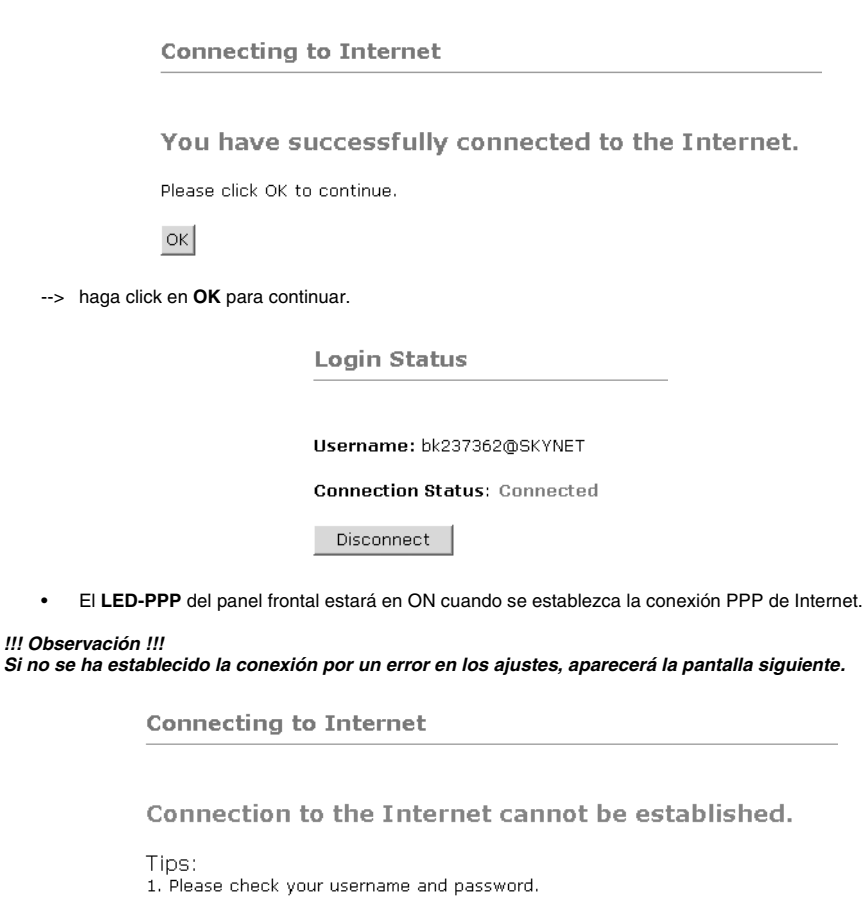

2. For troubleshooting, click Diagnostic Test.

Please click OK to continue.

 $\alpha$ 

--> haga click en **OK** e introduzca sus ajustes ISP otra vez.

--> Puede comprobar su dirección IP WAN haciendo click en **Overall Status** en el menú de **Status**:

**Overall Status** 

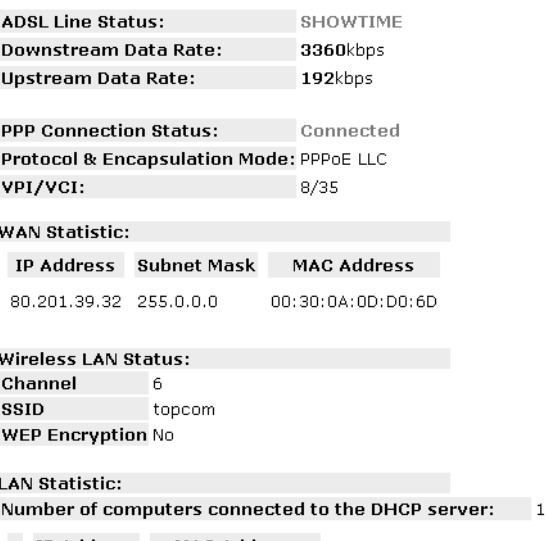

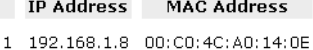

# **5. AJUSTES INALÁMBRICO**

--> haga click en **Wireless** en el menú de **Configuration** para entrar en los ajustes de Inalámbrico:

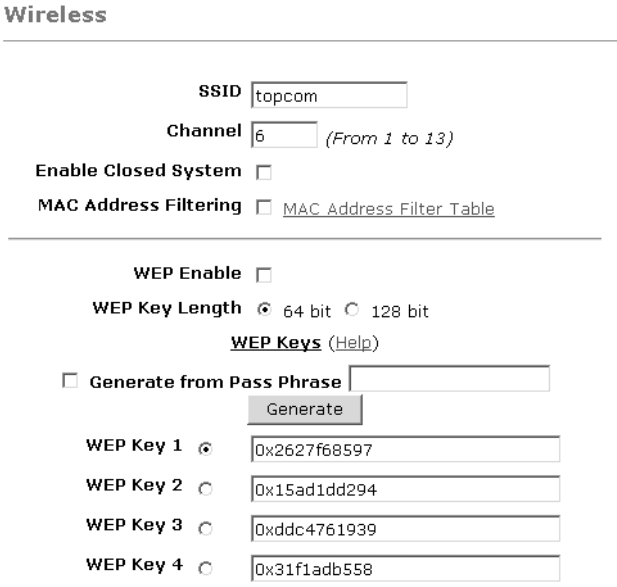

Warning: Wireless settings should be changed using an Ethernet link. Doing so over a wireless link might cause the link to fail.

Apply Reset

Please ensure to click Save Settings for settings to take effect.

- **SSID**: elija SSID para su sistema inalámbrico.
- Elija un **Channel** (1...13)
- **Enable Closed System** ocultará la emisión SSID cuando esté activado.

• Por favor introduzca las **WEP**-claves (64 o 128 bit) si la criptografía WEP está Activada. Asegúrese de que los clientes inalámbricos también usarán la misma clave-WEP para hacer posible el tráfico de datos inalámbricos.

--> Haga click en **Apply** para validar las entradas.

--> Haga click en **Save Settings** en el menú de **Configuration** para guardar.

**Save Settings** 

You're about to save your settings to the modem.

□ Backup settings to known good configuration.

Please click "Save" to proceed. Save

Note: Modem will reboot itself. Please wait and do not turn off the modem.

--> Haga click en **Guardar** para guardar los ajustes en la memoria flash del router.

## **6. OTROS AJUSTES**

Los usuarios avanzados también pueden introducir otros ajustes del router de ADSL. (LAN & DHCP, Redirección a Puerto, DMZ, .... ).

La guía de usuario completa está disponible en la Página Web de Topcom. (Ayuda - Guías de Usuario)

Por favor haga siempre click en **Apply** para validar los cambios de la pantalla y no olvide **Save Changes**!

# **7. ACTUALIZACIÓN DE LA MICROPROGRAMACIÓN**

Cuando esté disponible una microprogramación nueva, se publicará en la página web www.topcom.net en la sección **support – downloads**.

--> por favor descargue el archivo en su ordenador.

--> Vaya a **Firmware Update** en la pantalla de **Configuration**.

**Firmware Update** 

Current firmware Version: 27.2.4

**WARNING** 

The ADSL physical connection will be disabled during the firmware upload process. User must either complete the firmware upload or click "Cancel" to restore modem back to the original state.

Firmware Update Please click here to proceed.

--> Haga click en **Firmware Update** para empezar el procedimiento de actualización

Please Wait while system is preparing for download!

• El router se preparará ahora para actualizar el microprograma.

#### **Firmware Update**

#### **Current firmware Version: 27.2.4**

1. Enter the path of the file in the text box, OR click **Browse** to select the file.

2. Click the Upload to start the upgrading process.

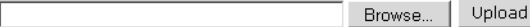

3. Click the Cancel Update to cancel the upload process and restore modem back to original state.

#### Cancel Update

Note: The uploading process takes about a minute. Please do not turn off your modem.

- --> Ahora **Browse** para el archivo que tiene que descargar de la Página Web de Topcom. --> Haga click en **Upload**.
- El router se actualizará ahora. Esto puede tardar sobre un minuto.

#### **File Upload Status**

File successfully transferred. System is rebooting now please refresh web page after reboot.

• Cuando se realice la actualización con éxito el router arrancará automáticamente.

## **8. GARANTIA TOPCOM**

### **8.1 PERIODO DE GARANTÍA**

Las unidades Topcom tienen un periodo de garantía de 24 meses. El periodo de garantía empieza el día que se compra la unidad nueva. La garantía en las baterías está limitada a 6 meses desde la compra. Los Consumibles o defectos que tienen un efecto insignificante para el funcionamiento o valor del equipo no están cubiertos.

La garantía se tiene que probar presentando el recibo original de compra, en el que se indique la fecha de compra y el modelo del aparato.

### **8.2 TRATAMIENTO DE LA GARANTÍA**

La unidad defectuosa hay que devolverla al centro de reparación de Topcom incluyendo una nota de compra válida. Si el aparato desarrolla un fallo durante el periodo de garantía, Topcom o su centro de reparación designado oficialmente repararan cualquier defecto causado por fallos materiales o de fabricación gratis.

Topcom satisfará a su discreción sus obligaciones de garantía reparando o cambiando las unidades o piezas de la unidades defectuosas. En caso de cambio, el color y modelo pueden ser diferentes de la unidad original comprada. La fecha de compra inicial determinará el comienzo del periodo de garantía. No se ampliará el periodo de garantía si se cambia o repara la unidad por Topcom o sus centros de reparación designados.

### **8.3 EXCLUSIONES DE LA GARANTÍA**

Los daños o defectos causados por tratamiento o utilización incorrectos y los daños resultantes del uso de piezas o accesorios no originales no recomendados por Topcom no están cubiertos por la garantía.

Los teléfonos inalámbricos de Topcom están diseñados para funcionar solo con baterías recargables. El daño causado por el uso de baterías no recargables no está cubierto por la garantía.

La garantía no cubre los daños causados por factores externos, como rayos, agua y fuego, ni los daños causados durante el transporte.

No se podrá reclamar la garantía si se ha cambiado, quitado o si ha quedado ilegible el número de serie de las unidades.

Cualquier reclamación de la garantía se invalidará si la unidad ha sido reparado, alterado o modificado por el comprador o por centros de reparación no cualificados o no designados oficialmente por Topcom.

El sello CE corrobora la conformidad del equipo con los requerimientos básicos de la directiva R&TTE.

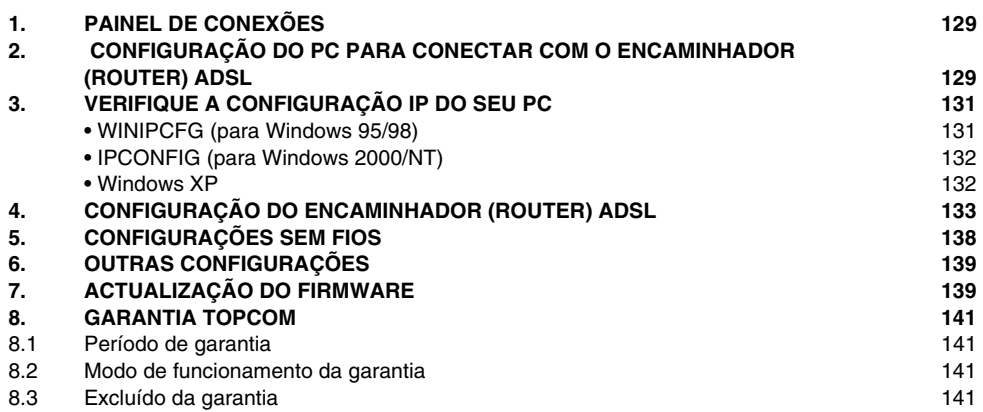

# **1. PAINEL DE CONEXÕES**

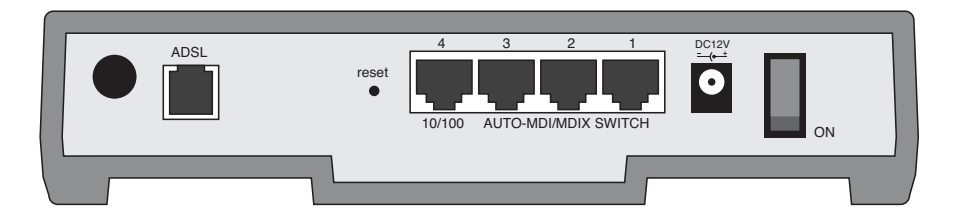

- **ALIMENTAÇÃO**: O porto de alimentação é para efectuar a conexão do adaptador de alimentação de 12V DC.
	- --> O **LED de alimentação** do painel frontal será activado (ON) quando o adaptador de alimentação é conectado.
- **ADSL**: O porto ADSL é para efectuar a conexão com a sua linha ASDL PSTN.
	- --> O **LED DSL** se activará (ON) I quando o link ADSL é estabelecido.
- **Portos 1- 4 (10/100)**: Isto é, para efectuar a conexão dos dispositivos ligados em rede, tais como PCs, servidores FTP ou qualquer outro dispositivo que deseja conectar à sua rede.
	- --> Os **LED's LAN** indicarão o estado da conexão.
- **Botão de Reconfiguração (Reset)**: No caso de desejar descarregar as configurações padrão (default), pressione o botão de reconfiguração ( reset) e mantenha pressionado durante 5 ~ 6 segundos. As configurações padrão, de fábrica, para o dispositivo, serão carregadas. Não pressione o botão de reconfiguração (reset) a não ser que queira eliminar os dados actuais.
- **Interruptor de Alimentação**: Posicione o interruptor de alimentação na posição ligado (ON) para iniciar o encaminhador (router).

## **2. CONFIGURAÇÃO DO PC PARA CONECTAR COM O ENCAMINHADOR (ROUTER) ADSL**

#### Observações

- O endereço IP dos Routers por defeito é: **192.168.1.1**
- O servidor DHCP está ligado (ON)

Se não deseja configurar um endereço IP estático no seu PC, nesse caso deverá configurar o seu PC para aceitar o endereço IP que o router irá providenciar.

- 1. Clique no botão **Start**, seleccione **Settings** (configurações), e seguidamente em **Control Panel** (painel de controlo)
- 2. Duplo-clique no ícone de **Network** (rede)
- 3. Na janela de **configuração**, seleccione a linha **protocolo TCP/IP** que tenha sido associada ao seu cartão de rede/adaptador.

**PORTUGUÊS**

PORTUGUÊS

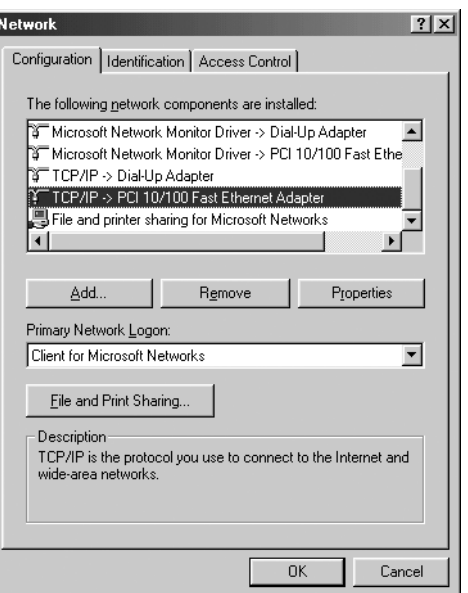

4. Clique no botão de propriedades (Properties), e seguidamente seleccione tabela de **ENDEREÇO IP**. Seleccionar **obter automaticamente um endereço IP** (Obtain an IP address automatically)..

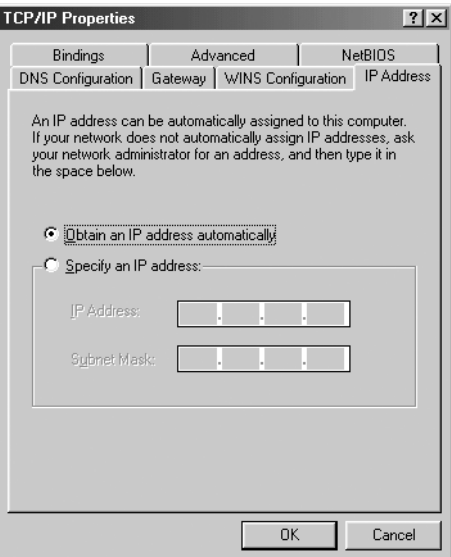

- 5. Seguidamente seleccione a tabela de **configuração DNS** para adicionar o **endereço DNS IP**. Seleccione **desabilitar a função DNS** (Disable DNS function). Pressione **OK**. Acaba de efectuar as configurações de cliente.
- 6. Depois de efectuar um clique em **OK**, aparecerá uma janela que lhe pede para reiniciar o PC. Clique em **sim** (Yes).

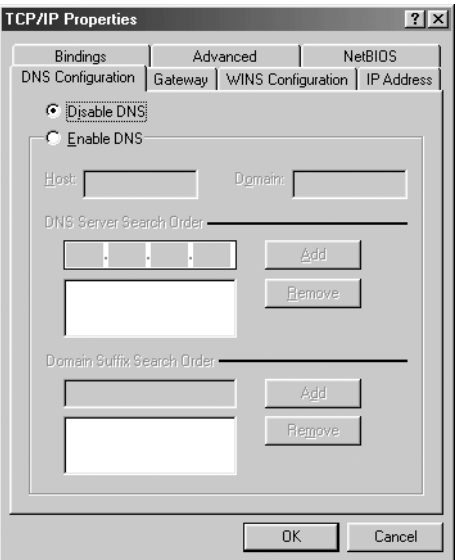

## **3. VERIFIQUE A CONFIGURAÇÃO IP DO SEU PC**

Existem algumas ferramentas que são ideais para detectar a configuração IP do computador: MAC-address e gateway padrão.

#### **• WINIPCFG (PARA WINDOWS 95/98)**

Em Windows 95/98/ME botão de arranque (Start), seleccione Run e escreva **winipcfg**. No exemplo abaixo este computador tem um endereço IP 192.168.1.100 e o gateway padrão é 192.168.1.1. O gateway padrão deverá ser o endereço IP do router Broadband. O MAC-address em Windows 95/98 chama-se Endereço do Adaptador (Adapter Address).

*NOTA: Poderá também digitar winipcfg no comando DOS.*

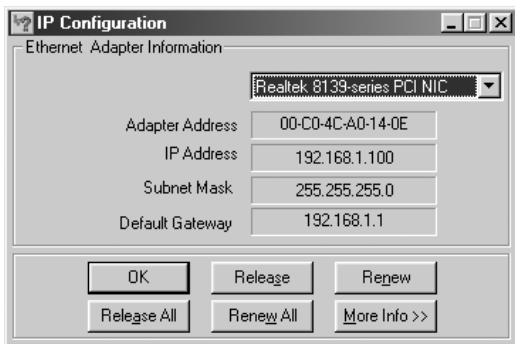

### **• IPCONFIG (PARA WINDOWS 2000/NT)**

No comando DOS digite IPCONFIG e pressione **Enter** (aceitar). A informação IP do seu PC será visualizada como abaixo indicado..

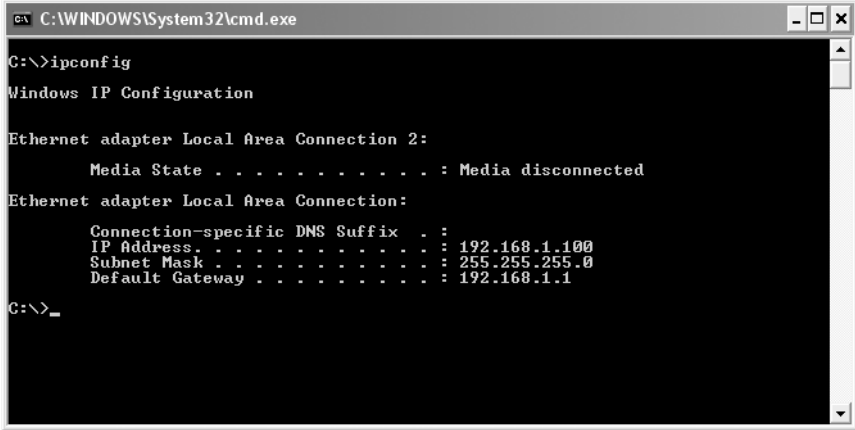

- **IPCONFIG / RENEW** renova o endereço IP, gateway e DNS.

### **• WINDOWS XP**

Clique com a tecla direita do seu rato no adaptador de rede e seleccione **Status** (estado).

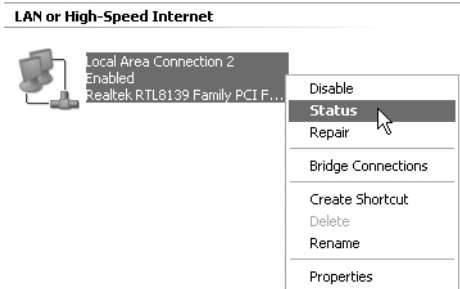

O ecrã de apoio será visualizado com a informação IP..

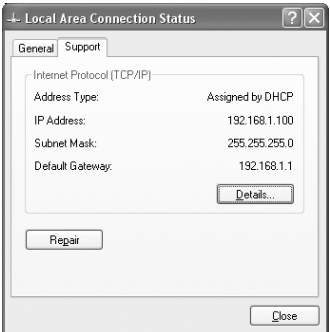

# **4. CONFIGURAÇÃO DO ENCAMINHADOR (ROUTER) ADSL**

Quando o seu PC possui um endereço IP válido, poderá aceder à página Web de configuração do encaminhador (router).

Abrir o Internet Explorer ou Netscape Navigater e ir ao endereço: **192.168.1.1**

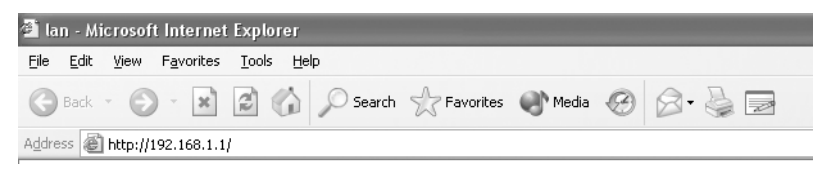

Agora aparecerá o ecrã de login.

--> Inserir o nome de usuário e palavra-chave (password).

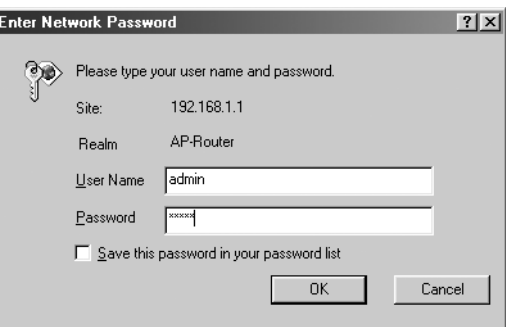

Por defeito o nome de usuário é **admin** e o password é **password**.

--> Clique **OK** para proceder.

Acederá ao menu do encaminhador (router) com todas as opções disponíveis:

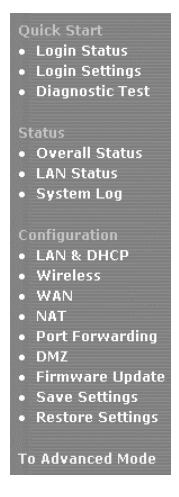

--> Agora clique em **Login Settings** no menu **Quick Start (iniciação rápida)** para aceder ao ecrã de login:

> Welcome, please enter your username and password to get connected to the Internet.

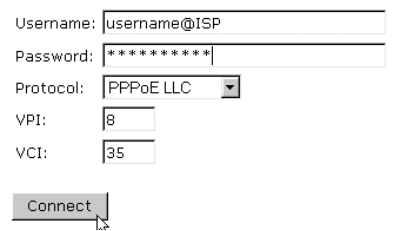

- --> Inserir o Nome de Usuário e Password do seu ISP.
- --> Assegure-se de que o protocolo de conexão e configurações VPI/VCI estão correctos.

#### *! Consulte a lista abaixo indicada. Se o seu ISP não se encontra na lista, contacte o seu ISP para mais detalhes.*

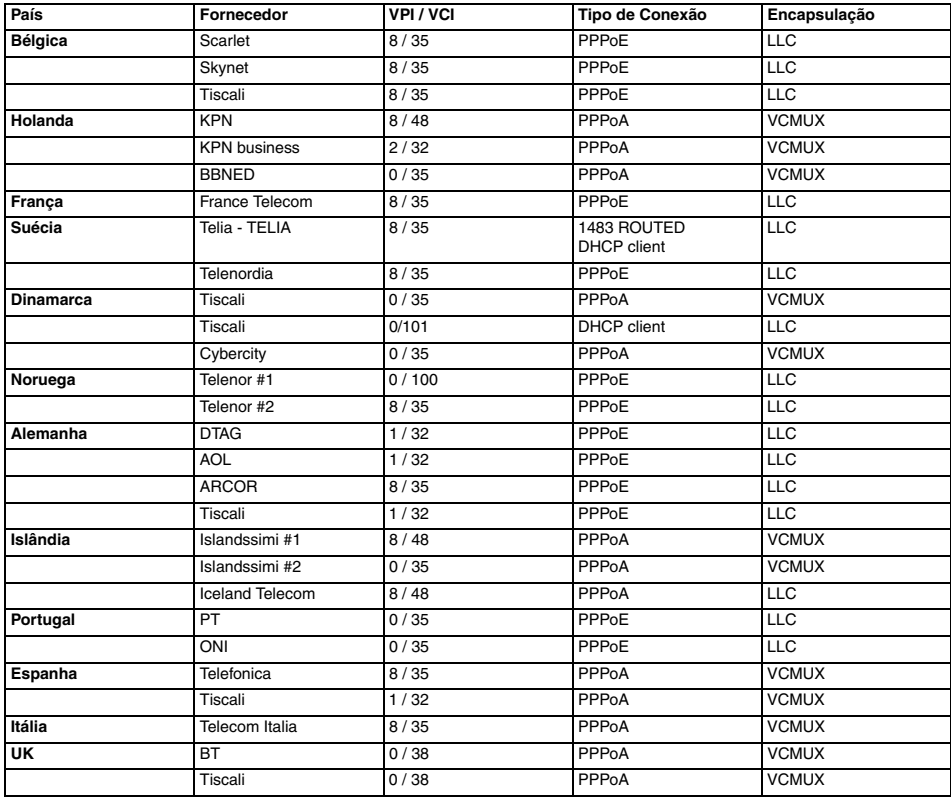

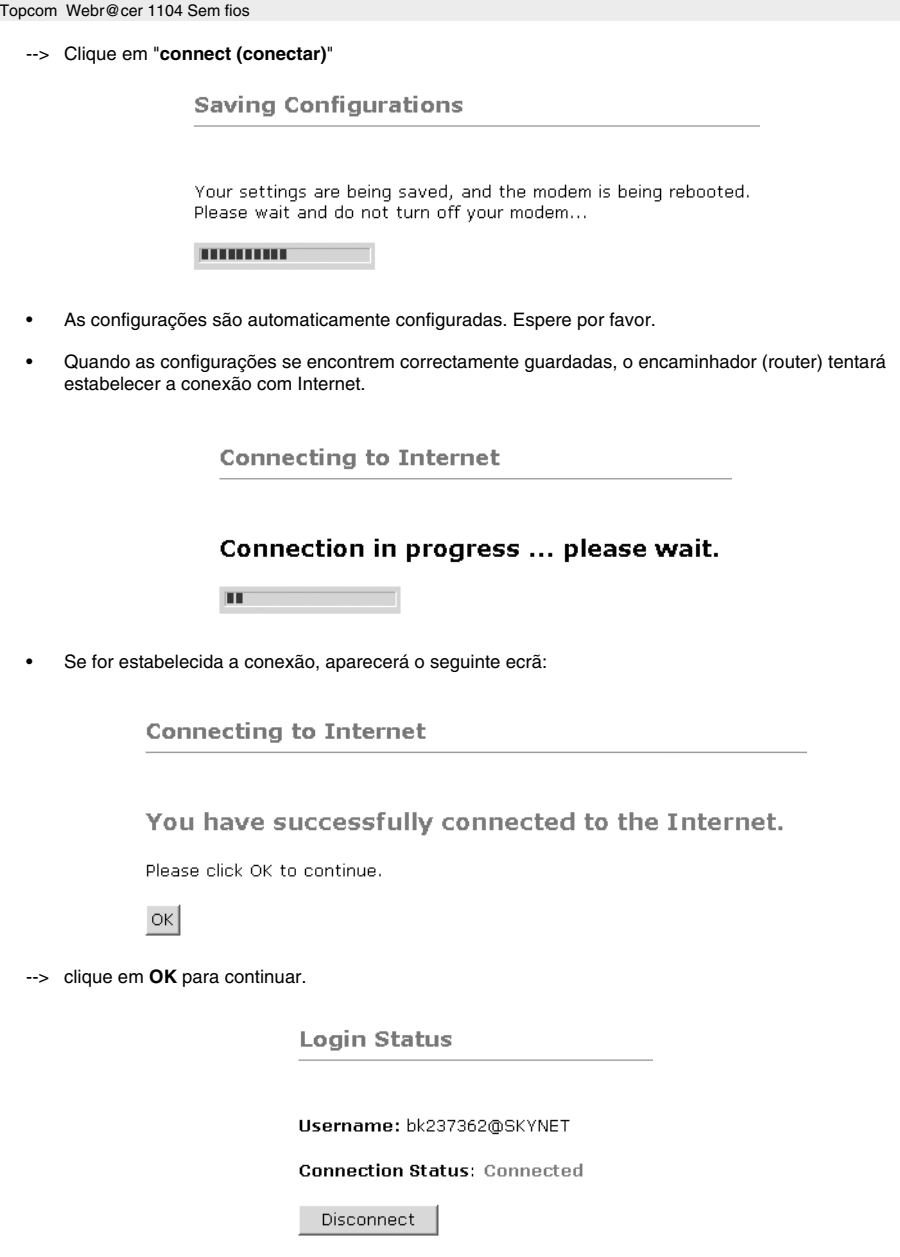

• O **PPP-LED** do painel frontal activa-se(ON) quando a conexão Internet PPP é estabelecida.

#### *!!! Observação !!! No caso da conexão não ser estabelecida, devido a configurações erróneas, aparecerá o seguinte ecrã.*

**Connecting to Internet** 

Connection to the Internet cannot be established.

Tips:

1. Please check your username and password.

2. For troubleshooting, click Diagnostic Test.

Please click OK to continue.

 $\mathsf{OK}% _{\mathsf{CL}}^{\mathsf{CL}}(\mathcal{M}_{0})$ 

- --> clique em **OK** e aceda novamente às suas configurações ISP.
- --> Poderá verificar o seu endereço WAN IP efectuando um clique em **Overall Status (estado global)** no menu **Status (estado)**:

**Overall Status ADSL Line Status:** SHOWTIME Downstream Data Rate: 3360kbps Unstream Data Rate:  $192$ kbps PPP Connection Status: Connected Protocol & Encapsulation Mode: PPPoE LLC VPI/VCI: 8/35 **WAN Statistic:** IP Address Subnet Mask **MAC Address** 80.201.39.32 255.0.0.0 00:30:0A:0D:D0:6D Wireless LAN Status: Channel 6 **SSID** topcom **WEP Encryption No LAN Statistic:** Number of computers connected to the DHCP server:  $\mathbf{1}$ **IP Address MAC Address** 1 192.168.1.8 00:C0:4C:A0:14:0E

# **5. CONFIGURAÇÕES SEM FIOS**

--> clique em **Wireless (Sem fios)** no menu **Configuration (configuração)** para aceder as configurações Wireless (Sem fios):

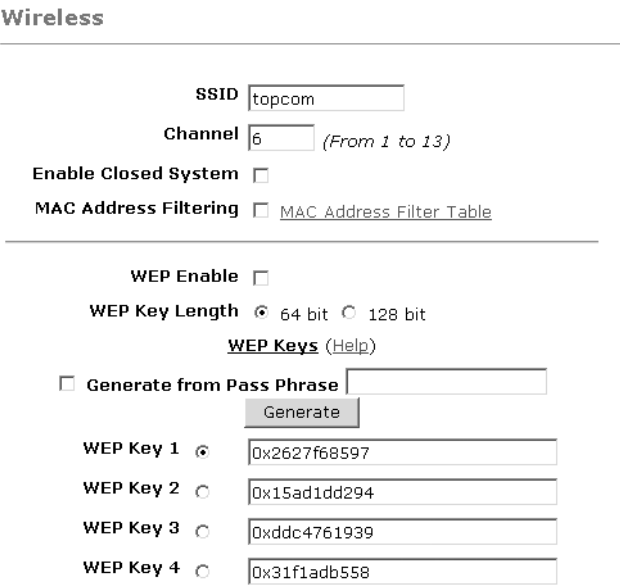

Warning: Wireless settings should be changed using an Ethernet link. Doing so over a wireless link might cause the link to fail.

Apply Reset

Please ensure to click Save Settings for settings to take effect.

- **SSID (Identificador de Configuração de Serviço)**: seleccione o SSID da sua rede sem fios.
- Seleccione um **Channel** (1...13)
- **Enable Closed System** quando habilitada esconderá a difusão SSID.
- Introduzir as **chaves-WEP**(64 ou 128 bit) se a encriptação WEP estiver habilitada. Assegure-se de que os clientes da Wireless (sem fios) também utilizam a mesma chave-WEP de modo a possibilitar a comunicação de dados "Sem Fios" (Wireless).
- --> Clique em **Apply (aplicar)** para validar as entradas.

--> Clique em **Save Settings (guardar configurações)** no menu **Configuration (configuração)** para guardar.

**Save Settings** 

You're about to save your settings to the modem.

 $\Box$  Backup settings to known good configuration.

Please click "Save" to proceed. Save

Note: Modem will reboot itself. Please wait and do not turn off the modem.

--> Clique em **Save(guardar)** para guardar configurações na memória flash do encaminhador (router).

# **6. OUTRAS CONFIGURAÇÕES**

Usuários avançados poderão igualmente aceder às outras configurações do encaminhador (router) ADSL . (LAN & DHCP, Port Forwarding, DMZ, .... ).

O guia completo de usuário encontra-se disponível no sítio Web da Topcom. (Apoio - Guias de usuário)

Clique sempre em **Apply (aplicar)** para validar as alterações que se encontram no ecrã e não se esqueça de **Guardar as Alterações**!

# **7. ACTUALIZAÇÃO DO FIRMWARE**

Quando se encontra disponível um novo firmware, este será publicado no sítio Web www.topcom.net na secção **de Apoio - Downloads**.

--> Descarregue o ficheiro no seu computador.

--> Ir a **Firmware Update (Actualizações Firmware)** do ecrã de **Configuration (Configurações)**.

**Firmware Update** 

**Current firmware Version: 27.2.4** 

WARNING

The ADSL physical connection will be disabled during the firmware upload process. User must either complete the firmware upload or click "Cancel" to restore modem back to the original state.

Firmware Update Please click here to proceed.

--> Clique em **Firmware Update (Actualização de Firmware)** para iniciar o processo de actualização

Please Wait while system is preparing for download!

• O encaminhador (router) procederá a efectuar a actualização do firmware.

#### **Firmware Update**

#### **Current firmware Version: 27.2.4**

1. Enter the path of the file in the text box, OR click **Browse** to select the file.

2. Click the Upload to start the upgrading process.

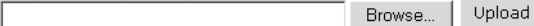

3. Click the Cancel Update to cancel the upload process and restore modem back to original state.

#### Cancel Update

Note: The uploading process takes about a minute. Please do not turn off your modem.

- --> Agora **Browse (procure)** o ficheiro que acabou de descarregar do sítio Web da Topcom.
- --> Clique em **Upload (carregar)**.
- O encaminhador (router) encontra-se agora actualizado. Este processo poderá durar aproximadamente um minuto.

**File Upload Status** 

File successfully transferred. System is rebooting now please refresh web page after reboot.

• No caso da actualização ter sido efectuada com sucesso o encaminhador efectua automaticamente o reboot.

## **8. GARANTIA TOPCOM**

### **8.1 PERÍODO DE GARANTIA**

As unidades Topcom têm um período de garantia de 24-meses. O período de garantia tem efeito a partir da date de compra da unidade. A garantia para baterias é limitada a um período de 6 meses após a data de compra da unidade. Consumíveis e defeitos causados por negligência que possam afectar o funcionamento ou o valor do equipamento não se encontram cobertos por esta garantia.

Prova de garantia terá de ser apresentado com a apresentação do respectivo confirmação de compra, no qual aparecem indicados a data de compra da unidade assim como o modelo.

### **8.2 MODO DE FUNCIONAMENTO DA GARANTIA**

Uma unidade defeituosa necessita de ser devolvida aos serviços centrais da Topcom juntamente com uma nota de compra válida.

Sendo detectados defeitos na unidade durante o seu período de garantia, a Topcom ou o seu representante oficial compromete-se a reparar qualquer defeito derivado de material ou falhas de fabricação, sem qualquer custo adicional. A Topcom de acordo com o seu próprio critério cumprirá com as obrigações de garantia reparando ou trocando as unidades defeituosas as peças das respectivas unidades. No caso de substituição, a cor e modelo poderão diferentes da cor da unidade inicialmente adquirida.

A data inicial de compra determinará o início do período de garantia O período de garantia não será estendido no caso da unidade ser trocada ou reparada por Topcom ou qualquer dos seus centros de reparação.

### **8.3 EXCLUÍDO DA GARANTIA**

Danos ou defeitos ocasionados por uma manipulação ou funcionamento incorrecto com a unidade derivado da utilização de peças não-originais não recomendadas pela Topcom não se encontram cobertos por esta garantia. Os telefones sem fios da Topcom encontram-se desenhados para funcionar apenas com pilhas recarregáveis. Os danos ocasionados pelo uso de pilhas, não-recarregáveis, não se encontram cobertos por esta garantia.

A garantia não cobre danos ocasionados por factores exteriores, tais como relâmpagos, água e fogo, ou qualquer dano causado durante o seu transporte.

Não se poderá reclamar os direitos de garantia se o número de série que se encontra na unidade tiver sido alterado, retirado ou ilegível.

Qualquer reclamação de garantia não será válida se a unidade tiver sido reparada, alterada ou modificada pelo comprador ou por terceiros não autorizados pelos serviços centrais da Topcom.

> A conformidade do equipamento com os requisitos básicos das directivas sobre terminais de comunicação é confirmada pela marca CE.

U8006160
Free Manuals Download Website [http://myh66.com](http://myh66.com/) [http://usermanuals.us](http://usermanuals.us/) [http://www.somanuals.com](http://www.somanuals.com/) [http://www.4manuals.cc](http://www.4manuals.cc/) [http://www.manual-lib.com](http://www.manual-lib.com/) [http://www.404manual.com](http://www.404manual.com/) [http://www.luxmanual.com](http://www.luxmanual.com/) [http://aubethermostatmanual.com](http://aubethermostatmanual.com/) Golf course search by state [http://golfingnear.com](http://www.golfingnear.com/)

Email search by domain

[http://emailbydomain.com](http://emailbydomain.com/) Auto manuals search

[http://auto.somanuals.com](http://auto.somanuals.com/) TV manuals search

[http://tv.somanuals.com](http://tv.somanuals.com/)